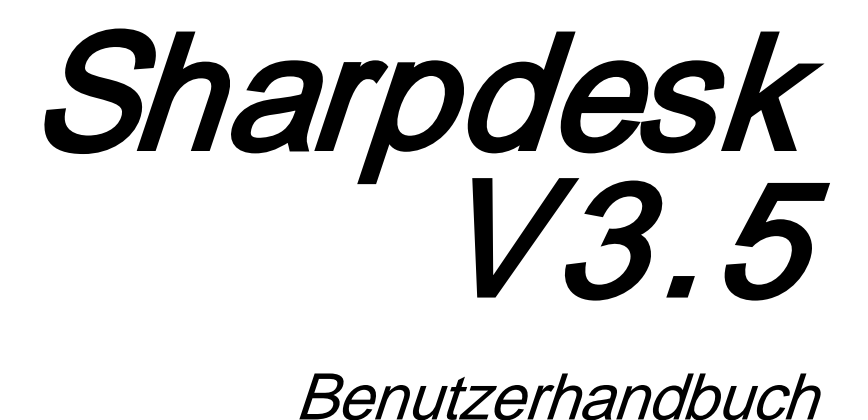

Version 3.5.01

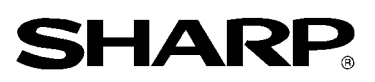

# **Copyright**

© 2000-2015 SHARP CORPORATION. Alle Rechte vorbehalten. Reproduktion, Adaptation oder Übersetzung ohne vorherige schriftliche Genehmigung sind verboten, außer wie unter der relevanten Copyright-Gesetzgebung ausdrücklich zugelassen.

### **Warenzeichen**

SHARP® ist ein eingetragenes Warenzeichen der Firma SHARP CORPORATION.

Microsoft® und Windows® sind eingetragene Warenzeichen der Firma Microsoft Corporation.

Internet Explorer®, PowerPoint®, Access®, Outlook®, Visio®, und Excel® sind eingetragene Warenzeichen der Firma Microsoft Corporation.

Alle anderen erwähnten Warenzeichen sind Eigentum der entsprechenden Eigentümer.

# Inhaltsverzeichnis

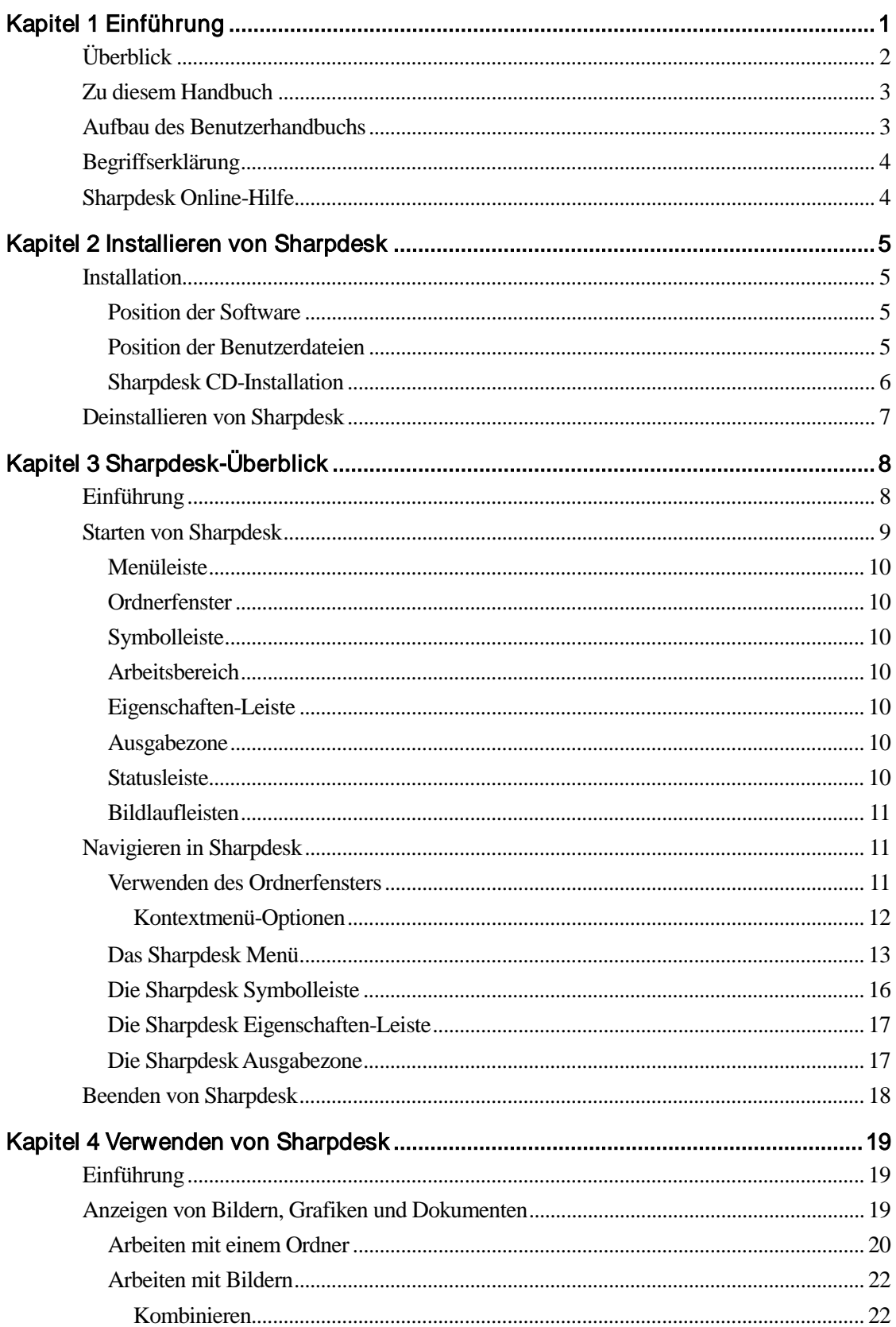

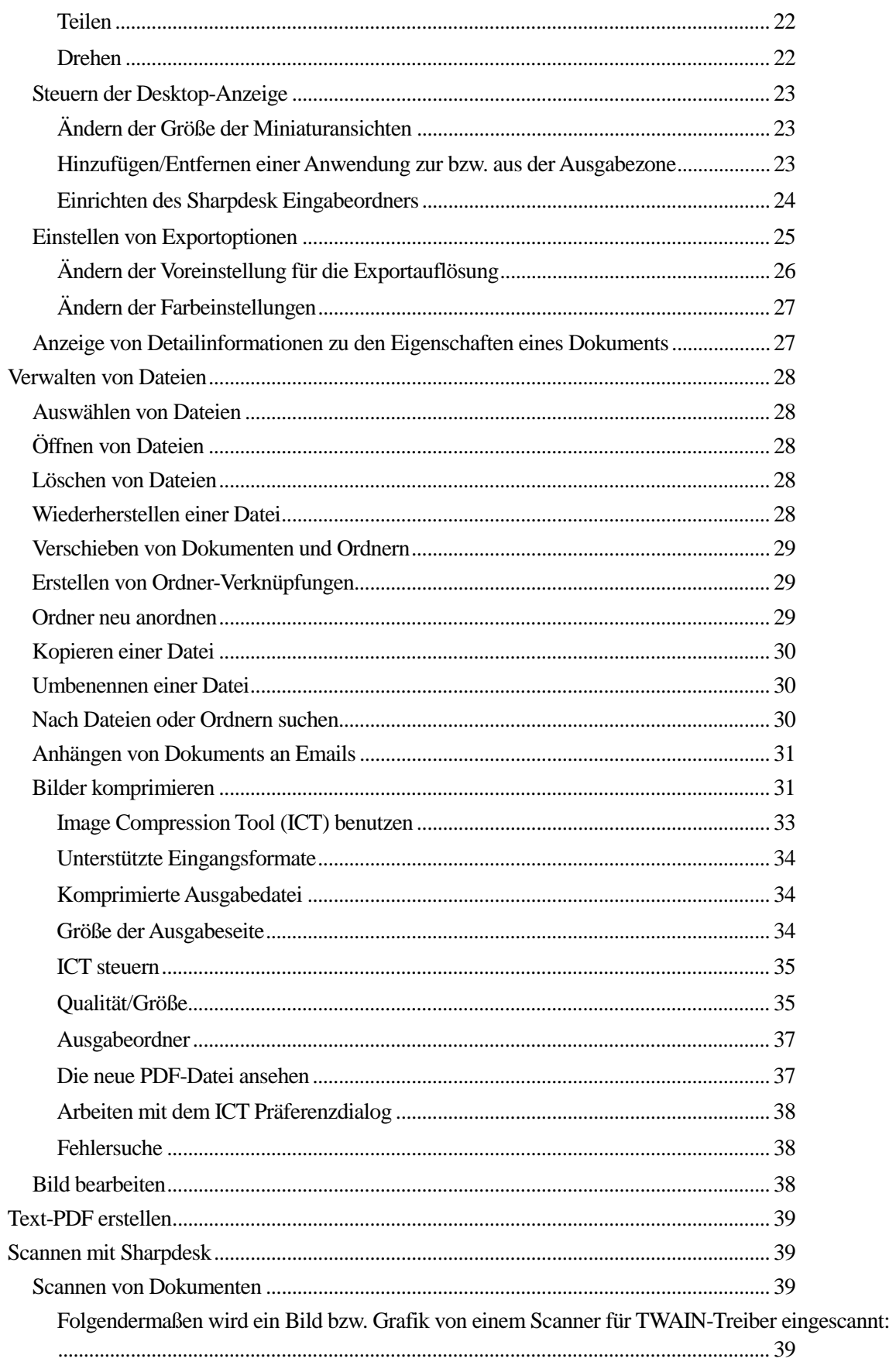

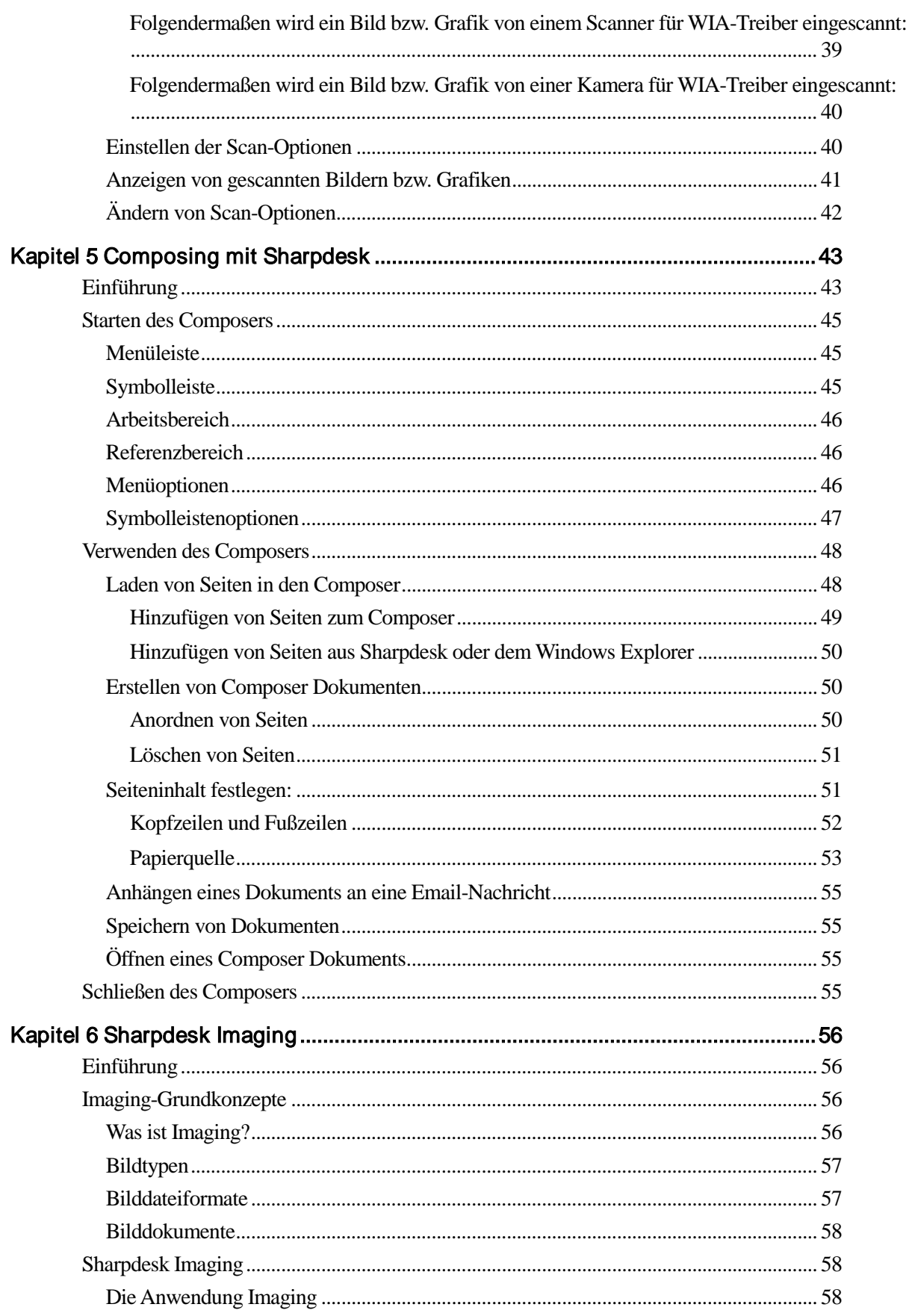

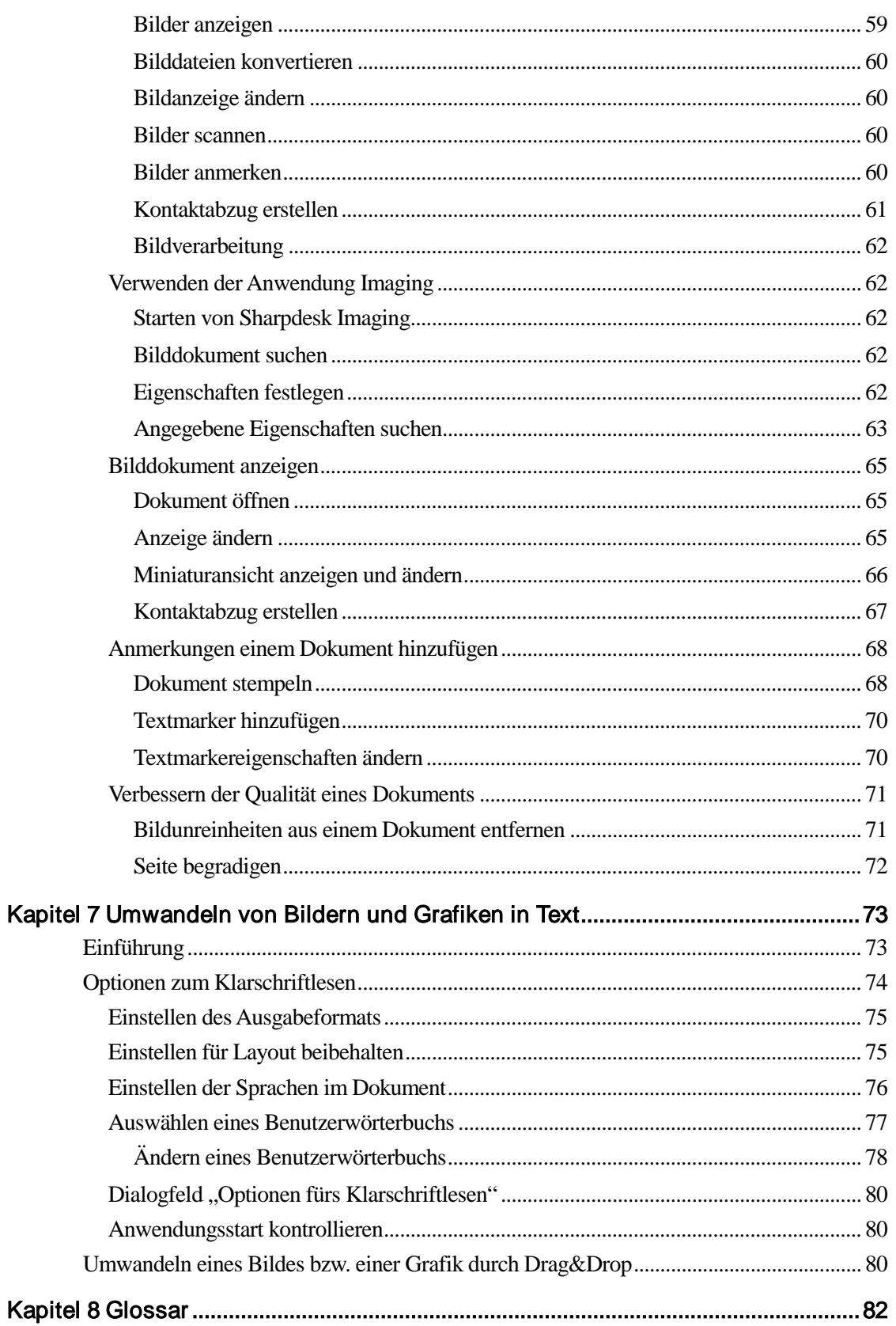

# Kapitel 1 Einführung

<span id="page-8-0"></span>Willkommen zu Sharpdesk! Dieses Software stellt eine umfassende, einfach zu bedienende Lösung zum Verwalten und Bearbeiten von Papierdokumenten, elektronischen Dokumenten und Bildern dar. Sobald ein Dokument auf Ihrem PC abgespeichert worden ist, können Sie es mit Sharpdesk verwalten, betrachten, ausdrucken und per Email versenden. Sharpdesk umfasst alle benötigten Tools.

In diesem Benutzerhandbuch werden die Standardfunktionen von Sharpdesk beschrieben. Sharpdesk arbeitet natürlich mit anderen Sharp Produkten zusammen, die zusätzliche Funktionen zu Sharpdesk hinzufügen, die nicht in diesem Handbuch beschrieben werden. Informationen zu diesen zusätzlichen Funktionen finden Sie in der Dokumentation zu dem entsprechenden Sharp-Produkt, das diese Funktionen in Sharpdesk einbindet.

# <span id="page-9-0"></span>Überblick

Mit Sharpdesk können folgende Aufgaben erledigt werden:

Scannen von Bildern, Grafiken und Dokumenten — Sharpdesk arbeitet mit Ihrem Scanner zusammen, so dass Sie Papierdokumente in Ihren PC einlesen können und hierbei alle Scan-Befehle und -Optionen eines TWAIN-Scanners oder eines mit der Option Network Scanner Tool bestückten Sharp-Multifunktionsperipheriegeräts nutzen. Sharpdesk bietet sowohl einfache Scan-Optionen als auch erweiterte Optionen für optimale Scan-Ergebnisse.

Hinweis: In diesem Dokument ist unter dem Begriff "MFP" ein "Sharp-Multifunktionsperipheriegerät" zu verstehen.

- Umwandeln von Bildern und Grafiken in Text Bilder mit Textinhalten, die mit Sharpdesk gescannt wurden, können zur Verwendung in einem Textverarbeitungsprogramm in bearbeitbaren Text umgewandelt werden. Sharpdesk verwendet eine erweiterte OCR-Engine (OCR, Optical Character Recognition), mit der sogar das Layout eines Dokuments erhalten bleiben kann. Auch Bilder und Grafiken, die Text enthalten, können in ein Textverarbeitungsformat umgewandelt werden, indem sie aus dem Ordner auf die Sharpdesk Ausgabezone gezogen werden.
- Vorbereiten von Dokumenten für weitere Produktion Mit dem Sharpdesk Composer können Sie Dateien mit verschiedenen Dateitypen in ein einziges produktionsbereites Dokument zusammenfassen. Beispielsweise kann eine Microsoft Word-Datei mit einer Microsoft Excel®-Datei kombiniert werden und dann eine Microsoft PowerPoint®-Datei dazugefügt werden. Generell können Seiten aus jeder Anwendung in ein Composer-Dokument zusammengefasst werden, die Dokumente an einen Drucker ausgeben kann. Sie können die Seiten in beliebiger Reihenfolge anordnen und dann das gesamte Dokument als geheftete Exemplare ausdrucken.
- Anzeigen von Bildern Mit Sharpdesk Imaging können Sie gespeicherte und gescannte Bilder und Grafiken sowie mit digitalen Kameras angefertigte Bilder rasch und mühelos anzeigen.
- Verteilen von Dokumenten Sie können Dokumente per Email verteilen oder auf Papier ausdrucken, indem Sie die entsprechende Datei einfach auf das Symbol in der Sharpdesk - Ausgabezone ziehen.
- Import/Export eines Bildes oder Dokuments Mit Sharpdesk können .BMP-, .JPG-, .PCX- , .TIF- und .PDF-Dokumente und -Bilder importiert, gespeichert und verwaltet werden.

# <span id="page-10-0"></span>Zu diesem Handbuch

In diesem Benutzerhandbuch wird davon ausgegangen, dass Sie ein grundlegendes Verständnis der Verwendung von Windows haben. Dazu gehört der Start des Systems und die Navigation in der Windows - Umgebung. Dazu gehören ebenfalls grundlegende Windows-Funktionen wie das Kopieren, Ausdrucken und Verschieben von Dokumenten.

Hilfe zu Windows oder dem Internet Explorer finden Sie in der Microsoft Windows Benutzerdokumentation.

## <span id="page-10-1"></span>Aufbau des Benutzerhandbuchs

Dieses Benutzerhandbuch umfasst folgende Kapitel:

#### **Kapitel 1, Einführung**

Überblick über die Funktionen, Optionen und Systemanforderungen von Sharpdesk sowie den Aufbau des Benutzerhandbuchs.

#### **Kapitel 2, Installieren von Sharpdesk**

Eine Beschreibung der Installation und Deinstallation der Software.

### **Kapitel 3, Sharpdesk - Überblick**

In diesem Kapitel werden die Navigation und Arbeit mit Sharpdesk sowie die Optionen der Menüs und Symbolleisten beschrieben.

### **Kapitel 4, Verwenden von Sharpdesk**

In diesem Kapitel wird beschrieben, wie die Anzeige von Bildern, Grafiken und Dokumenten in Sharpdesk geändert werden kann und wie diese verwaltet werden, inklusive Öffnen, Speichern, Kopieren und Verschieben von Dokumenten. Es enthält eine Beschreibung der Sharpdesk Scan-Optionen und - Steuerelemente sowie Anmerkungen zum Auswählen eines Scanners, Scannen eines Bildes mit Sharpdesk und Einstellen von Scan-Optionen.

#### **Kapitel 5, Composing mit Sharpdesk**

Sharpdesk Composer erleichtert das Erstellen produktionsreifer Dokumente. In diesem Kapitel wird beschrieben, wie Dokumente kombiniert, deren Aufbau umgestellt und diese ausgedruckt werden.

#### **Kapitel 6, Sharpdesk Imaging**

In diesem Kapitel werden die Tools zur Anzeige von Bildern und Grafiken vorgestellt und beschrieben, wie die Anzeige von Bildern und Grafiken angepasst wird, wie Bilder und Grafiken ausgedruckt und wie die Standardeinstellungen von Imaging geändert werden.

#### **Kapitel 7, Umwandeln von Bildern und Grafiken in Text**

In diesem Kapitel wird gezeigt, wie ein Bild bzw. eine Grafik in ein Format umgewandelt werden kann, das von einem Textverarbeitungsprogramm weiterverarbeitet werden kann. Außerdem finden Sie hier ein paar hilfreiche Tipps, wie derart umgewandelte Bilder bzw. Grafiken weiterverwendet werden können.

#### **Kapitel 8, Glossar**

Eine Liste mit Begriffen, die in diesem Handbuch verwendet werden oder die Fachbegriffe aus dem Bereich der Bildbearbeitung sind.

# <span id="page-11-0"></span>Begriffserklärung

In der Dokumentation zu Sharpdesk werden folgende Begriffe verwendet:

### **Bild**

In Sharpdesk bezieht sich der Begriff Bild auf Elemente, die in Imaging geladen werden können. Die Begriffe Bild und Grafik werden in diesem Handbuch synonym verwendet.

### **Gerät**

Ein Gerät ist ein Ein- oder Ausgabegerät, wie Scanner, Drucker, Faxgerät, Digitalkamera oder Kopierer.

### **OCR**

Optical Character Recognition (OCR, Optische Zeichenerkennung). Eine Technologie, mit der ein Bild bzw. eine Grafik in ein Format umgewandelt werden kann, das dann mit einem Textverarbeitungsprogramm weiterverarbeitet werden kann.

# <span id="page-11-1"></span>Sharpdesk Online-Hilfe

Die Online-Hilfe enthält schrittweise Anweisungen zur Durchführung bestimmter Sharpdesk Aufgaben. Auf die Online-Hilfe kann in jeder Anwendung über das Hilfemenü zugegriffen werden.

# <span id="page-12-0"></span>Kapitel 2 Installieren von Sharpdesk

### <span id="page-12-1"></span>Installation

Die Installation der Sharpdesk Software ist relativ einfach. Bei der Installation von Sharpdesk wird die komplette Programmgruppe der Sharpdesk-Anwendungen inklusive Sharpdesk Composer und Imaging auf Ihrem PC installiert.

#### <span id="page-12-2"></span>Position der Software

Per Voreinstellung wird die Sharpdesk- Software auf dem Boot-Laufwerk (normalerweise C:\) in einem Ordner namens Sharpdesk (der vollständige Pfad lautet C:\Programme\Sharp\Sharpdesk\) installiert. Falls gewünscht, können Sie während der Installation ein anderes Laufwerk und/oder einen anderen Ordner als Installationsort für die Software wählen. Während der Installation werden verschiedene Systemdateien verändert, um die einwandfreie Funktion der Sharpdesk -Komponenten sicherzustellen.

### <span id="page-12-3"></span>Position der Benutzerdateien

Sie können ebenfalls angeben, wo die Dokumente und Bilder bzw. Grafiken gespeichert werden sollen, die Sie mit Sharpdesk bearbeiten. Falls nicht anders angegeben, erstellt das Installationsprogramm einen neuen Sharpdesk Desktop-Ordner und Unterordner unter C:\<Benutzer>\<Benutzer name>\Eigene Dokumente\ unter Windows Vista/Windows 7/Windows 8.1/ Windows 10. Falls ein anderer Speicherort für die Dateien angeben wird, sollte dieser nicht den gleichen Namen wie der Ordner (und die Unterordner) für die Sharpdesk-Software haben, da bei einer eventuellen Deinstallation von Sharpdesk alle Sharpdesk-Ordner gelöscht werden.

### <span id="page-13-0"></span>Sharpdesk CD-Installation

Folgendermaßen wird Sharpdesk von der CD installiert:

- 1. Schließen Sie gegebenenfalls alle geöffneten Windows Programme, um die korrekte Installation der Software sicherzustellen. Antivirenprogramme wie z. B. Norton AntiVirus geben unter Umständen Warnungen aus, wenn sie nicht vor der Installation deaktiviert werden.
- 2. Melden Sie sich als Benutzer mit uneingeschränkten Administratorprivilegien an.

Hinweis: Windows Vista, Windows 7, Windows 8.1 und Windows 10 ermöglicht es einem Benutzer ohne uneingeschränkte Administratorprivilegien, Administratoraufgaben zu erledigen, sofern er die Anmeldedaten eines Systemverwalter kennt. Dies trifft jedoch nicht auf Sharpdesk zu. Wenn ein Dialogfeld mit dem Titel "Ausführen als" geöffnet wird, müssen Sie das Dialogfeld schließen und sich als Systemverwalter anmelden, bevor Sie Sharpdesk installieren können.

3. Legen Sie die Installations-CD in das CD-ROM-Laufwerk ein. Kurz darauf wird automatisch die Willkommens-Bildschirmanzeige angezeigt. Falls der Begrüßungsbildschirm nicht angezeigt wird (z.B. weil Sie unter Windows die Option "Automatische Benachrichtigung bei Wechsel" deaktiviert haben), dann führen Sie das Programm Setup.exe aus, das sich auf der CD im Verzeichnis \Sharpdesk befindet.

Hinweis: Falls Sie Sharpdesk von der entsprechenden SHARP-Website heruntergeladen haben, führen Sie bitte "setup.exe" des heruntergeladenen Sharpdesk aus.

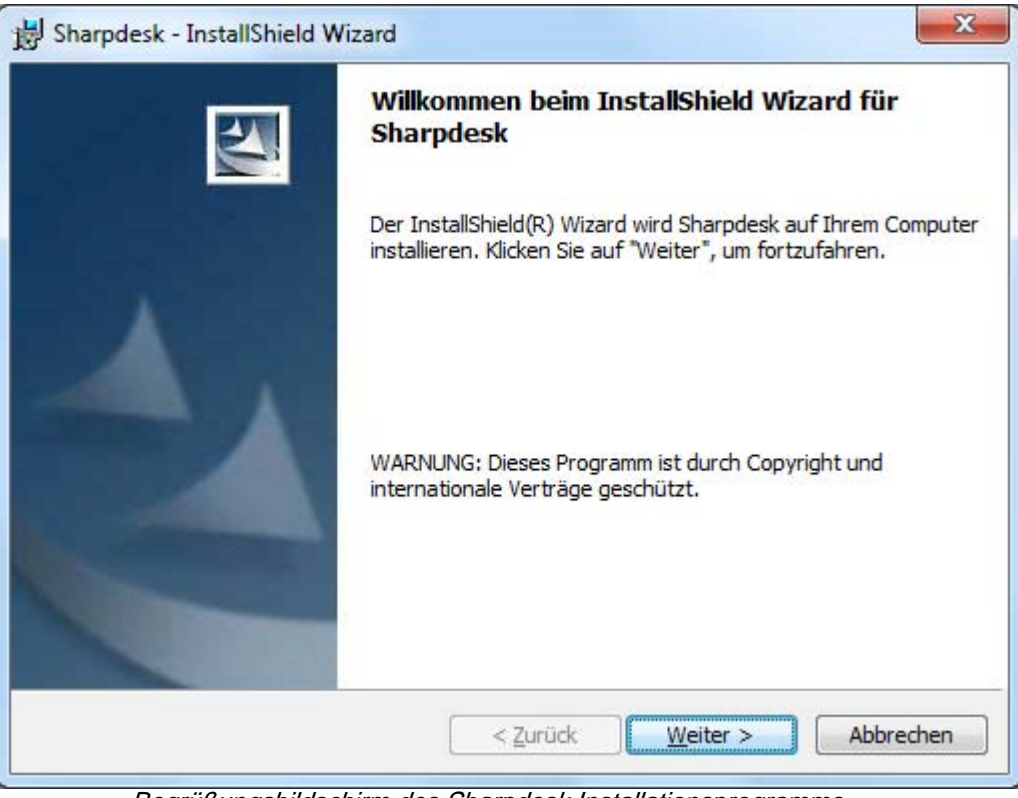

Begrüßungsbildschirm des Sharpdesk Installationsprogramms

- 4. Befolgen Sie die Bildschirmanweisungen, um die Installation abzuschließen.
- 5. Nach Beendigung der Installation werden Sie unter Umständen aufgefordert, einen Neustart Ihres Computers durchzuführen. In diesem Fall kann Sharpdesk erst nach einem Neustart Ihres Computers verwendet werden. Sie müssen sich mit den Benutzerdaten beim Betriebssystem anmelden, die Sie

für die Installation verwendet haben. Andernfalls kann die Installation nicht korrekt abgeschlossen werden.

Während der Installation wird ein Ordner in Ihrem Programmverzeichnis bzw. an der während der Installation angegebenen Position angelegt, der alle Software-Dateien für Sharpdesk, Composer und Imaging enthält. Außerdem wird ein Eintrag für Sharpdesk im Start-/Programmenü angelegt, für einen schnellen Zugriff auf die Software.

In Windows 8.1 befinden sich die Einträge für den Sharpdesk und Sharpdesk-Imaging am Startbildschirm.

### <span id="page-14-0"></span>Deinstallieren von Sharpdesk

Falls Sie aus irgendeinem Grund Sharpdesk wieder entfernen möchten, kann dies mit der für Windows-Programme üblichen Vorgehensweise erledigt werden.

- 1. Klicken Sie auf die Windows Start-Schaltfläche, und wählen danach "Systemsteuerung". Um in Windows 8.1 die Systemsteuerung auszuwählen, Rechtsklick auf den Startbildschirm durchführen und in der Applikationsleiste "Alle Applikationen" auswählen.
- 2. Klicken, um ein Programm zu deinstallieren.

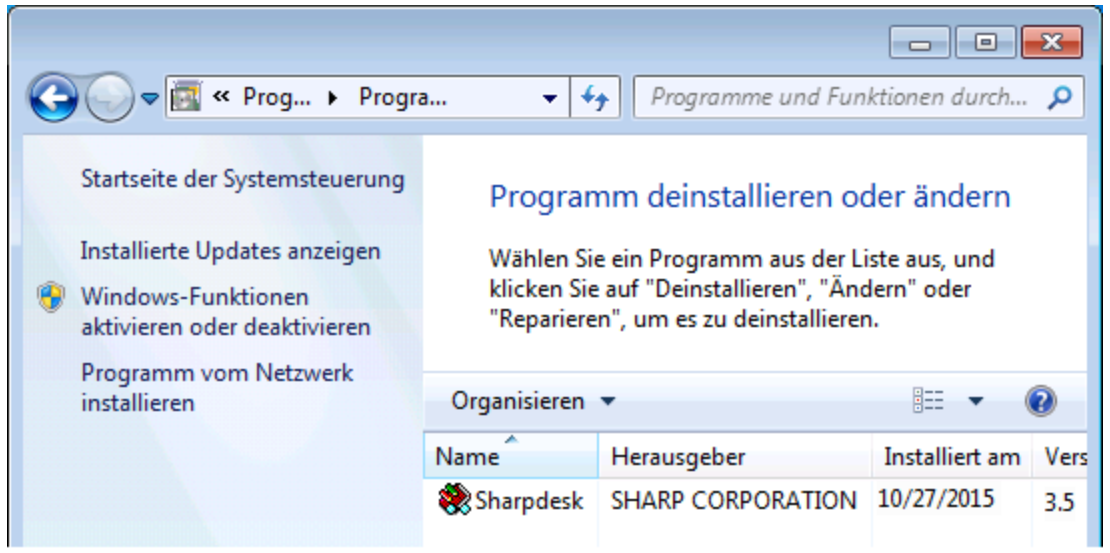

Dialogfeld Programm deinstallieren oder ändern

- 3. In Deinstallieren Sharpdesk oder ein Programm-Dialogfenster ändern anklicken.
- 4. Deinstallieren anklicken.
- 5. Klicken Sie im Dialogfeld mit einer Aufforderung zur Bestätigung auf die Schaltfläche "OK", um das Entfernen von Sharpdesk abzuschließen. Beim Entfernen der Software werden Dokumentendateien und Ordner, die nach der Installation von Sharpdesk angelegt wurden, nicht gelöscht. Datendateien, die zusammen mit Sharpdesk installiert wurden (z.B. Desktop beispiele), werden während des Entfernen der Software nur gelöscht, wenn sie nicht geändert wurden.
- 6. Nach dem Abschluss schließen Sie das Dialogfeld Deinstallieren oder Ein Programm ändern.

# <span id="page-15-0"></span>Kapitel 3 Sharpdesk-Überblick

## <span id="page-15-1"></span>Einführung

Sharpdesk ist eine Windows-Anwendung, mit der sich sämtliche auf Papier und in elektronischer Form vorliegende Dokumente, Bilder und Grafiken verwalten lassen. Mit Sharpdesk können folgende Aufgaben ausgeführt werden:

- Scannen und Anzeigen von Dokumenten.
- Umwandeln von Bildern bzw. Grafiken in Textdokumente.
- Verwalten von Dokumenten und Bildern bzw. Grafiken in Windows-Ordnern.
- Weitergeben von Dokumenten per Email.

Sharpdesk erleichtert die Arbeit mit verschiedenen an den Computer angeschlossenen Geräten, wie Scanner, Drucker, Kopierer oder Digitalkameras, und ermöglicht die effiziente, einfache und produktive Verwendung dieser Geräte.

## <span id="page-16-0"></span>Starten von Sharpdesk

Sharpdesk kann über das Windows Start-Menü gestartet werden, indem Sie auf "Start" klicken, auf "Programme" und dann auf "Sharp" zeigen und schließlich auf "Sharpdesk" klicken.

In Windows 8.1 können Sie Sharpdesk am Startbildschirm starten.

Sie können Sharpdesk auch direkt vom Windows Desktop durch Doppelklicken auf das Sharpdesk-Verknüpfungssymbol starten.

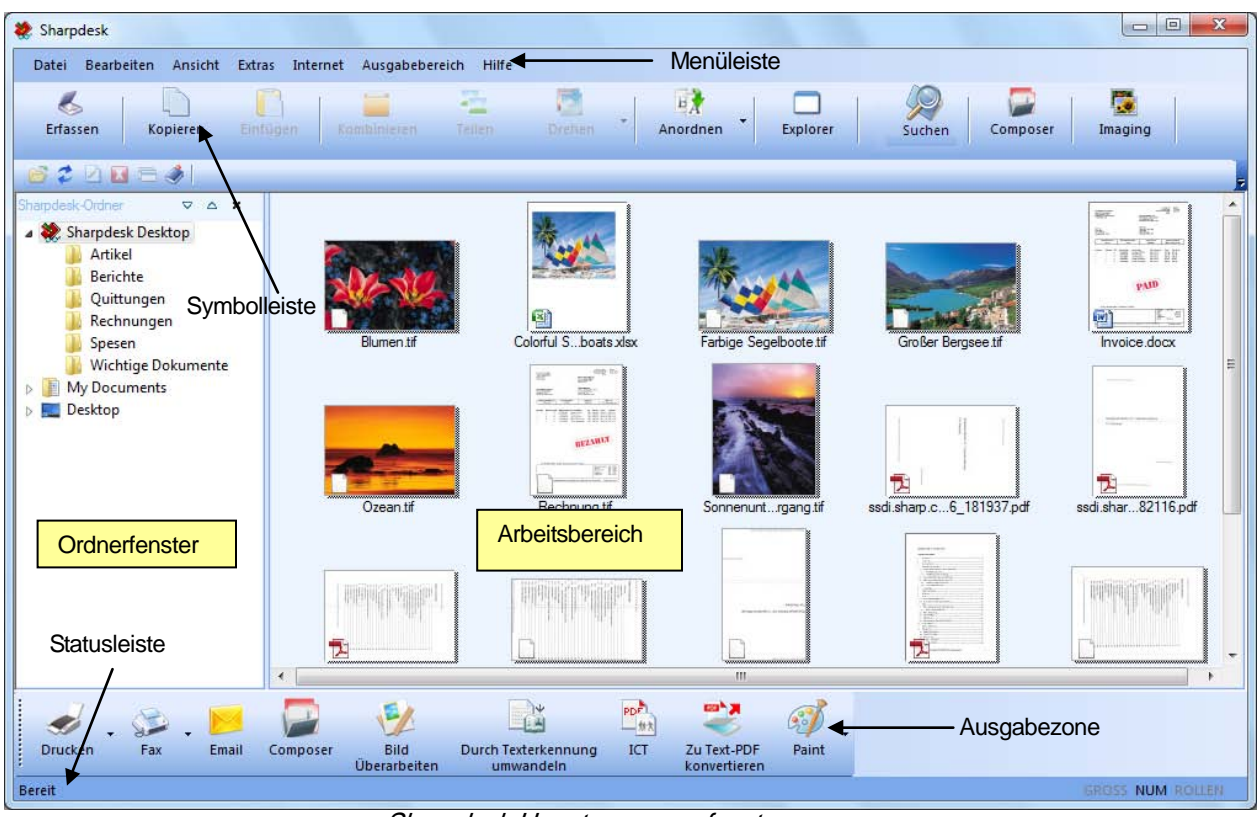

Sharpdesk Hauptprogrammfenster

Ordner und Dateien werden ausgewählt, indem Sie im Ordnerfenster oder im Arbeitsbereich auf den Ordner beziehungsweise. die Datei klicken. Nachdem ein Ordner oder eine Datei ausgewählt worden ist, können Sie zugehörige Informationen anzeigen oder durch Klicken mit der rechten Maustaste ein Kontextmenü aufrufen und darin einen auszuführenden Befehle wählen. Sie können stattdessen auch einen Befehl aus der Menüleiste, einer Symbolleiste oder der Ausgabezone wählen. Mit Sharpdesk können Sie mühelos Dateien betrachten, verwalten und verteilen.

Sharpdesk besteht aus folgenden Komponenten:

#### <span id="page-17-0"></span>Menüleiste

Die Menüleiste enthält alle in Sharpdesk verfügbaren Befehle, wie z.B. Befehle zum Öffnen und Anzeigen von Dokumenten und Bildern bzw. Grafiken oder zur Kontaktaufnahme mit dem Technischen Support über das Internet.

#### <span id="page-17-1"></span>**Ordnerfenster**

Im Ordnerfenster kann auf Dateien und Systemressourcen zugegriffen werden. Es wird ähnlich wie der Windows Explorer bedient, um Informationen über Sharpdesk oder Ordner und Laufwerke zu suchen und anzuzeigen.

#### <span id="page-17-2"></span>**Symbolleiste**

Die Symbolleiste bietet schnellen Zugriff auf wichtige Befehle und andere Sharpdesk Anwendungen wie Sharpdesk Imaging und Composer.

Wenn eine bestimmte Funktion aus technischen Gründen nicht verfügbar ist, wird die entsprechende Schaltfläche in der Symbolleiste "abgeblendet" bzw. grau dargestellt und kann nicht ausgewählt werden. (Ausnahme: Die "Erfassen"-Schaltfläche wird nach der ersten Ausführung abgeblendet, wenn sie nicht verfügbar ist.) Um einen kurzen Hinweis zur Funktion einer Symbolleistenoption anzuzeigen, halten Sie den Mauszeiger direkt über das gewünschte Symbolleistensymbol. Daraufhin wird ein sogenanntes QuickInfo angezeigt.

#### <span id="page-17-3"></span>Arbeitsbereich

Im Arbeitsbereich wird der Inhalt des ausgewählten Ordners als Miniaturansicht angezeigt. Sie können im Arbeitsbereich eine zu bearbeitende Datei auswählen und diese dann betrachten, sie in Text umwandeln oder ausdrucken.

#### <span id="page-17-4"></span>Eigenschaften-Leiste

Die Sharpdesk Eigenschaften-Leiste zeigt Ihnen die Eigenschaften des ausgewählten Miniaturbilds im Arbeitsbereich.

#### <span id="page-17-5"></span>Ausgabezone

Die Sharpdesk-Ausgabezone zeigt Symbole für verschiedene Ziele an, an die Sie Dateien senden können. Über die Ausgabezone können Sie drucken, faxen, Email-Nachrichten senden, Bilder mit Hilfe von Funktionen wie "Fleckenentfernung", "Automatisches Beschneiden", "Entzerren" und "Auto-Drehen" bearbeiten, Bilder in Text umwandeln, Bilder in PDF-Dateien komprimieren, Bilder in durchsuchbare PDF konvertieren und durch eine einfache Drag&Drop-Operation Dateien an andere Anwendungen senden.

#### <span id="page-17-6"></span>**Statusleiste**

In der Statusleiste werden außer den Befehls- und Symbolleistendefinitionen zusätzliche Informationen zur ausgewählten Datei angezeigt. Die Befehls- und Symbolleistendefinitionen erscheinen, wenn sich der Mauszeiger über einem Befehl oder einer Symbolleistenoption befindet. Dies funktioniert genauso wie in anderen Windows-Programmen.

#### <span id="page-18-0"></span>Bildlaufleisten

Falls der Inhalt des Ordnerfensters oder Arbeitsbereichs nicht vollständig im aktuellen Fenster angezeigt werden kann, zeigt Sharpdesk Bildlaufleisten an, mit denen Sie den Fensterinhalt verschieben können, um sämtliche Informationen betrachten zu können.

# <span id="page-18-1"></span>Navigieren in Sharpdesk

Die Arbeit mit Sharpdesk ist denkbar einfach. Das Programm ist speziell zur schnellen Suche und Anzeige von Bildern, Grafiken und Dokumenten mit dem Ordnerfenster, der Menüleiste und der Symbolleiste konzipiert.

#### <span id="page-18-2"></span>Verwenden des Ordnerfensters

Per Voreinstellung wird das Ordnerfenster am linken Rand des Sharpdesk Programmfensters angezeigt. Dieses Ordnerfenster kann genauso wie der Windows Explorer verwendet werden, um Informationen in Sharpdesk, auf der Festplatte oder auf angeschlossenen Netzwerklaufwerken zu finden und anzuzeigen.

Mit dem Ordnerfenster kann sowohl die Verzeichnishierarchie einer Festplatte als auch der Inhalt eines ausgewählten Ordners im Arbeitsbereich angezeigt werden. Durch Klicken auf einen Ordner werden die in diesem Ordner enthaltenen Dateien im Arbeitsbereich angezeigt.

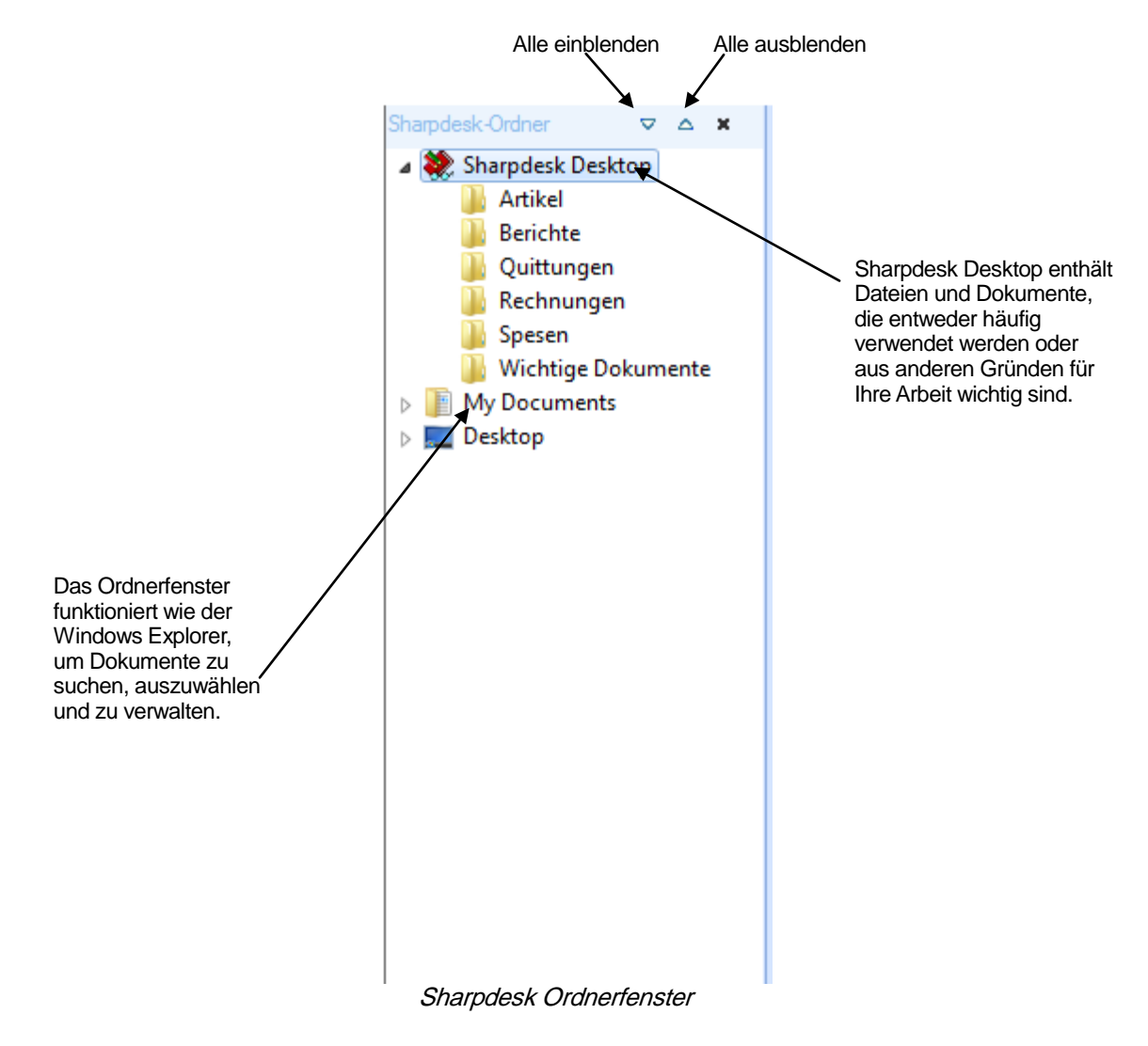

Hinweis: Das Löschen oder Umbenennen von Systemdateien bzw. Systemordnern kann die Stabilität von Windows oder anderen Programmen beeinträchtigen. Unterlassen Sie das Löschen bzw. Umbenennen von Ordnern und Dateien, wenn Sie nicht ausschließen können, dass dies zu unerwünschten Ergebnissen führt.

#### <span id="page-19-0"></span>Kontextmenü-Optionen

Durch Klicken mit der rechten Maustaste auf einen Ordner im Ordnerfenster wird ein Popup-Menü mit ähnlichen Optionen wie im Windows Explorer angezeigt, mit denen Sie folgende Aufgaben erledigen können:

- Neuer Ordner Erstellen eines neuen Ordners im aktuellen Ordner bzw. im Stammverzeichnis.
- Umbenennen Umbenennen des ausgewählten Ordners.
- Löschen Löschen der ausgewählten Datei und Verschieben in den Windows Papierkorb.
- Sharpdesk-Ordner Einfügen einer Verknüpfung zum Sharpdesk-Ordnerfenster, Neuanordnen der Ordner im Ordnerfenster oder Entfernen von Ordner-Verknüpfungen aus dem Ordnerfenster.
- Kopieren Kopieren des Inhalts des ausgewählten Ordners in die Zwischenablage.
- Einfügen Einfügen des Inhalts der Zwischenablage an der aktuellen Position.
- Eigenschaften Anzeigen der Eigenschaftsinformationen für die ausgewählte Datei.

Durch Klicken der rechten Maustaste im Arbeitsbereich (außerhalb der angezeigten Dokumente) wird ein Popup-Menü mit ähnlichen Optionen wie im Windows Explorer angezeigt, mit denen Sie folgende Aufgaben erledigen können:

- Dokument scannen Hiermit wird das Scan-Dialogfeld aufgerufen, in dem Sie die Scan-Optionen einstellen und dann ein Bild bzw. eine Grafik in Sharpdesk einscannen können.
- Einfügen Einfügen des Inhalts der Zwischenablage an der aktuellen Position.
- Suchen Anzeigen der Windows Explorer-Suchseite.
- Vom Scanner oder einer Kamera Hiermit wird das Geräte-Dialogfeld aufgerufen, in dem Sie einen Scanner oder eine Kamera auswählen können. Ein Scan-Dialog (der bei jedem Gerät unterschiedlich ist) wird dann aufgerufen, in dem Sie die Scan-Optionen für das gewählte WIA-Gerät einstellen und dann ein Bild bzw. eine Grafik in Sharpdesk einscannen können.
- Alles markieren Auswählen aller Dokumente im aktuellen Ordner.
- Anordnen Anordnen von verkleinerten Voransichten nach Name, Datum, Größe oder Typ, oder aller neuen Ordner am Ende des Ordners (Automatisches Anordnen aus).
- Einstellungen Ändern der Einstellungen für die Anzeige von Miniaturansichten, Namen und Speicherposition für die Dateien, die für neu gescannte Bilder bzw. Grafiken erstellt werden, sowie für die Textumwandlungsoptionen.

Durch Klicken der rechten Maustaste auf ein Dokument im Arbeitsbereich wird ein Popup-Menü mit ähnlichen Optionen wie im Windows Explorer angezeigt, mit denen Sie folgende Aufgaben erledigen können:

- Öffnen Öffnen der ausgewählten Datei. Wenn ein lesbares Bild ausgewählt wird, wird es in Imaging geöffnet.
- Kopieren Kopieren der ausgewählten Dateien in die Zwischenablage.
- Kombinieren Zwei oder mehr Bilder in einer einzelnen Datei übereinander anordnen.
- Teilen Teilen einer mehrseitigen Bilddatei in zwei Dateien.
- Drehen Drehen der markierten Datei um 90° nach links oder rechts.
- Umbenennen Umbenennen der ausgewählten Datei.
- Löschen Löschen der ausgewählten Datei und Verschieben in den Windows Papierkorb.
- Senden als Anhängen der gewählten Datei an eine Email-Nachricht, die unter Verwendung des Standard-Email-Clients auf dem PC des Benutzers erstellt wird. Wenn die ausgewählte Datei eine .SDF-Datei ist, und das PDF-Format ausgewählt ist, wird die Datei zuerst in das PDF-Format konvertiert, bevor der Email-Client gestartet wird. Es können nur .SDF-Dateien in PDF konvertiert werden, bevor sie gesendet werden.
- Zu Text-PDF konvertieren Konvertiert Bilder zu durchsuchbare PDF-Dateien und erlaubt das Arbeiten mit dem in den PDF-Dateien vorhandenen Text.
- Eigenschaften Anzeigen der Eigenschaftsinformationen für die ausgewählte Datei.

#### <span id="page-20-0"></span>Das Sharpdesk Menü

Das Sharpdesk Menü enthält folgende Optionen:

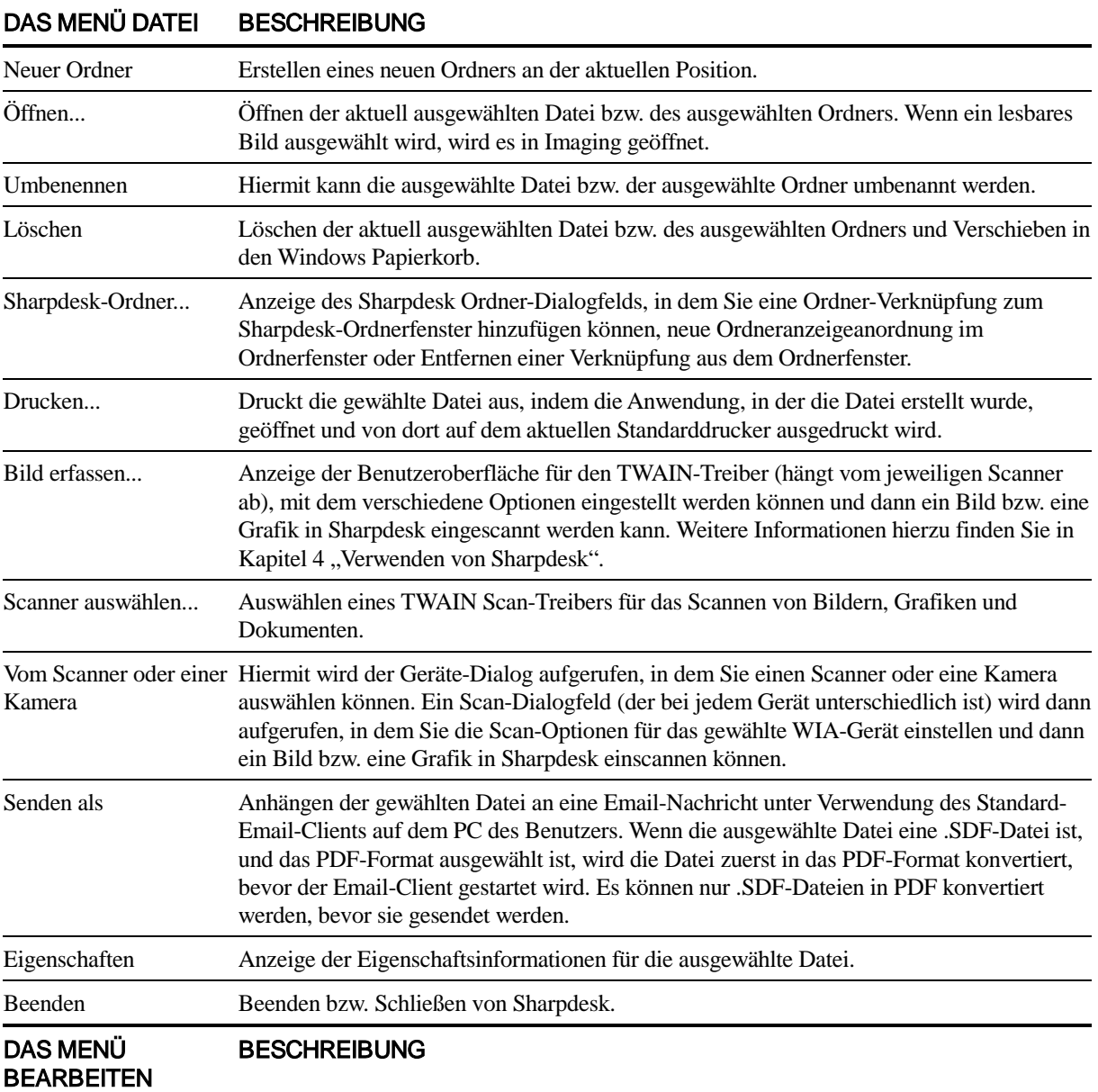

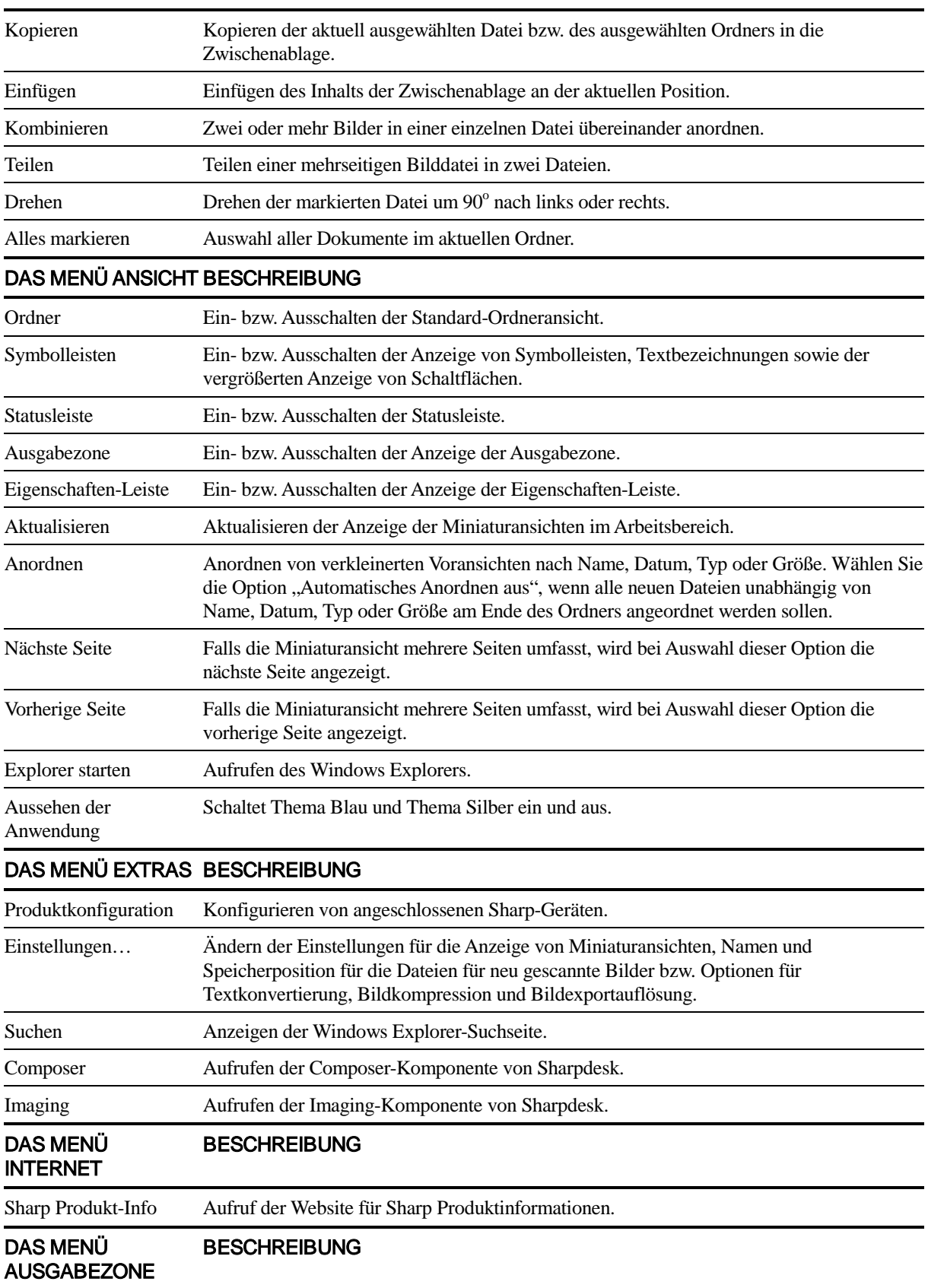

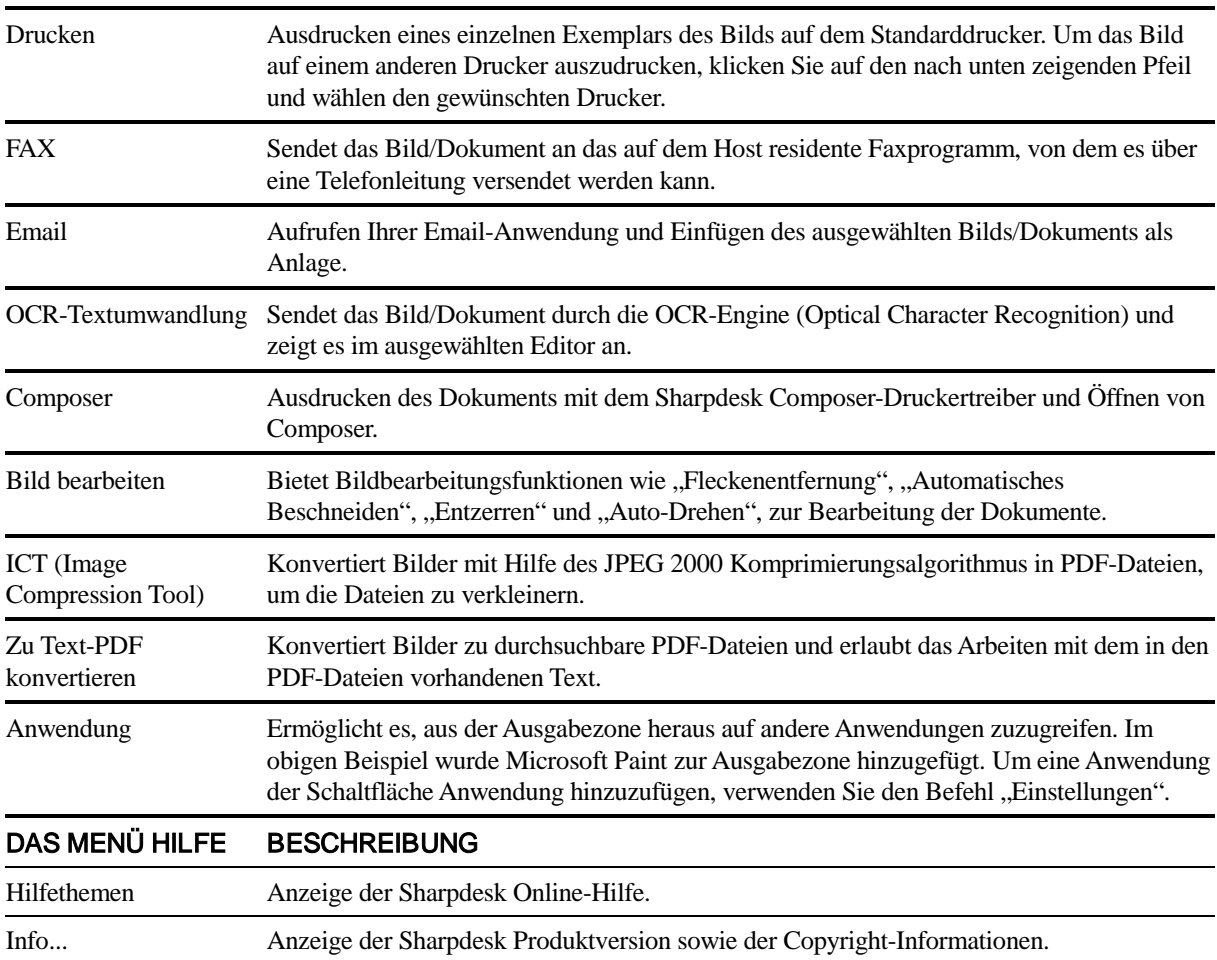

#### <span id="page-23-0"></span>Die Sharpdesk Symbolleiste

Die Sharpdesk Symbolleiste gibt Ihnen raschen Zugriff auf wichtige Befehle und weitere Sharpdesk Anwendungen, wie z.B. Composer und Imaging.

Wenn Sie die Maus langsam über ein Symbol in der Leiste bewegen, wird ein QuickInfo zu dem entsprechenden Befehl angezeigt.

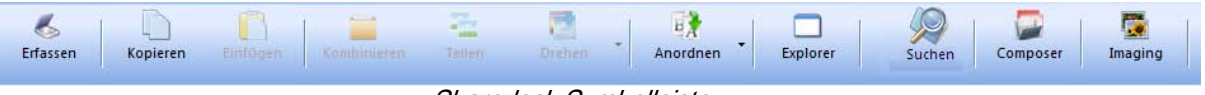

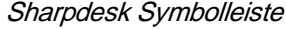

Mit den Symbolen in der Symbolleiste können folgende Aufgaben erledigt werden:

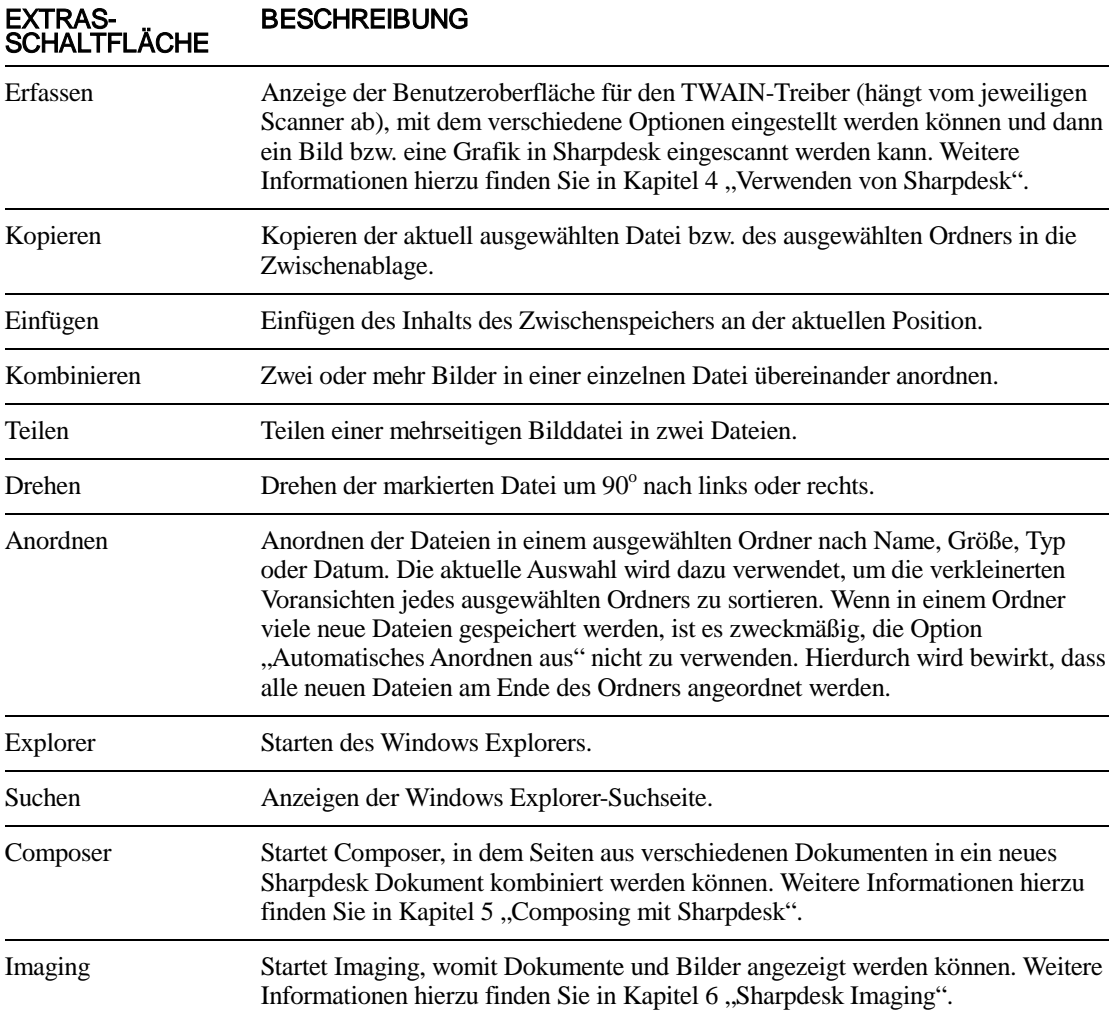

### <span id="page-24-0"></span>Die Sharpdesk Eigenschaften-Leiste

Die Sharpdesk Eigenschaften-Leiste zeigt Ihnen die Eigenschaften des ausgewählten Miniaturbilds im Arbeitsbereich.

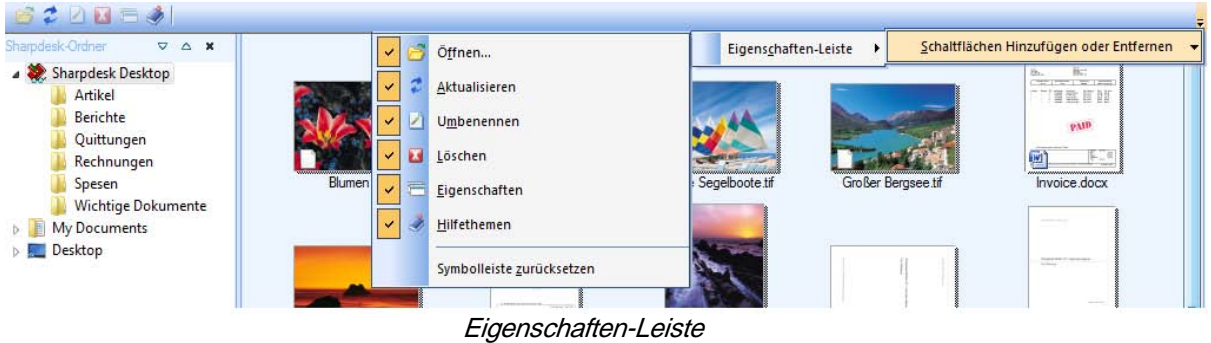

### <span id="page-24-1"></span>Die Sharpdesk Ausgabezone

Mit der Sharpdesk Ausgabezone können bestimmte Funktionen einfach durch Ziehen und Ablegen der ausgewählten Datei auf die entsprechende Ausgabezonen-Schaltfläche durchgeführt werden. Oder Sie Alternativ können Sie die gewünschte Datei hervorheben markieren und dann auf die entsprechende Ausgabezonen-Schaltfläche klicken. Um das Ziel einer Ausgabezonen-Schaltfläche zu ändern, klicken auf den nach unten zeigenden Pfeil rechts von der entsprechenden Schaltfläche und wählen ein anderes Ziel aus dem angezeigten Dropdown-Menü.

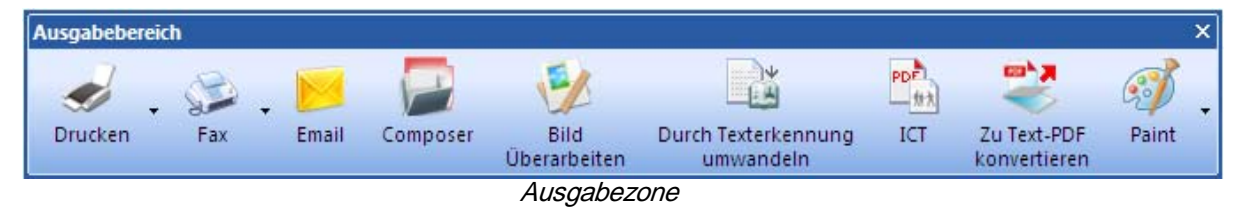

Die Schaltflächen Drucken, Fax und Email werden angezeigt, falls auf Ihrem Computer die zugehörige Unterstützungssoftware installiert ist. Falls z.B. kein Faxtreiber (dessen Namen die Zeichenfolge "fax" enthält) installiert ist, dann so wird die Schaltfläche Fax nicht angezeigt. Das gleiche gilt für die Schaltfläche Email, wenn auf dem Computer kein MAPI-konformer Email-Client installiert ist:

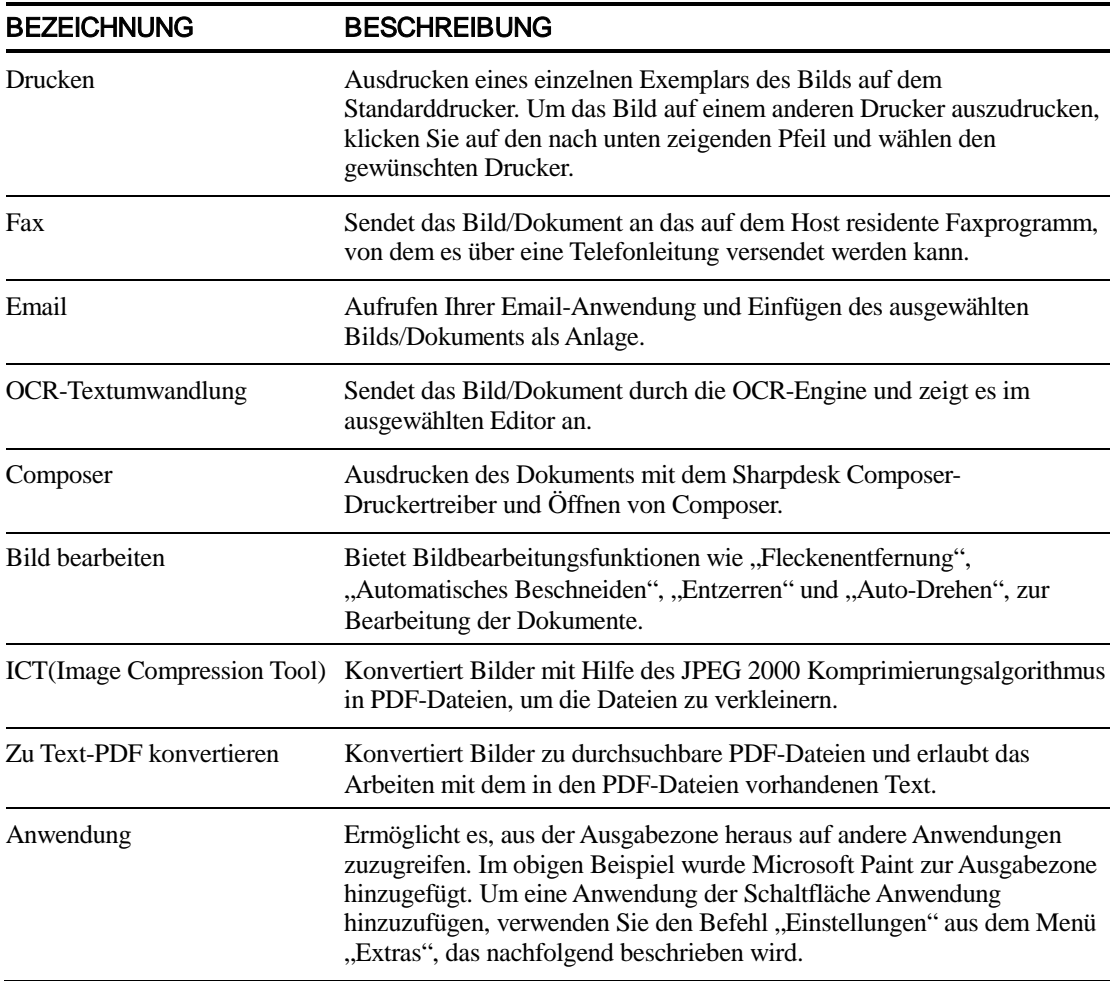

# <span id="page-25-0"></span>Beenden von Sharpdesk

Mit dem Befehl "Beenden" aus dem Menü "Datei" wird Sharpdesk beendet und das Programm geschlossen.

# <span id="page-26-0"></span>Kapitel 4 Verwenden von Sharpdesk

# <span id="page-26-1"></span>Einführung

Sharpdesk erleichtert das Finden, Identifizieren und Verwalten Ihrer Dateien. In diesem Kapitel werden diese Optionen von Sharpdesk beschrieben.

# <span id="page-26-2"></span>Anzeigen von Bildern, Grafiken und Dokumenten

Wenn ein Ordner in Sharpdesk geöffnet wird, werden die Dokumente, die in diesem Ordner enthalten sind, als Miniaturansichten angezeigt. Wenn die Anzahl der Dokumente in einem Ordner den verfügbaren Arbeitsbereich überschreitet, werden horizontale und/oder vertikale Bildlaufleisten an den Fensterrändern angezeigt. Mit diesen Bildlaufleisten können Sie durch den Arbeitsbereich blättern, um alle Dokumente anzuzeigen.

#### <span id="page-27-0"></span>Arbeiten mit einem Ordner

Zum Öffnen eines Ordners klicken Sie im Ordnerfenster einfach auf den gewünschten Ordner. Die im Ordner enthaltenen Dokumente werden im Arbeitsbereich angezeigt. Jedes Dokument wird als Miniaturansicht zusammen mit dem Dateinamen und Dateityp angezeigt. Beachten Sie, dass das Erstellen der Miniaturansichten beim erstmaligen Auswählen eines Ordners eine gewisse Zeit beansprucht. Wenn Sie während dieses Vorgangs auf eine Miniaturansicht klicken, wird der Vorgang abgebrochen, und Sie können mit der entsprechenden Datei arbeiten. Die verbleibenden Felder für die Miniaturansichten bleiben allerdings grau.

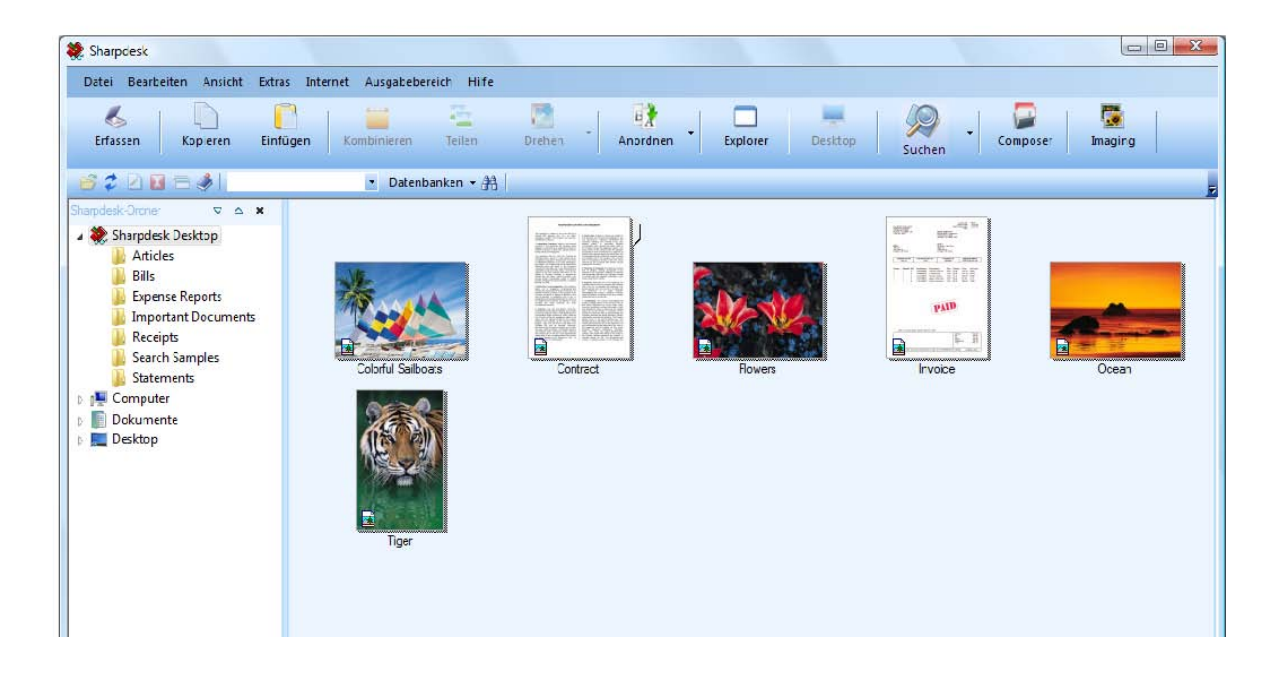

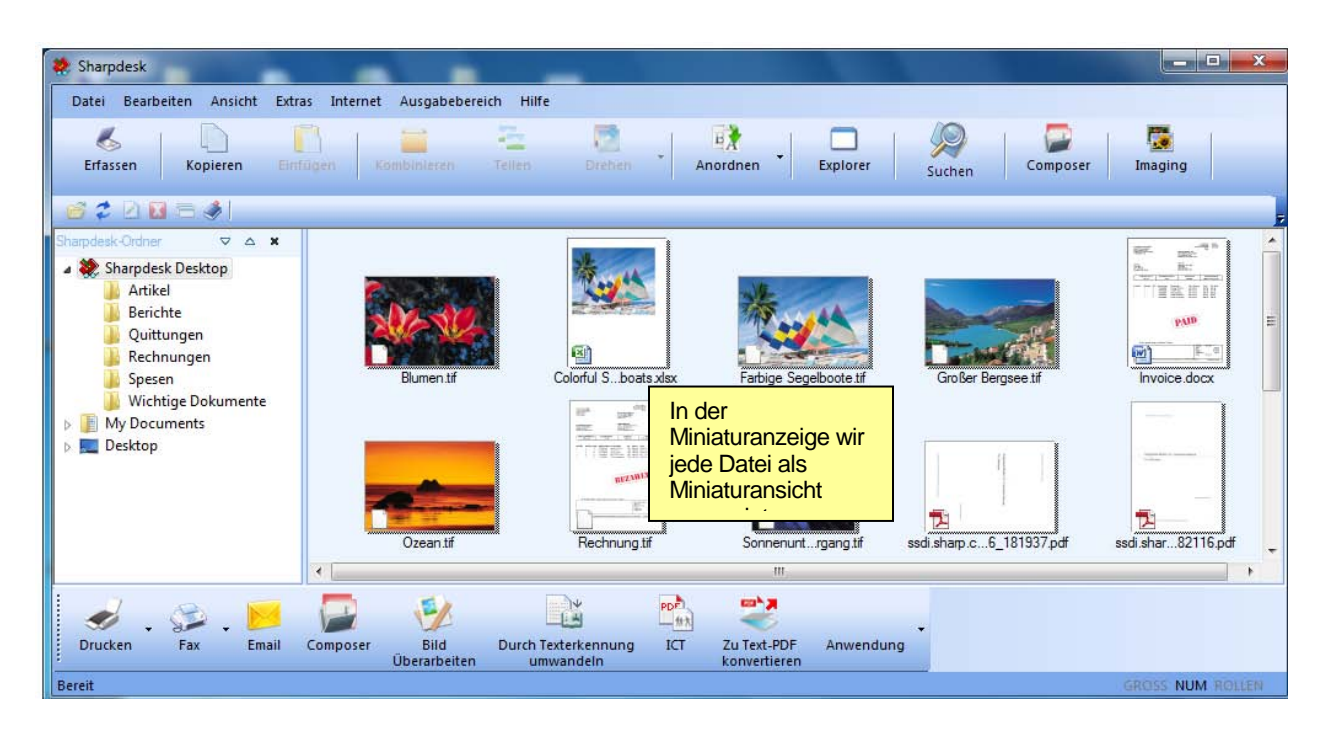

Anzeigen von Dateien als Miniaturansichten

Wenn Sie durch ein mehrseitiges Dokument blättern wollen, müssen Sie dieses auswählen und dann auf die Registerkarte seitlich von der verkleinerten Voransicht an der Oberseite klicken. Alternativ können Sie die Optionen "Nächste Seite" oder "Vorherige Seite" im Menü "Ansicht" verwenden. Wenn Sie zur zweiten Seite eines mehrseitigen Dokuments blättern, lädt Sharpdesk die nächsten Seiten vor und speichert sie zwischen, sodass diese sofort angezeigt werden können. Die Bildunterschriften der verkleinerten Voransichten enthalten die Nummer der aktuellen Seite und die Anzahl aller Seiten dieses Dokuments mit Trennung durch einen Schrägstrich (/). (Bei vielen Dokumenten ist es unter Umständen notwendig, durchs gesamte Dokument+E3 zu blättern, um die Gesamtzahl der Seiten zu ermitteln. Wenn die Gesamtzahl der Seiten noch nicht bekannt ist, wird nur die Nummer der aktuellen Seite angezeigt.) Durch Klicken auf den nach links weisenden Pfeil oder Wählen der Menüoption "Vorherige Seite" im Menü "Ansicht" können Sie zur ersten Seite eines Dokuments springen. Die zusammen mit den verkleinerten Voransichten angezeigten Seitennummern stimmen nicht unbedingt mit den Seitennummern überein, die dem Anwendungsprogramm bekannt sind, von dem das Dokument erstellt wurde. Obiges gilt sinngemäß auch für Seitenumbrüche.

Der Arbeitsbereich wird automatisch entsprechend der in der Symbolleiste Anordnen gewählten Option angeordnet. Miniaturansichten können nach Name, Datum, Größe (der Bilddatei) und Typ angeordnet werden. Sobald neue Dokumente in den Arbeitsbereich eingefügt werden, werden die Miniaturansichten gemäß der aktuellen Einstellung der Option "Anordnen" neu angeordnet, wobei die neuen Dokumente an der entsprechenden Stelle eingeordnet werden. Wenn Dateien, die als letzte im Ordner gespeichert werden, am Ende platziert werden sollen, muss die Option "Automatisches Anordnen aus" gewählt werden. Nun werden die Namen der Dateien bis zum Aktualisieren des Ordnerinhalts in dieser Reihenfolge angezeigt.

Kann ein Dokument nicht als Miniaturansicht wiedergegeben werden (es kann z.B. eine "zip"-Datei oder passwortgeschützt sein), wird es in folgender Weise im Arbeitsbereich angezeigt:

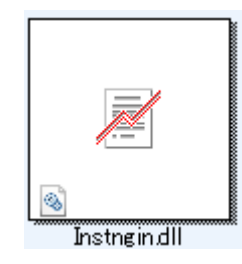

Verschlüsselte PDF-Datei können nicht als Miniaturansicht dargestellt werden; es erscheint stattdessen das folgende Icon.

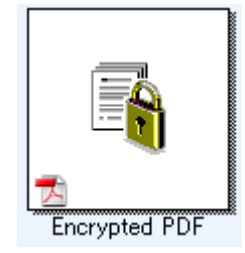

Werden die Miniaturansichten nicht in der erwarteten Weise dargestellt, wählen Sie im Menü "Ansicht" den Befehl "Aktualisieren" oder benutzen Sie "F5" auf der Tastatur, um das Problem zu beheben.

### <span id="page-29-0"></span>Arbeiten mit Bildern

#### <span id="page-29-1"></span>Kombinieren

Sie können .TIF-Bilddokumente im Arbeitsbereich übereinander anordnen, indem ein Bild angeklickt und durch Drag&Drop mit einem anderen Bild kombiniert wird. Sie können auch Bilder durch Anklicken der Bilder (Umschalttaste drücken, um mehrere Bilder auszuwählen), Auswahl des Befehls Kombinieren aus dem Menü Bearbeiten oder der Schaltfläche Kombinieren auf der Symbolleiste kombinieren. Sie können auf die gleiche Weise .SDF-Dokumente kombinieren.

#### <span id="page-29-2"></span>Teilen

Sie können mehrseitige .TIF- und .SDF-Dokumente in separate Dokumente teilen, indem Sie auf das mehrseitige Dokument klicken, durch die Miniaturansicht-Seiten blättern, um die Position zu bestimmen, an der Sie die Teilung ausführen möchten, anschließend den Befehl Teilen aus dem Menü Bearbeiten oder die Schaltfläche Teilen auf der Symbolleiste auswählen. Durch die Teilen-Funktion wird die angezeigte Miniaturansichten-Seite als erste Seite des geteilten Dokuments angezeigt.

#### <span id="page-29-3"></span>Drehen

Sie können ein TIFF-Bild um 90° im Uhrzeigersinn oder entgegen dem Uhrzeigersinn drehen, indem Sie mit der rechten Maustaste auf die Datei klicken und dann die entsprechende Menüoption aus dem Untermenü "Drehen" im Menü "Bearbeiten" oder aus der Symbolleiste wählen. Bei einem mehrseitigen Dokument werden hierbei alle Bilder gedreht. Öffnen Sie in diesem Fall die Datei mit Sharpdesk Imaging (siehe Kapitel 6: "Sharpdesk Imaging"), um diese nicht mit Sharpdesk Desktop möglichen Operationen durchzuführen.

#### <span id="page-30-0"></span>Steuern der Desktop-Anzeige

Sharpdesk ermöglicht die benutzerdefinierte Anpassung des Desktops ganz nach Ihren Wünschen:

• Wählen Sie im Menü "Extras" den Befehl "Einstellungen" und klicken Sie auf die Registerkarte "Desktop", falls diese noch nicht angezeigt wird.

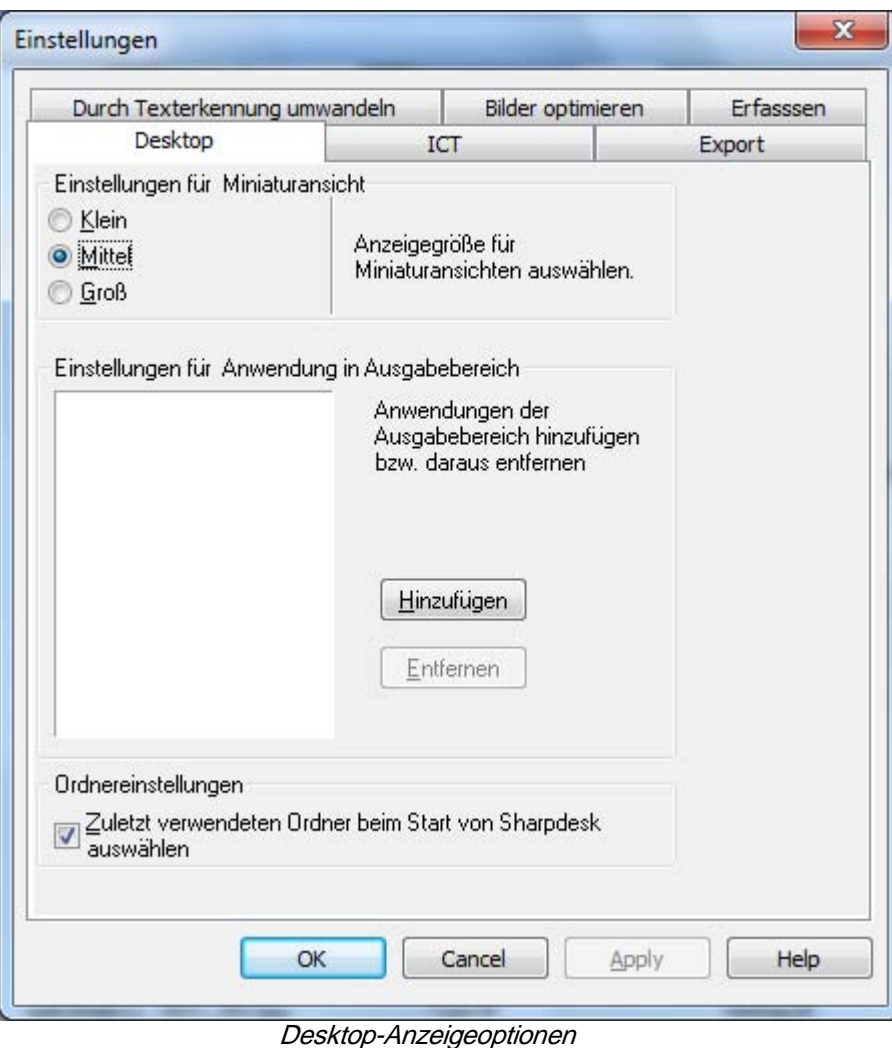

#### <span id="page-30-1"></span>Ändern der Größe der Miniaturansichten

Um die Größe der Miniaturansicht zu ändern, klicken Sie auf die gewünschte Einstellung: Klein, Mittel, Groß.

#### <span id="page-30-2"></span>Hinzufügen/Entfernen einer Anwendung zur bzw. aus der Ausgabezone

Die Anwendungen, die aktuell in der Ausgabezone verfügbar sind, werden in dem Ausgabezonenliste-Feld angezeigt. Um eine Anwendung einzufügen, klicken Sie auf die Schaltfläche Hinzufügen und geben dann den Pfad des Programms an, das der Ausgabezone hinzugefügt werden soll, oder Sie können stattdessen auch mit Hilfe der Schaltfläche Durchsuchen das gewünschte Programm suchen und auswählen. Klicken Sie nach Auswahl der Anwendung auf OK.

Um eine Anwendung aus der Ausgabezone zu entfernen, markieren Sie deren Namen im Ausgabezonenliste-Feld und klicken auf die Schaltfläche Entfernen.

#### <span id="page-31-0"></span>Einrichten des Sharpdesk Eingabeordners

Falls nach dem Start von Sharpdesk stets der Sharpdesk Desktop-Ordner angezeigt werden soll, entfernen Sie die Markierung von der Option "Zuletzt verwendeten Ordner…". Soll nach dem Start von Sharpdesk stets der zuletzt verwendete Ordner angezeigt werden, dann markieren Sie die Option "Zuletzt verwendeten Ordner...".

Klicken Sie auf OK, um Ihre Einstellungen zu speichern.

### <span id="page-32-0"></span>Einstellen von Exportoptionen

Sowohl in Sharpdesk als auch in Sharpdesk Composer können Sie Dateien als Anlagen per Email versenden. Außerdem können in Sharpdesk Composer Composer-Dateien in das Adobe Acrobat-Format (.PDF) konvertiert werden. (Beziehen Sie sich für Einzelheiten auf Kapitel 5 "Composing mit Sharpdesk".).

Wenn Sie die PDFWriter-Software von Adobe installiert haben (Version 5 oder später), verwendet Sharpdesk den Treiber, um eine PDF-Datei zu erstellen. Wenn Sie PDFWriter von Adobe nicht installiert haben, erstellt Sharpdesk statt dessen eine "Bild-PDF"-Datei. Mit der Export-Registerkarte wird der PDF-Erstellungsprozess der Bild-PDF-Datei von Sharpdesk gesteuert. Dies beeinflusst nicht die Einstellungen, die von Adobe mit ihrer Software bereitgestellt werden.

Wenn Ihre Workstation begrenzte Ressourcen aufweist, kann die Konvertierung eines großen Bildes in eine 300 dpi PDF-Datei verhältnismäßig viel Zeit und Speicherplatz in Anspruch nehmen. Oder wenn eine umfangreiche Datei per Email verschickt werden soll, kann das Konvertieren in eine PDF-Datei mit 300 DPI und das Versenden die Ressourcen Ihrer Emailanwendung oder der Emailanwendung des Empfängers überbeanspruchen, oder es können Probleme aufgrund der Größenbeschränkungen für Emailanlagen seitens Ihres Internet-Dienstanbieters oder des Internet-Dienstanbieters des Empfängers auftreten. In solchen Fällen können Sie die Voreinstellung der Exportauflösung verändern. Wählen Sie dazu im Sharpdesk-Menü Extras den Befehl *Einstellungen* und klicken dann auf die Registerkarte *Export.*

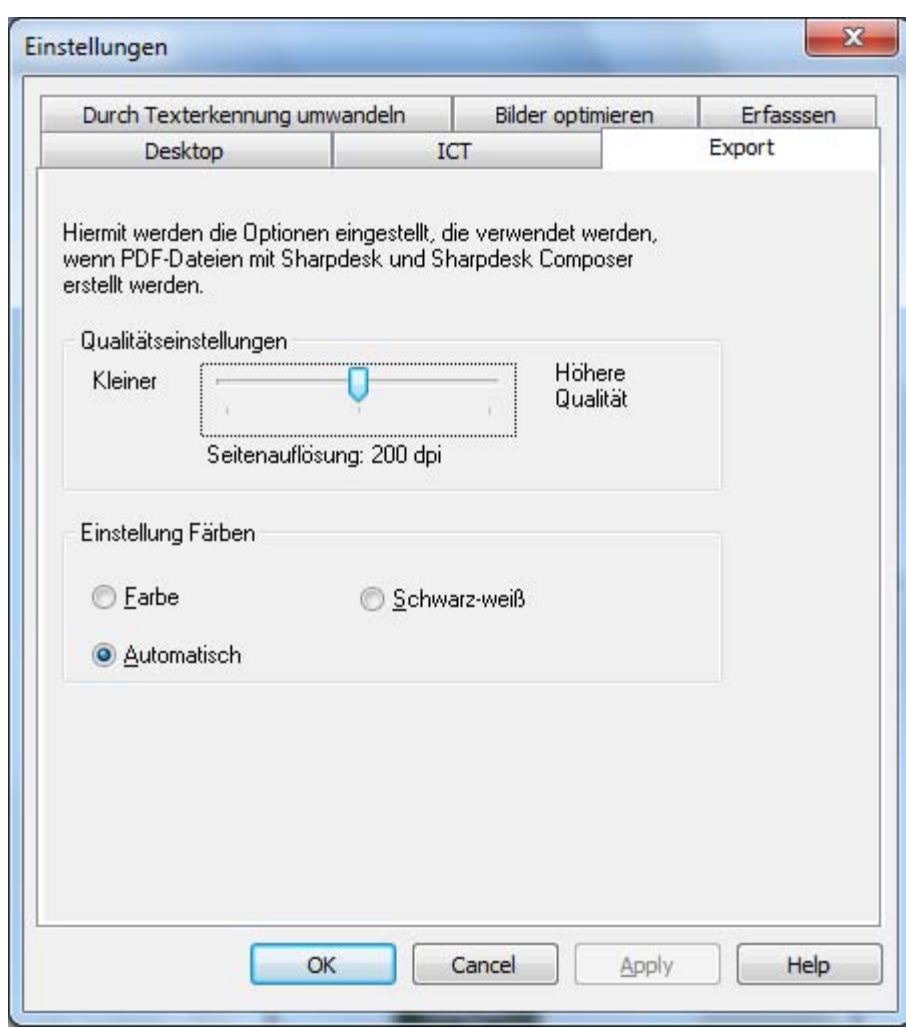

Das Exportoptionen-Dialogfeld

#### <span id="page-33-0"></span>Ändern der Voreinstellung für die Exportauflösung

Um die Voreinstellung für die Exportauflösung zu ändern, klicken Sie die linke Maustaste auf dem Schieber im Bereich Qualitätseinstellungen, halten sie gedrückt, und ziehen den Schieber auf die gewünschte Bildkonvertierungsauflösung. Durch Ziehen des Schiebers nach links wird der für die Konvertierung benötigte Zeitraum sowie die Dateigröße nach der Konvertierung reduziert. Durch Ziehen des Schiebers nach rechts wird die Bildqualität erhöht.

#### <span id="page-34-0"></span>Ändern der Farbeinstellungen

Wenn eine geringe Dateigröße wünschenswerter als Farbreproduktion für exportierte Dateien ist, führt die Auswahl der Schwarzweiß-Einstellung zur kleinstmöglichen Datei. Die Auswahl der Einstellung "Farbe" oder "Automatisch" führt zu einer genaueren Farbreproduktion. Bei der Einstellung "Automatisch" behält die exportierte Datei die Original-Farbeinstellungen der Eingabedatei bei. Das heißt, die Farbseiten werden beim Export zu Farbe und die Schwarzweißseiten werden zu Schwarzweiß umgewandelt. Bei der Einstellung "Farbe" hingegen werden alle Seiten in der Eingabedatei beim Export zu Farbe umgewandelt.

Klicken Sie auf OK um Ihre Einstellung zu speichern.

#### <span id="page-34-1"></span>Anzeige von Detailinformationen zu den Eigenschaften eines Dokuments

Im Dialogfeld "Eigenschaften" werden detaillierte Informationen zu einem Dokument angezeigt. Folgendermaßen werden die Eigenschaftsinformationen angezeigt:

- 1. Klicken Sie im Arbeitsbereich auf das Dokument, für das die Detailinformationen angezeigt werden sollen, und wählen Sie dann aus dem Menü "Datei" die Option "Eigenschaften".
- 2. Um das Eigenschaften-Dialogfeld zu schließen, klicken Sie auf OK.

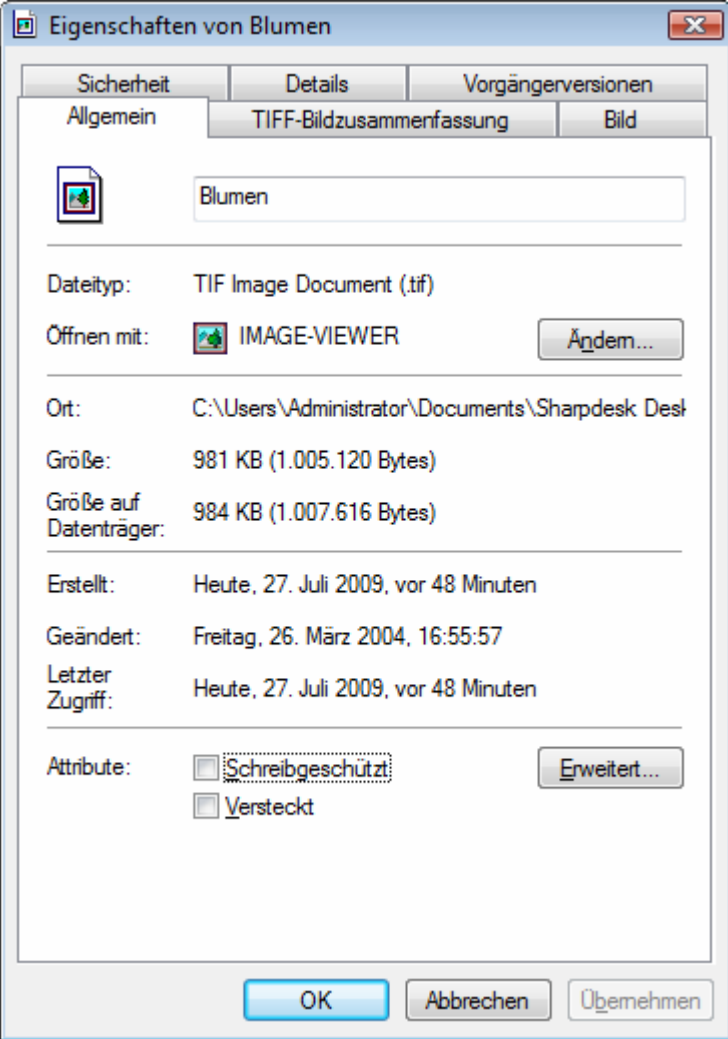

Das Eigenschaften-Dialogfeld

### <span id="page-35-0"></span>Verwalten von Dateien

Mit Sharpdesk können Dateien mühelos verwaltet werden. Im folgenden Abschnitt werden die Arbeitsschritte zum Auswählen, Öffnen, Verschieben und Löschen von Dateien beschrieben. Beachten Sie, dass Sie mit Sharpdesk zwar durch die Miniaturansichten der in einer Datei enthaltenen Seiten blättern können, jedoch nicht eine einzelne Seite einer mehrseitigen Datei getrennt von den anderen Seiten behandeln können. Sämtliche Operationen, einschließlich Ausschneiden, Kopieren und Einfügen, werden an der gesamten Datei ausgeführt.

#### <span id="page-35-1"></span>Auswählen von Dateien

Um mit einer Datei zu arbeiten, muss diese zuerst im Sharpdesk-Arbeitsbereich ausgewählt werden. Folgendermaßen wird eine Datei ausgewählt:

- Wenn die Datei im Arbeitsbereich angezeigt wird, klicken Sie darauf.
- Um mehrere Dateien auszuwählen, halten Sie die Strg-Taste gedrückt, während Sie auf die gewünschten Dateien klicken, oder halten Sie die Umschalttaste gedrückt, um mehrere aufeinanderfolgende Dateien auszuwählen.

Sobald eine oder mehrere Dateien ausgewählt sind, können die Befehle für die gewünschten Aufgaben zum Bearbeiten eines Dokuments, Umwandeln in Text, Versehen mit Anmerkungen oder Ausdrucken des Dokuments ausgewählt werden.

### <span id="page-35-2"></span>Öffnen von Dateien

Sie können ein Dokument in der Anwendung öffnen, in der es erstellt wurde. Falls es ein Bild oder eine Grafik ist, kann diese auch im Sharpdesk Imaging geöffnet werden.

So öffnen Sie eine Datei in der Anwendung, in der erstellt wurde:

- Klicken Sie mit der rechten Maustaste auf das Dokument und wählen Sie den Befehl "Öffnen", oder
- Wählen Sie im Menü "Datei" den Befehl "Öffnen", oder
- Doppelklicken Sie auf das Bild/Dokument im Arbeitsbereich.

Wenn Sie eine Bilddatei mit Sharpdesk Imaging öffnen wollen, müssen Sie auf die Bilddatei im Arbeitsbereich und dann auf die Schaltfläche "Imaging" in der Symbolleiste klicken.

#### <span id="page-35-3"></span>Löschen von Dateien

Um eine Datei zu löschen, klicken Sie mit der rechten Maustaste in den Arbeitsbereich und wählen den Befehl "Löschen". Alternativ drücken Sie die Taste **Entf**. (Der Befehl "Löschen" ist ebenfalls im Menü "Datei" verfügbar.). Die Datei wird daraufhin aus Sharpdesk gelöscht und im Windows Papierkorb abgelegt.

#### <span id="page-35-4"></span>Wiederherstellen einer Datei

Um eine gelöschte Datei wiederherzustellen, wählen Sie den Windows- Ordner Papierkorb aus, klicken mit der rechten Maustaste auf die betreffende Datei und wählen den Befehl "Wiederherstellen". Weitere Informationen zum Wiederherstellen von Dateien aus dem Windows Papierkorb finden Sie in der Windows Online-Hilfe.
## Verschieben von Dokumenten und Ordnern

So wird ein Dokument oder ein Ordner aus einem Ordner in einen anderen Ordner verschoben:

- 1. Klicken Sie im Ordnerfenster auf das Dokument/den Ordner, das bzw. den Sie verschieben möchten, um es/ihn auszuwählen.
- 2. Ziehen Sie das Dokument bzw. den Ordner in den gewünschten Ordner.

Sie können auf die gleiche Weise auch Dateien und Ordner aus dem Windows Explorer in Sharpdesk hinüber ziehen und dort ablegen.

## Erstellen von Ordner-Verknüpfungen

Folgendermaßen kann im Ordnerfenster eine neue Ordner-Verknüpfung erstellt werden:

- 1. Wählen Sie aus dem Menü Datei den Befehl Sharpdesk-Ordner, daraufhin wird das Sharpdesk-Ordner-Dialogfeld angezeigt.
- 2. Klicken Sie auf die Ordner hinzufügen-Schaltfläche, daraufhin wird das Ordner suchen-Dialogfeld angezeigt.
- 3. Navigieren Sie zu dem Ordner, für den Sie eine Verknüpfung erstellen möchten, und klicken Sie ihn an, klicken Sie anschließend auf OK.

Der Ordner wird hinten im Ordnerfenster hinzugefügt.

### Ordner neu anordnen

Folgendermaßen können die Verknüpfungen im Ordnerfenster neu angeordnet werden:

- 1. Wählen Sie aus dem Menü *Datei* den Befehl Sharpdesk-Ordner, daraufhin wird das Sharpdesk-Ordner-Dialogfeld angezeigt.
- 2. Klicken Sie auf den Ordner, den Sie verschieben möchten, und klicken Sie anschließend die Nach obenoder Nach unten verschieben-Schaltfläche an. Sie können Ordner nicht über den Sharpdesk-Desktop verschieben.
- 3. Um einen Ordner aus Sharpdesk-Ordnern zu entfernen, klicken Sie ihn an und klicken Sie auf *Entfernen*. Der Ordner wird aus dem Ordnerverzeichnis entfernt.
- 4. Nach dem Neuanordnen der Ordner auf *OK* klicken, um das Fenster zu schließen, und übernehmen Sie die Ergebnisse in das Ordnerfenster.

### Kopieren einer Datei

Dateien können von einem Ordner in einen anderen kopiert werden.

- So wird eine Datei von einem Ordner in einen anderen Ordner kopiert:
	- 1. Öffnen Sie den Ordner, der die Datei enthält, die kopiert werden soll.
	- 2. Halten Sie die Strg-Taste gedrückt, während Sie die Datei in den gewünschten Ordner ziehen.

#### Umbenennen einer Datei

Sie können den Namen einer Datei beliebig ändern.

So wird eine Datei umbenannt:

- 1. Klicken Sie mit der rechten Maustaste auf die Datei, die umbenannt werden soll.
- 2. Wählen Sie den Befehl "Umbenennen" (dieser Befehl ist ebenfalls im Menü "Datei" verfügbar).
- 3. Geben Sie den neuen Namen für die Datei ein.
- 4. Klicken Sie auf eine Stelle außerhalb des Auswahlrechtecks, damit die Datei unter dem neuen Namen gespeichert wird.

### Nach Dateien oder Ordnern suchen

Sie können mithilfe der Windows Explorer Suchseite wie folgt nach Dateien oder Ordnern suchen:

- 1. Klicken Sie auf der Sharpdesk Funktionsleiste auf "Suchen".
- 2. Die Windows Explorer Suchseite wird angezeigt.
- 3. Geben Sie den Suchbegriff (z.B. "Sharpdesk") in das Suchfeld ein.

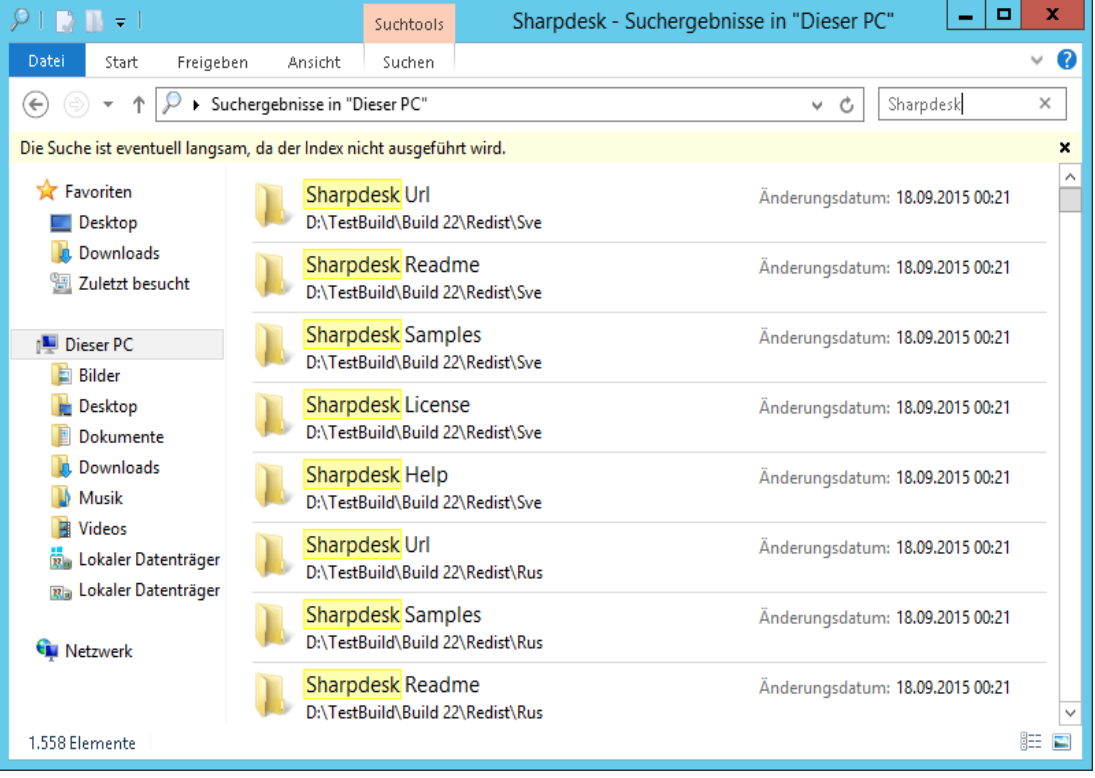

Windows Explorer Suchseite

## Anhängen von Dokuments an Emails

Wenn Sie ein MAPI-kompatibles Email-Programm verwenden (z.B. Microsoft Exchange®), können Sie ein Dokument bzw. ein Bild oder eine Grafik an Ihre Email-Nachrichten anhängen. Sharpdesk öffnet Ihr Email-Programm und hängt das ausgewählte Dokument an eine leere Email-Nachricht an. Die Email-Anwendung kann nur aus Sharpdesk geöffnet werden, wenn ein Dokument daran angehängt werden soll.

Um ein Dokument bzw. ein Bild oder eine Grafik an Ihre Email-Nachrichten anzuhängen, klicken Sie auf das gewünschte Dokument und wählen aus dem Menü "Datei" den Befehl "Senden als".

## Bilder komprimieren

Bilder aus gescannten Dokumenten können sehr groß sein, je nach der Leistung des benutzten Scanners. Ein Schwarzweiß-Bild mit 600 dpi in DIN A4 (8 ½ x 11 inch), z.B., benötigt etwa 4 MB Speicherplatz. Ein Vollfarbbild mit derselben Auflösung und Größe benötigt etwa 100 MB, wenn es nicht komprimiert wird. Sie können diese Bilder verkleinern, indem Sie gleich mit einer niedrigeren Auflösung scannen. Ein Schwarzweiß-Bild in DIN A4 mit 300 dpi benötigt nur 1 MB Speicher; ein Vollfarbbild in DIN A4 mit 300 dpi etwa 25 MB.

Bilder in ihrem ursprünglichen (unkomprimierten) Format werden den Speicherplatz auf Ihrem PC schnell ausfüllen, wenn Sie viele Bilder scannen. Außerdem würde ein möglicher Transfer dieser Bilder Ihr Netzwerk oder Ihren Emaildienst zusätzlich stark belasten. Einige Emaildienste würden nicht einmal den Versand des kleinsten Bildes an einen anderen Empfänger zulassen. Diese Probleme führten zu der Entwicklung verschiedener Komprimierungsmethoden: Wenn Sie die Bilder in kleinere Pakete komprimieren, benötigen sie weniger Platz und können leichter versandt werden.

Schwarzweiß-Bilder werden seit Jahren erfolgreich mit CCITT Fax G3/G4 komprimiert, so wie es allgemein in Faxgeräten benutzt wird. Diese Methoden werden als "lossless" (verlustfrei) bezeichnet, da die Komprimierung der Bilder vollständig rückgängig gemacht werden kann. Sie können das Originalbild bis zum letzten Punkt aus der komprimierten Version zurück konvertieren, genau so wie es vor der Komprimierung war. LZW und ZIP sind andere weitverbreitete Beispiele für verlustfreies Komprimieren.

Farbbilder sind leider viel größer und verlustfreie Methoden sind hier nicht sehr effektiv, um das Bild zu verkleinern. Doch Farbbilder enthalten meistens mehr Punktinformationen, als das Auge wahrnehmen kann. Das führte zur Entwicklung von "lossy" ("verlustreichen") Komprimierungsmethoden, bei denen einige dieser Punktinformationen gelöscht werden, um das Bild kleiner zu machen. JPEG ist eine der ältesten und heute am weitesten verbreiteten verlustreichen Komprimierungsmethoden. Die meisten digitalen Kameras speichern ihre Bilder intern im JPEG-Format.

Ihr Multifunktionsgerät benutzt möglicherweise auch JPEG, um Farbbilder intern zu speichern, bevor sie an Ihren PC versandt werden. Das Gerät bietet möglicherweise auch die Möglichkeit, den Komprimierungsgrad vor Versand des Bildes zu wählen. Im allgemeinen gilt, je höher die Komprimierung desto kleiner die Dateigröße. Doch bei genauem Hinsehen können Sie bei höherer Komprimierung Qualitätsunterschiede feststellen. Diese JPEG-Schwächen erscheinen meist in Textbereichen, obwohl es oft einer genauen Untersuchung bedarf, um sie zu finden. Auf folgenden Seiten werden einige dieser Schwächen gezeigt und hervorgehoben, so dass Sie sie in komprimierten Bilder erkennen können.

Nehmen Sie folgendes Bild als Beispiel:

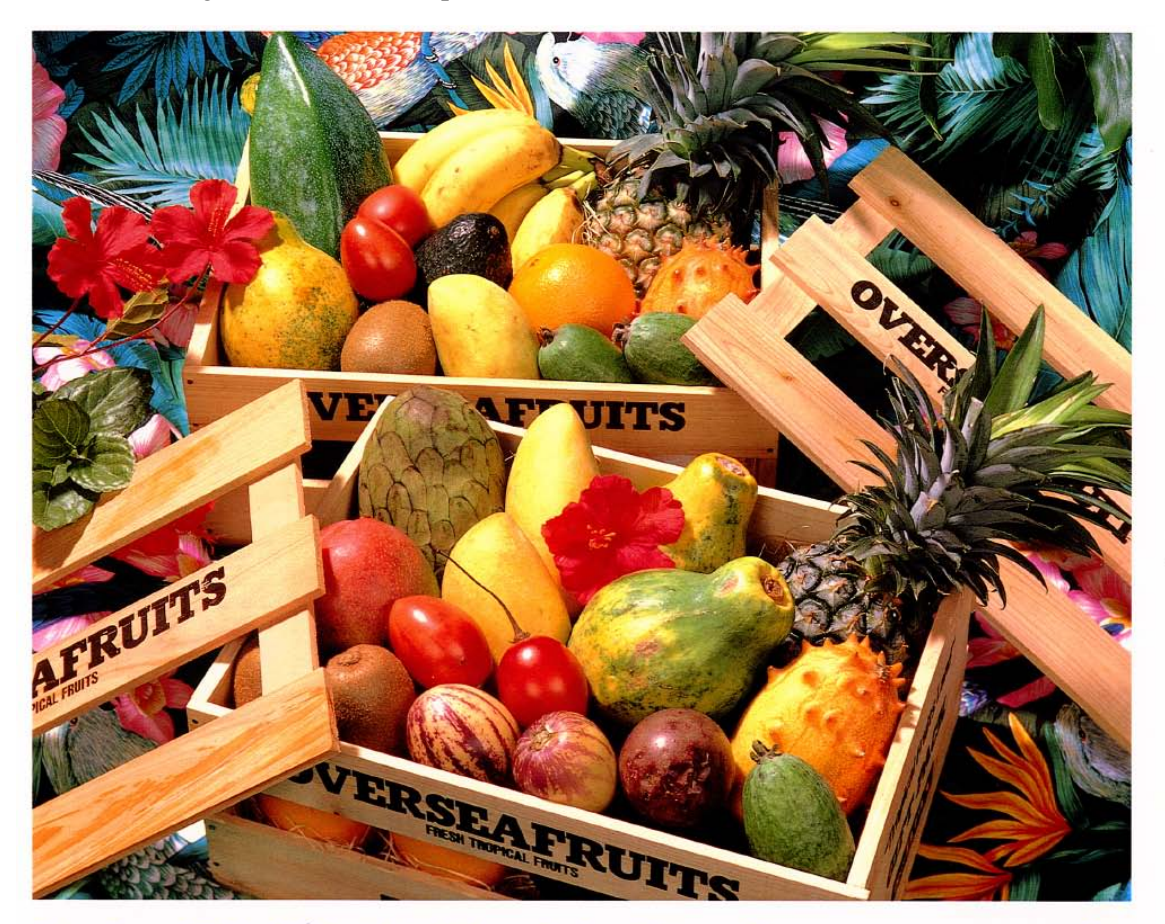

## おいしい果物が食べたくなったら、グレッグ・フルーツショップへ

- 12pt 国内産をはじめ、ちょっと珍しいトロピカル フルーツなど、世界中の果物をたくさん取 りそろえております
- 10pt 国内産をはじめ、ちょっと珍しいトロピカルフルーツ など、世界中の果物をたくさん取りそろえております
- 9pt 国内産をはじめ、ちょっと珍しいトロピカルフルーツなど、 世界中の果物をたくさん取りそろえております
- 国内産をはじめ、ちょっと珍しいトロピカルフルーツなど、世界中 8pt の果物をたくさん取りそろえております
- 国内産をはじめ、ちょっと珍しいトロピカルフルーツなど、世界中の果物を 7pt なりそろえております
- 国内産を め、ちょっと珍しいトロピカルフルーツなど、世界中の果物をたくさん取り
- 国内産をはじめ、ちょっと珍しいトロピカルフルーツなど、世界中の果物をたくさん取りそろえております

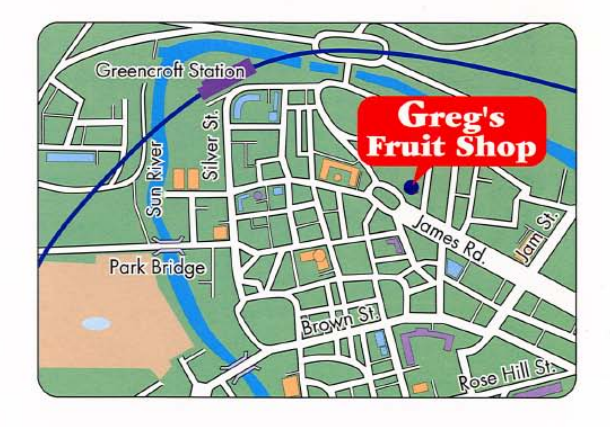

## シャープデジタルフルカラー複合機 LIBRE *リゴルカラー*

Das kleine rote Rechteck wird vergrößert, um die Auswirkungen verschiedener Auflösungen und Komprimierungen auf das endgültige Bild zu zeigen.

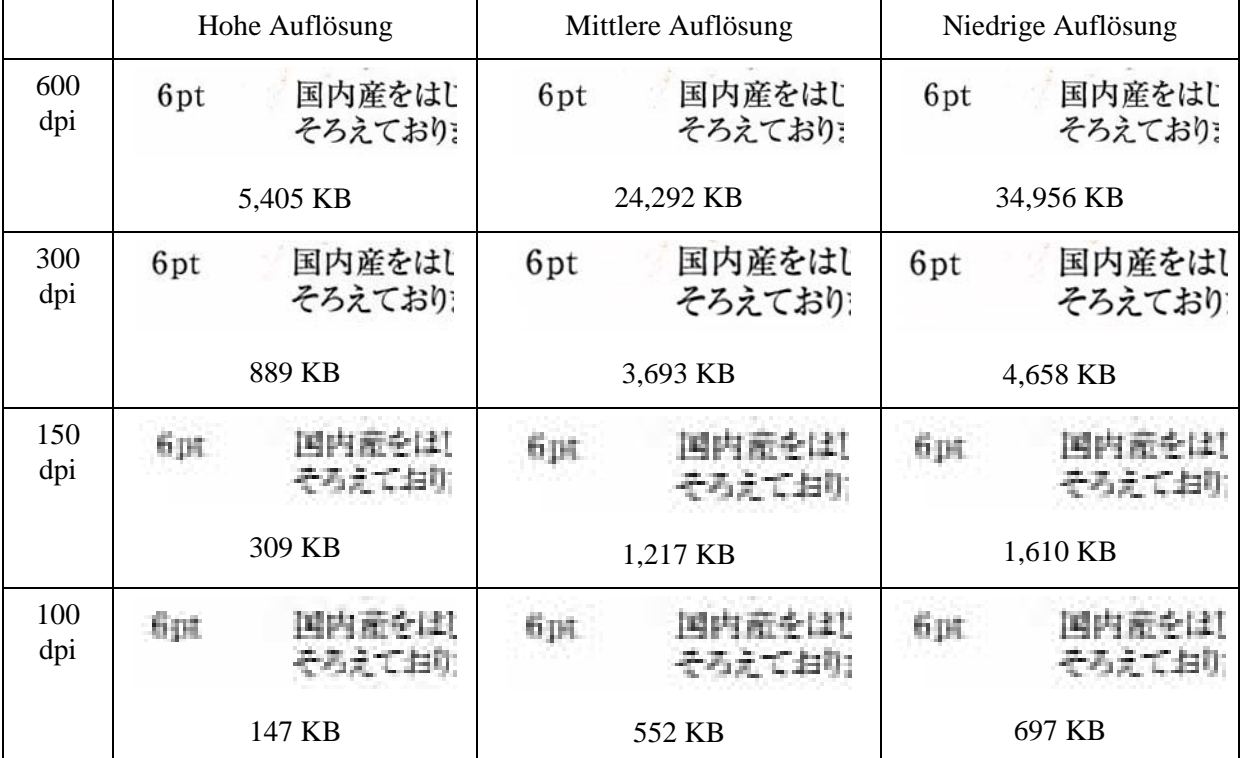

Nehmen wir an, das Multifunktionsgerät bietet drei Komprimierungsarten, Hoch, Mittel und Niedrig. Die nachfolgende Tabelle enthält den Textbereich aus verschiedenen Scans sowie die Dateigröße des gesamten komprimierten Bildes:

Beachten Sie die verschwommen Buchstaben in den Reihen mit 150 und 100 dpi und dass der Effekt bei der höheren Auflösung deutlicher wird. Bei 300 dpi und mehr wirkt sich die Komprimierung weit weniger auf die Qualität aus. Die gewählte Kombination aus Auflösung und Komprimierung auf Ihrem Multifunktionsgerät bestimmt die Größe und Qualität des Bildes auf Ihrem PC. Nachdem Sie das Bild vom Multifunktionsgerät auf den PC übertragen haben, können Sie die Bildgröße mit Hilfe des Bildkomprimierungstools (Image Compression Tool), oder ICT, in der Ausgabezone im Sharpdesk noch weiter verringern.

#### Image Compression Tool (ICT) benutzen

ICT komprimiert viele Bildarten in kompakte PDF-Dateien mit Hilfe einer Reihe von Komprimierungsmethoden, die die Qualität des Bildes so weit wie möglich erhalten während sie das Bild gleichzeitig auf eine sinnvolle Größe komprimieren.

#### Unterstützte Eingangsformate

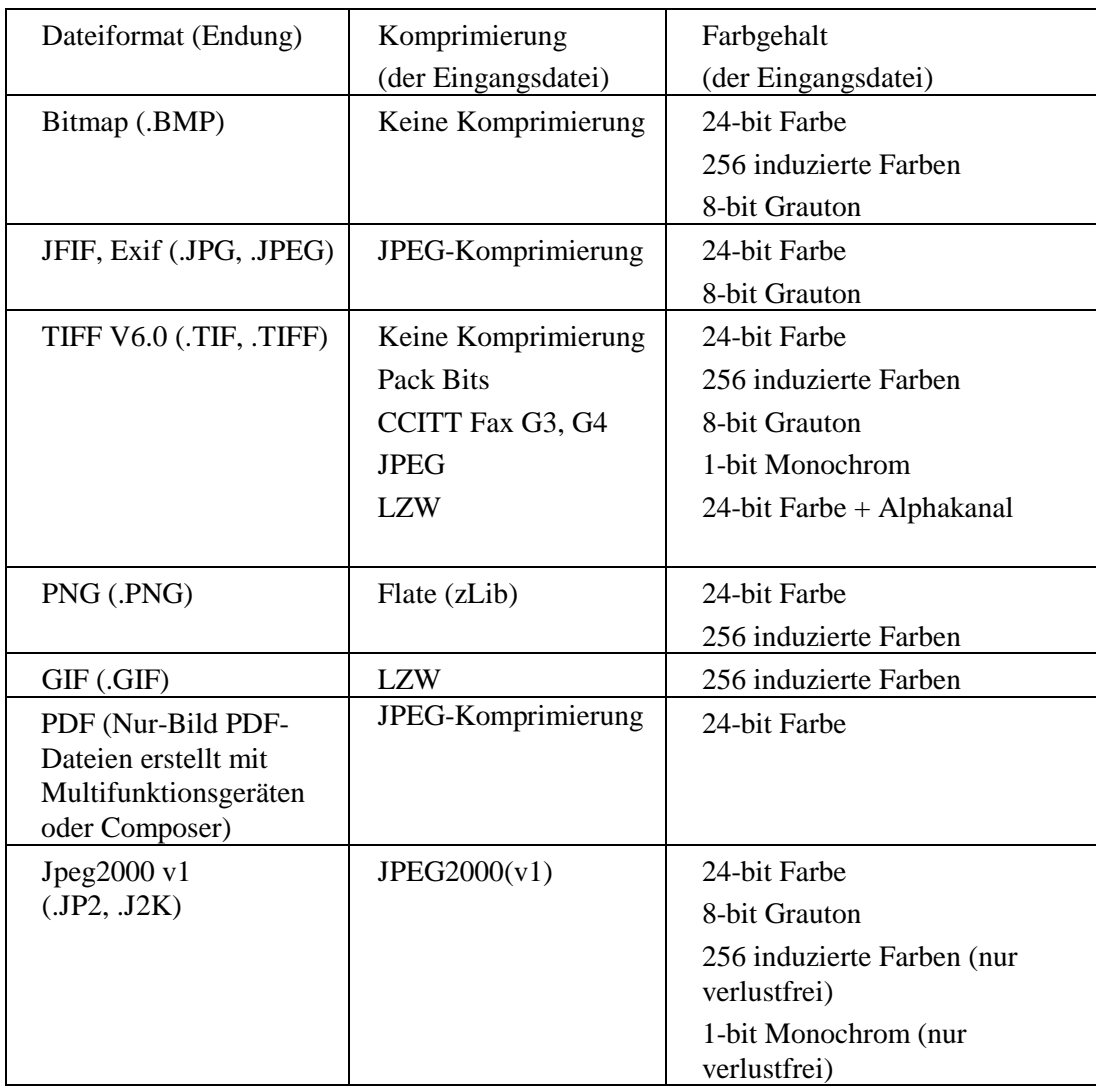

ICT kann die meisten Bilddateien mit diesen Formaten bearbeiten. doch je größer die Eingangsdatei desto mehr Speicher- und Festplattenplatz wird benötigt. Die höchste Auflösung für eine Komprimierung mit ICT ist 600 dpi.

#### Komprimierte Ausgabedatei

ICT erstellt eine PDF-Datei aus der Eingangsdatei mit Hilfe von JPEG 2000, Flate oder CCITT Fax G4, um das Bild zu verkleinern.

#### Größe der Ausgabeseite

ICT berechnet mit Hilfe von PDF die Papiergröße, indem es die Bildgröße (in Punkten) durch die Auflösung des Bildes teilt. Wenn das Quellbild keine Informationen über die Auflösung enthält, geht ICT von 300 dpi aus, um die Seitengröße zu berechnen.

#### ICT steuern

Mit Sharpdesk können Sie die von ICT vorgenommene Komprimierung kontrollieren. Wählen Sie dazu Präferenzen im Werkzeugmenü und klicken Sie auf ICT:

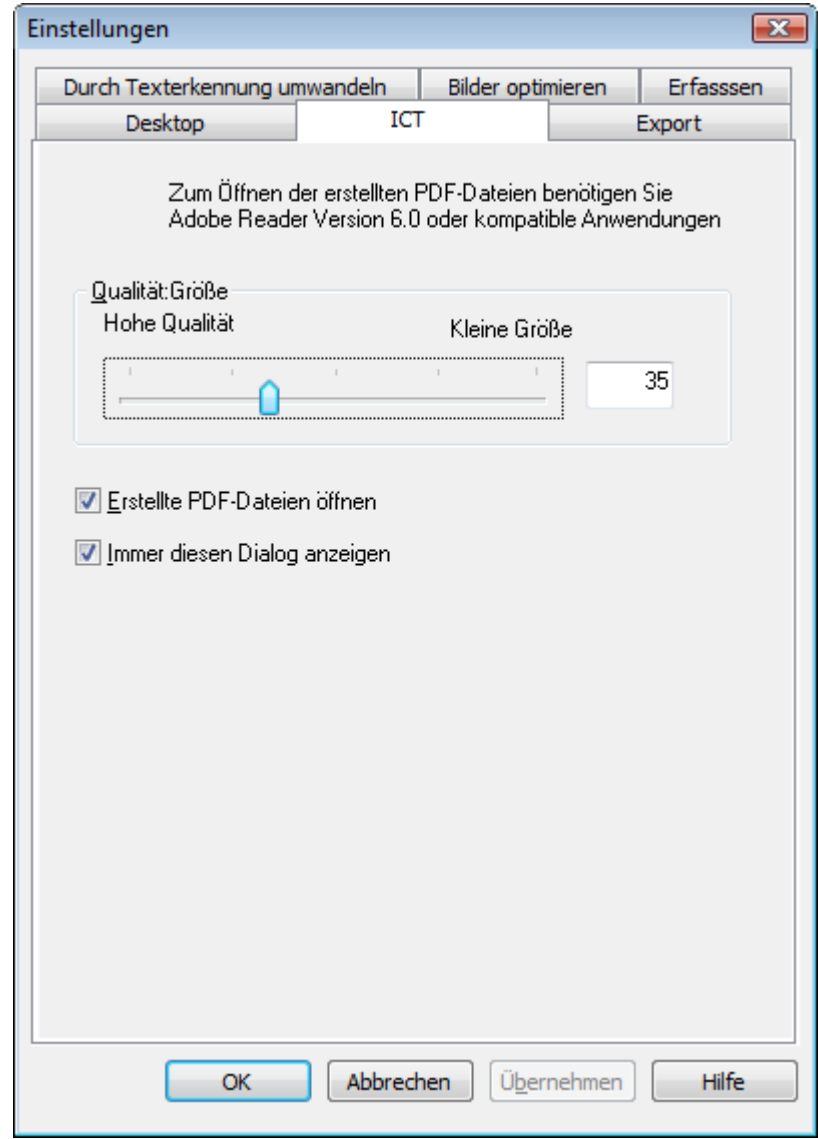

#### Qualität/Größe

Um Farbbilder ausreichend zu komprimieren, müssen Sie zwischen einer hohen Bildqualität und dem benötigten Speicherplatz auf der Festplatte entscheiden. Mit ICT können Sie die Bildqualität und die Dateigröße von Farbbildern ausgleichen. Wenn Sie den Regler nach links schieben (Hohe Qualität), erhält der Komprimierungsalgorithmus von JPEG 2000 die Bildqualität zu Lasten der Dateigröße. Wenn Sie den Regler nach rechts schieben (Kleine Größe), ist die Qualität etwas niedriger, doch die Dateigröße wird drastisch reduziert. Die höchste Qualität (und geringste Komprimierung) hat einen Wert von 1 im Feld rechts vom Regler. Beachten Sie, dass der niedrigste Wert, 1, ein Spezialwert ist und ICT die Datei mit JPEG 2000 verlustfrei speichert. In einigen Fällen kann die gespeicherte Datei größer sein als die Eingangsdatei. Die kleinste Größe (und höchste Komprimierung) hat einen Wert von 100. Sie können den Wert direkt in das Feld eingeben anstatt ihn mit dem Regler einzustellen. Bitte beachten Sie, dass der

Regler nur für Farb- oder Grautonbilder benutzt wird. Schwarzweiß-Bilder werden immer verlustlfrei komprimiert, da die Dateigröße bei Schwarzweiß-Bildern meistens belanglos ist.

Betrachten Sie noch einmal Ihr Beispielbild. Für dieses Beispiel wurde das Originalbild mit 300 dpi eingescannt und mit den verschiedenen Komprimierungsmethoden des Multifunktionsgeräts behandelt, bevor es vom ICT bearbeitet wurde. Die Tabelle unten zeigt die Auswirkungen der verschiedenen Reglereinstellungen auf die Größe der PDF-Datei und die Qualität des kleinen Bereichs im roten Kästchen im vollständigen Bild.

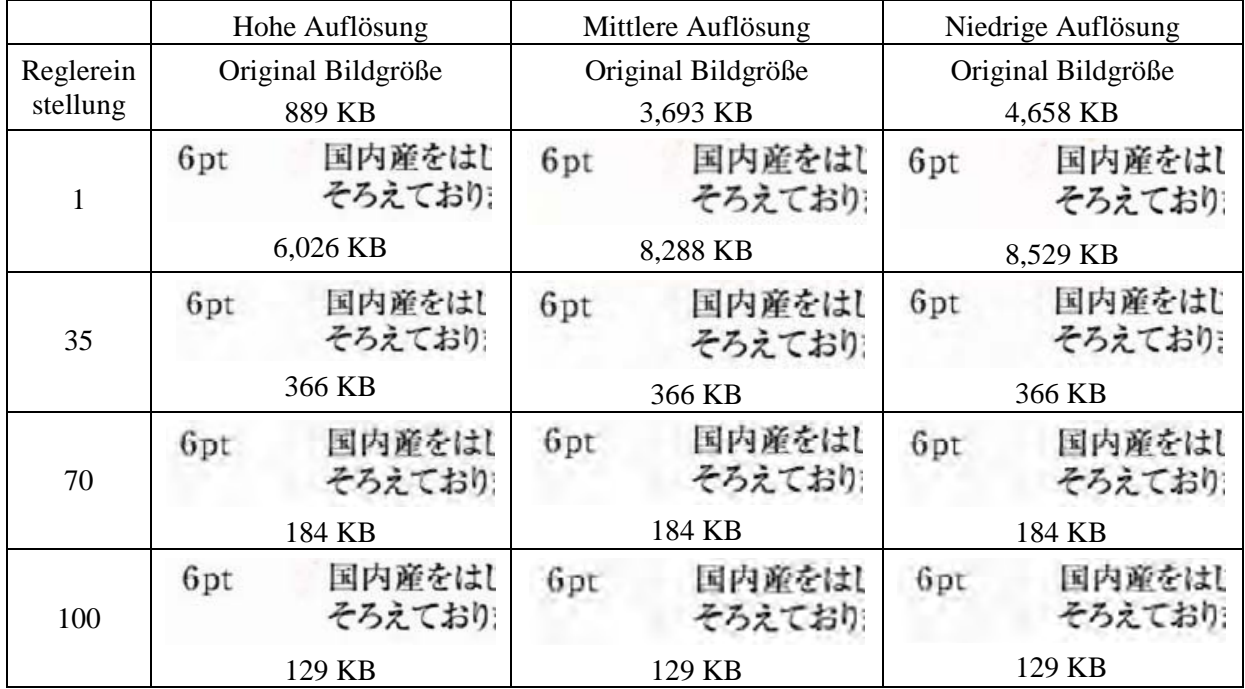

Einige Dinge in dieser Tabelle müssen beachten werden:

- 1. Reglereinstellung = 1. Diese Einstellung ist eine Spezialeinstellung, denn nur dann wird ICT gezwungen, mit der verlustfreien JPEG 2000 Komprimierung zu arbeiten. Wenn der Regler auf 1 steht, erstellt ICT immer eine Datei, die größer ist als das Eingangsbild. Denn er erste Schritt bei der Erstellung einer PDF-Datei besteht darin, die Eingangsdatei zu ihrer vollen Größe zu dekomprimieren, in diesem Fall etwa 24 MB. Das Vollgrößenbild wird dann mit der verlustfreien JPEEG 2000 Methode komprimiert. Da das Originalbild aus dem Scanner mit einer verlustreichen Methode komprimier wurde, war es kleiner als die Datei aus der verlustfreien Methode, mit einer Reglereinstellung  $= 1$ .
- 2. Dateigröße bei jeder Reglereinstellung (anders als 1). Wenn Sie sich die einzelnen Zeilen ansehen, werden Sie feststellen, dass ICT eine PDF-Ausgabedatei von derselben Größe erzeugt, unabhängig von der Größe des Eingangsdatei. Dies gilt im Allgemeinen für viele Eingangsdateigrößen.
- 3. Qualität bei höherer Reglereinstellung. Wenn Sie sich die einzelnen Spalten ansehen, werden Sie feststellen, dass der vom ICT erstellte Text bei höheren Reglereinstellungen verschwommen wirkt. Dies ist eine Schwäche der JPEG 2000 Komprimierungsmethode und der Preis für eine kleinere Dateigröße.
- 4. Denken Sie daran, dass die Textbilder in den Tabellen stark vergrößert wurde, um die Auswirkungen der unterschiedlichen Einstellungen zu verdeutlichen. Echter 6-Punkt Text ist nur etwas halb so groß wie die Schrift in diesem Beispiel, obwohl sie hier 2 oder 3 mal so groß

erscheint. Mit dem bloßen Auge werden Sie die Auswirkungen der Komprimierung kaum erkennen, außer Sie betrachten das Bild genau mit einer Lupe.

Anhand dieser Tabelle und der vorhergehenden, die die Auswirkungen der Komprimierungsmethoden des Multifunktionsgerätes zeigt, können Sie folgende allgemeine Schlüsse darüber ziehen, wie Sie die höchste Qualität mit der kleinsten Größe erzielen:

- 1. Wählen Sie am Multifunktionsgerät die niedrigste Auflösung, die keine offensichtlichen Auswirkungen auf die Qualität hat. Den Qualitätsunterschied zwischen 600 dpi und 300 dpi können die wenigsten erkennen. Anders verhält es sich jedoch, wenn die Auflösung nur noch 150 dpi oder weniger beträgt. Eine Auflösung von 300 dpi für Farbscans mit Text ist für die meisten Bilder eine gute Wahl. Dateien, die mit 300 dpi gescannt wurden, sind 6 bis 7 mal kleiner als ein Scan mit 600 dpi, unabhängig von der vom Multifunktionsgerät benutzten Komprimierungsmethode.
- 2. Wählen Sie am Multifunktionsgerät die niedrigste Komprimierung, die Ihre Netzwerkbandbreite zulässt. Je niedriger die Komprimierung desto besser ist die Qualität im ICT. Obwohl nun eine größere Datei an das Multifunktionsgerät gesandt werden muss, komprimiert das ICT die Datei mit einer vorgegebenen Auflösung und Reglereinstellung in eine Datei derselben Größe. Die niedrigere Komprimierung der Eingangsdatei liefert dem ICT mehr Informationen, mit denen es arbeiten kann, und das Endergebnis wird besser.
- 3. Wählen Sie am ICT die Reglereinstellung, die zu der gewünschten Bildqualität führt. Da die Dateigröße bei allen Reglereinstellungen (anders als 1) kleiner ist, als die Eingangsdatei, können Sie sich zuerst auf die Qualität konzentrieren und dann auf die Dateigröße. Bewegen Sie den Regler nach oben, bis Sie den Schmiereffekt bemerken, und schieben Sie ihn dann wieder etwas nach unten. Diese Reglereinstellung ist der beste Kompromiss zwischen der Qualität einer PDF-Datei und ihrer Größe für Ihre spezielle ICT-Anwendung.

#### Ausgabeordner

Standardmäßig erstellt ICT die PDF-Ausgabedatei im dem Ordner, in dem sich auch die Quelldatei befindet. Wenn die PDF-Zieldatei bereits besteht, öffnet sich der Dialog "Speichern unter", in dem Sie einen neuen Namen für die Ausgabedatei eingeben müssen. Während das ICT arbeitet erscheint eine Statusanzeige:

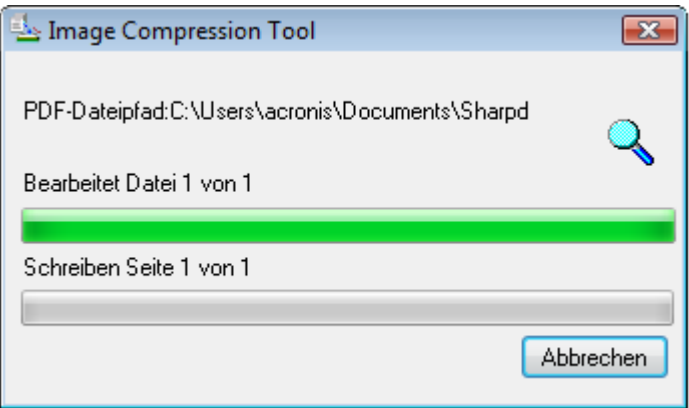

ICT Bearbeitungsbildschirm

Klicken Sie auf Abbrechen, um den ICT-Vorgang abzubrechen.

#### Die neue PDF-Datei ansehen

Wenn Sie die neue PDF-Datei mit Adobe Acrobat oder Acrobat Reader ansehen möchten, aktivieren

Sie "Erstellte PDF-Dateien öffnen". Ansonsten deaktivieren Sie diese Funktion.

Hinweis: ICT benutzt höhere Komprimierungsmethoden, die nur mit Adobe Acrobat 6.0 oder höher angesehen werden können. Wenn Sie keinen Acrobat Reader 6.0 besitzen, können Sie sich eine kostenlose Version von der Adobe Website herunterladen.

#### Arbeiten mit dem ICT Präferenzdialog

Der ICT Präferenzdialog erscheint standardmäßig immer, wenn eine ICT-Bearbeitung beginnt. Wenn Sie die aktuellen Präferenzeinstellungen benutzen möchten, ohne dass sich das Dialogfenster öffnet, deaktivieren Sie "Diesen Dialog immer anzeigen" und der ICT-Prozess wird ohne weitere Interaktionen fortgesetzt. Wenn Sie sich später anders entscheiden, können Sie die Funktion im Menü Werkzeuge/Präferenzen/ICT wieder aktivieren.

#### Fehlersuche

Komprimierung dauert zu lange: Haben Sie erst einmal Geduld; die Komprimierung großer Bilder ist ein komplexer Vorgang, auch auf schnellen Geräten mit großer Speicherkapazität, und er benötigt einige Zeit. Sie können einige der folgenden Tipps ausprobieren, um die Leistung des ICT zu verbessern:

- Erhöhen Sie den Speicher Ihres PC. Eine größere Speicherkapazität verbessert fast immer die Komprimierungsgeschwindigkeit.
- Teilen Sie mehrseitige Bilder in einzelne Seite auf und komprimieren Sie sie einzeln.

## Bild bearbeiten

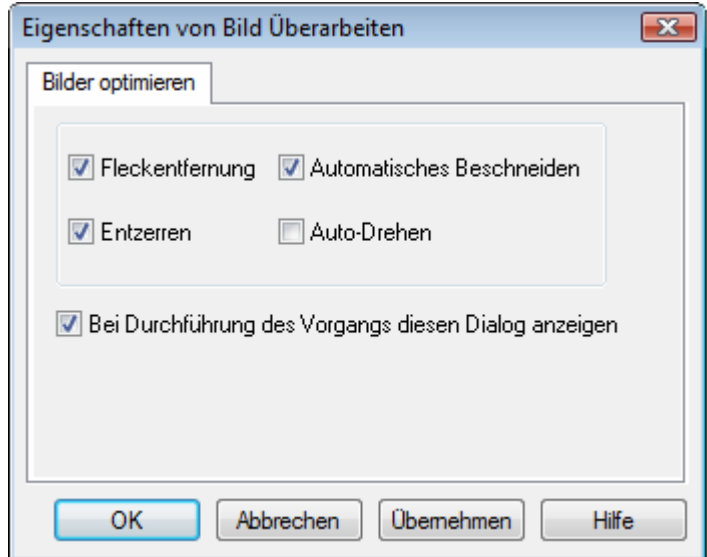

Bildschirm Bild bearbeiten

Sharpdesk bietet folgende Funktionen, um die Qualität der eingescannten Bilder zu verbessern:

•Fleckenentfernung - Entfernt kleinere Flecken vom Bild.

•Entzerren - Richtet die Seiten automatisch aus.

•Automatisches Beschneiden - Ränder werden erkannt und Bilder werden beschnitten.

•Auto-Drehen - Die Textausrichtung auf dem Scan wird erkannt und die Seite automatisch in die richtige Richtung gedreht.

Wählen Sie eine Bilddatei (.TIFF, .JPG oder Image PDF(nur Auto-Drehen)) aus dem Sharpdesk Desktop und wählen Sie die Funktion "Bild bearbeiten" im Menü "Ausgabezone" oder ziehen Sie die Datei mit Drag&Drop auf die Schaltfläche "Bild bearbeiten" in der Leiste der Ausgabezone.

## Text-PDF erstellen

Sharpdesk ermöglicht Ihnen das Erstellen von durchsuchbaren PDF-Dateien, die Ihnen das Arbeiten mit dem in der so erzeugten PDF-Datei enthaltenen Text erlauben.

1. Wählen Sie eine Bilddatei (.TIFF oder .PDF) auf dem Sharpdesk Desktop und dann die Option "In Text-PDF konvertieren" im Menü Ausgabebereich; oder

2. Ziehen Sie die Datei mit der Funktion "Drag and Drop" auf die Schaltfläche "In Text-PDF konvertieren" in der Ausgabebereich-Leiste. Oder,

3. Wählen Sie "Export"  $\rightarrow$  "Text-PDF" im Menü Composer-Datei.

## Scannen mit Sharpdesk

Dokumente können eingescannt und direkt an Sharpdesk übertragen werden. Sobald die Daten in Sharpdesk geladen worden sind, können sie in Imaging angezeigt werden. Gescannte Bilder und Grafiken können zudem in Text umgewandelt werden, so dass sie sich mit einer herkömmlichen Textverarbeitung bearbeiten lassen. Alle gescannten Bilder werden im TIFF-Format gespeichert per Standard.

In diesem Kapitel werden die Einstellung und Änderung der Scan-Optionen beschreiben.

## Scannen von Dokumenten

Mit einem Scanner können beliebige Dokument in den von Sharpdesk vorgegebenen Ordner eingescannt werden. Das resultierende Dokument kann als Miniaturansicht in Sharpdesk oder in voller Größe in Imaging angezeigt werden.

Jedes Bild bzw. jede Grafik, die eingescannt wird, wird im angegebenen Ordner als TIFF-Dokument abgelegt. Das Bild bzw. die Grafik wird gemäß den entsprechenden Einstellungen unter Einstellungen im Sharpdesk Menü Extras benannt und gespeichert.

Ein gescanntes Dokument kann angezeigt, bearbeitet, ausgedruckt oder als Email-Anlage versendet werden.

#### Folgendermaßen wird ein Bild bzw. Grafik von einem Scanner für TWAIN-Treiber eingescannt:

- 1. Legen Sie das gewünschte Bild bzw. die Grafik auf Ihren Scanner.
- 2. Klicken Sie in der Sharpdesk Symbolleiste auf das Symbol Erfassen oder wählen aus dem Menü "Datei" den Befehl "Bild erfassen". (Um einen Scanner zu auswählen, wählen Sie aus dem Menü "Datei" die Option "Scanner auswählen".)
- 3. Schließen Sie das TWAIN-Dialogfeld zum Steuern des Scanvorgangs. Die Bilddatei wird nun im ausgewählten Ordner gespeichert.

#### Folgendermaßen wird ein Bild bzw. Grafik von einem Scanner für WIA-Treiber eingescannt:

- 1. Legen Sie das gewünschte Bild bzw. die Grafik auf Ihren Scanner.
- 2. Wählen Sie in Sharpdesk aus dem Menü Datei den Befehl Vom Scanner oder einer Kamera aus.
- 3. Wählen Sie einen Scanner aus, wenn Sie mehr als ein WIA-Gerät installiert haben.
- 4. Stellen Sie die gewünschten Scan-Optionen ein und klicken Sie auf die Scan-Schaltfläche.

#### Folgendermaßen wird ein Bild bzw. Grafik von einer Kamera für WIA-Treiber eingescannt:

- 1. Wählen Sie in Sharpdesk den Befehl Vom Scanner oder einer Kamera aus dem Menü Datei aus.
- 2. Wählen Sie einen Scanner aus, wenn Sie mehr als ein WIA-Gerät installiert haben.
- 3. Markieren Sie das Bild, das Sie kopieren möchten.
- 4. Klicken Sie auf die Bild aufrufen-Schaltfläche.

Kurz darnach wird das TWAIN- oder WIA-Dialogfeld geöffnet. Das Dialogfeld zum Scannen ist Bestandteil der Software, die mit Ihrem Scanner oder Ihrer Digitalkamera ausgeliefert wurde, weshalb die grafische Bedienungsoberfläche von der jeweiligen Software abhängt. Gehen Sie gemäß den Anweisungen in der Bedienungsanleitung Ihres Scanner oder Ihrer Digitalkamera vor, um das Bild in Sharpdesk einzuscannen. Bevor das Bild im gewünschten Ordner gespeichert werden kann, müssen Sie das TWAIN-Dialogfeld schließen.

## Einstellen der Scan-Optionen

In den meisten Fällen (abhängig vom Scanner) sollten Sie in der Lage sein, die folgenden Scan-Optionen zu wählen:

- 1. Vorschau des Dokuments vor dem Scannen.
- 2. Auswahl des Dokumentbereichs, der gescannt werden soll. Dazu wird normalerweise die Maus über den gewünschten Bereich gezogen, und auf dem Bildschirm ein Rechteck um den ausgewählten Bereich angezeigt.
- 3. Dem Scanner die Anweisung geben, das Bild bzw. die Grafik an den Computer zu senden.

Normalerweise wird ein Dialogfeld geöffnet, in dem angezeigt wird, wie weit der Scanvorgang fortgeschritten ist. Nach Beendigung des Scanvorgangs wird das Dialogfeld normalerweise geschlossen. Wenn das Dialogfeld nicht von selbst geschlossen wird, müssen Sie es manuell schließen, um das eingescannte Bild im gewünschten Ordner speichern zu können.

## Anzeigen von gescannten Bildern bzw. Grafiken

Sobald ein Bild oder eine Grafik in Sharpdesk eingescannt worden ist, kann es bzw. sie angezeigt werden. Um ein eingescanntes Bild anzuzeigen, klicken Sie im Sharpdesk Ordnerfenster auf den Ordner, der das Bild bzw. die Grafik enthält. Die gescannten Bilder bzw. Grafiken werden als Miniaturansichten im Arbeitsbereich angezeigt.

Um ein eingescanntes Bild anzuzeigen, klicken Sie auf das Bild und dann auf das Imaging-Symbol in der Sharpdesk-Symbolleiste. Sharpdesk Imaging wird gestartet und das ausgewählte Bild wird angezeigt.

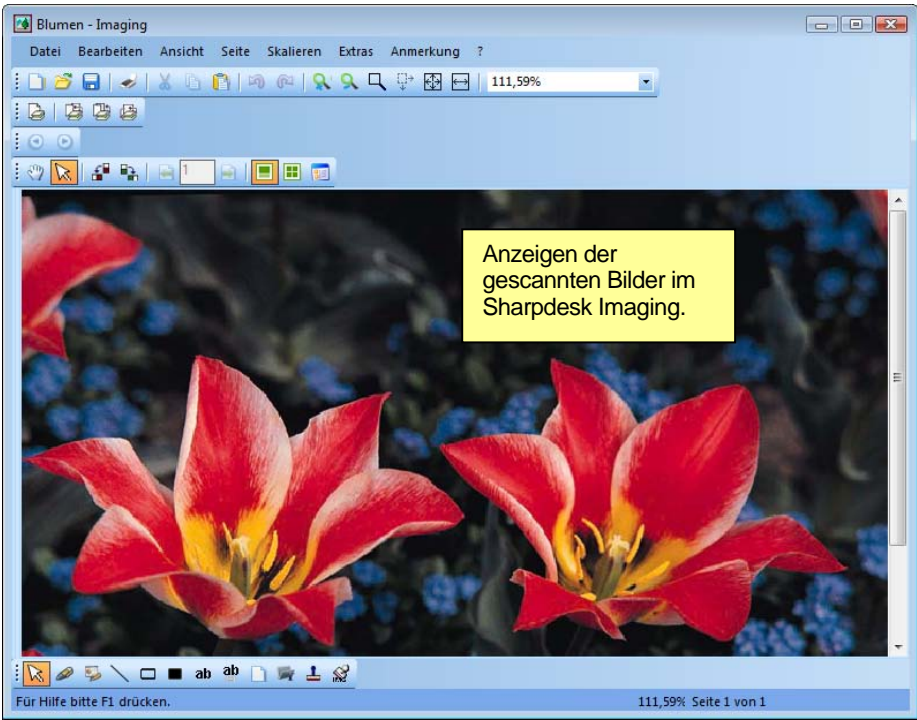

Bildansicht in Imaging

Weitere Informationen zur Anzeige von Bildern finden Sie in Kapitel 6, "Sharpdesk Imaging".

## Ändern von Scan-Optionen

Die Voreinstellungen betreffend Namensgebung und Ablageordner für neu eingescannte Bilder bzw. Grafiken können wie folgt geändert werden:

- 1. Wählen Sie im Menü Extras den Befehl Einstellungen.
- 2. Klicken Sie auf die Erfassen-Registerkarte.

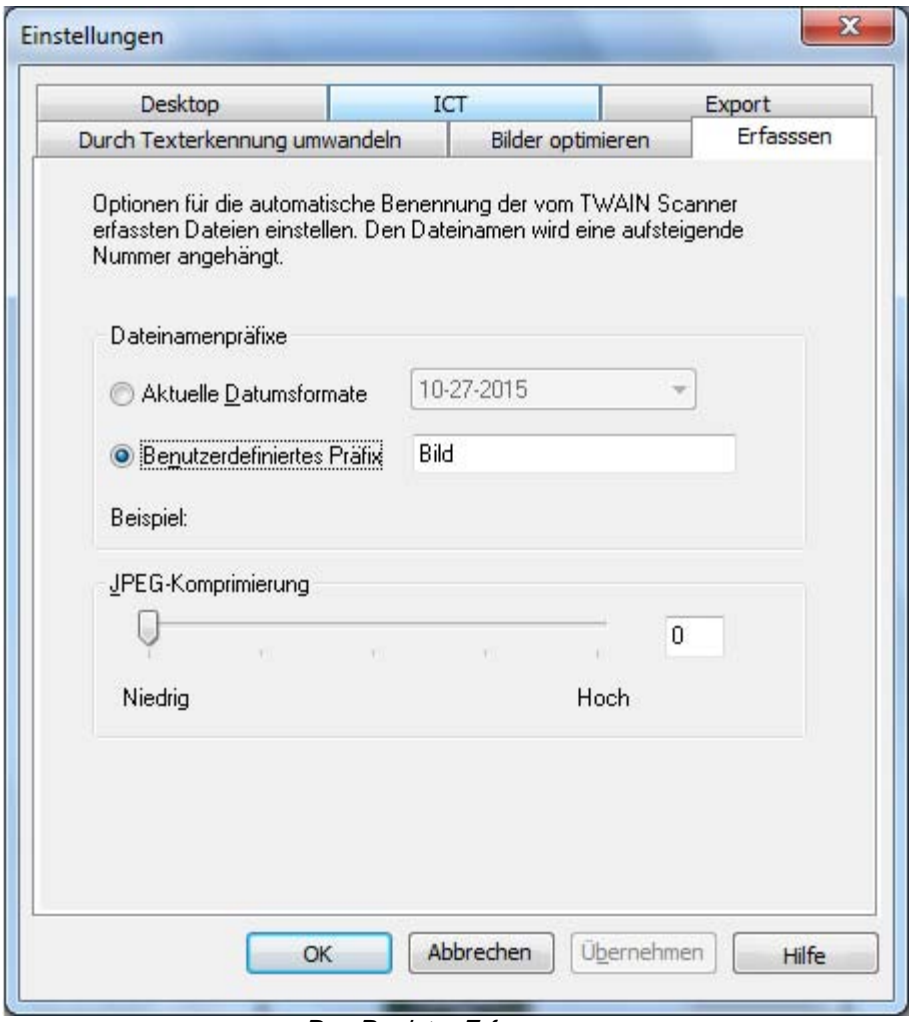

Das Register Erfassen

- 3. Um das Datum als Dateinamen für neue Scans zu verwenden, klicken Sie auf das Optionsfeld Aktuelle Datumsformate und wählen das gewünschte Datumsformat aus der Dropdown-Liste.
- 4. Um ein bestimmtes Dateipräfix als Dateinamen für neue Scans zu verwenden, klicken Sie auf das Optionsfeld Benutzerdefiniertes Präfix und geben das gewünschte Präfix ein.
- 5. Um den Kompressionsgrad für JPEG-Dateien einzustellen, müssen Sie den Schieber in die gewünschte Richtung schieben. Allgemein gilt, dass die Qualität eines Bilds umso niedriger wird, je stärker die Datei komprimiert wird. Wenn der Kompressionsgrad auf 0 % eingestellt wird, so wird das Bild wie eine nicht komprimierte TIFF-Datei gescannt. Dies ist unter Umständen erforderlich, wenn eine Datei nicht mit Sharpdesk Imaging geöffnet werden kann.
- 6. Wenn Sie alle gewünschten Einstellungen vorgenommen haben, klicken Sie auf OK.

# Kapitel 5 Composing mit Sharpdesk

## Einführung

Mit Sharpdesk Composer können Dateien mit verschiedenen Dateitypen zu einem einzigen produktionsbereiten Dokument kombiniert werden. Beispielsweise kann eine Microsoft Word Datei mit einer Microsoft Excel-Datei kombiniert werden, und sogar eine Microsoft PowerPoint -Datei hinzugefügt werden. Mit der Dokumentkompositionsfunktion kann die Reihenfolge von Seiten neu angeordnet werden, ein Deckblatt oder Einlagen hinzugefügt, und das gesamte Dokument dann ausgedruckt, kopiert oder per Email verschickt werden. Es können beliebig viele Quelldokumente geladen werden, um ein solches neues Dokument zu erstellen.

Mit dem Composer ist es nicht mehr notwendig, Dokumente aus verschiedenen Anwendungen auszuschneiden und zu kopieren. Wenn mit der entsprechenden Anwendung ein Ausdruck vorgenommen werden kann, kann ein mit der Anwendung erstelltes Dokument in den Composer aufgenommen und zu einer beliebigen Dokumentsammlung hinzugefügt werden. Dokumente werden in den Composer durch Drag&Drop in dessen Arbeitsbereich oder mit der Schaltfläche Composer in der Ausgabezone hinzugefügt. Dokumente können auch unter Verwendung des Sharpdesk Composer Druckertreibers durch Drucken aus der Anwendung erstellt werden, mit der die Datei erstellt wurde. Die folgenden Anwendung wurden mit Composer getestet (siehe folgende Ergebnisse und Beschränkungen).

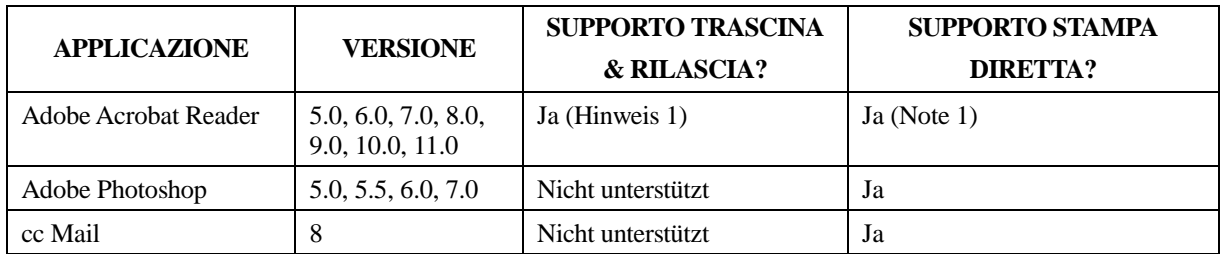

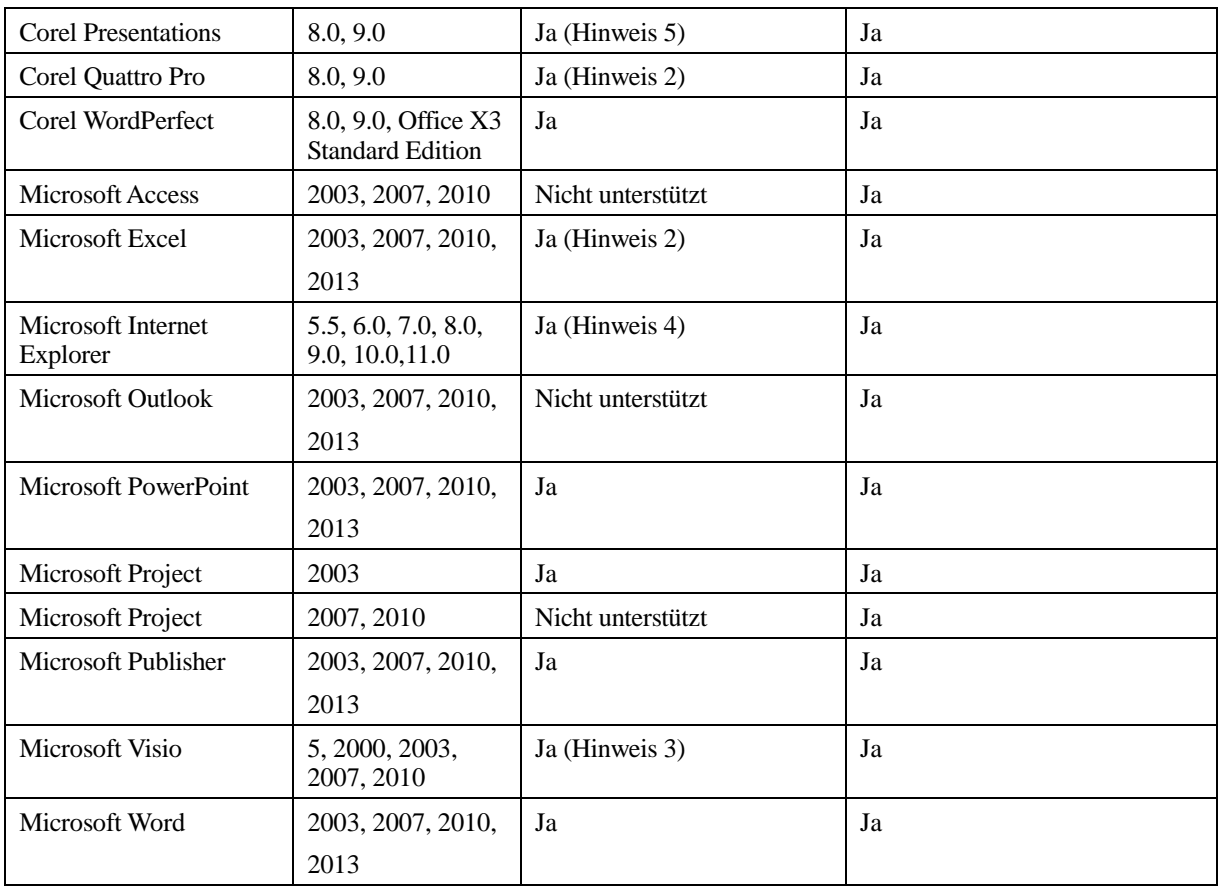

#### Hinweise:

- 1. Adobe Acrobat wird nach dem Drucken auf dem Composer nicht geschlossen. Alle Seiten werden auf dem Composer ausgedruckt, wobei die standardmäßige Seitenausrichtung wie in Adobe Acrobat verwendet wird.
- 2. Es wird nur die Seite an Composer geschickt, die aktiv war, als die Datei geschlossen wurde.
- 3. Farbdokumente werden Schwarzweiß gerändert. Um den Farbinhalt zu erhalten, drucken Sie gemäß den entsprechenden Anweisungen für Farbausdrucke direkt aus FreeLance.
- 4 Seitengröße und –ausrichtung werden unter Umständen nicht korrekt übernommen. Drucken Sie direkt aus der Anwendung, um die korrekte Ausrichtung sicherzustellen.
- 5 Wenn Sie eine HTML-Datei auf den Composer ziehen, öffnet der Internet Explorer manchmal unter dem Sharpdesk-Fenster ein Dialogfeld zum Drucken. Prüfen Sie die Symbolleiste für den Internet Explorer, wenn das Dialogfeld zum Drucken nicht sichtbar ist, und klicken Sie auf die entsprechende Schaltfläche, um es nach vorn zu holen. Stellen Sie sicher, dass der gewählte Drucker den Namen "Sharpdesk Composer" hat, und klicken Sie auf die Schaltfläche "OK", um die Seiten in den Composer zu laden.

## Starten des Composers

Starten des Composers aus Sharpdesk:

Klicken Sie auf das Composer-Symbol in der Sharpdesk Symbolleiste, oder wählen Sie den Befehl Composer aus dem Menü Extras aus. Der Arbeitsbereich und Referenzbereich des Composer erscheint.

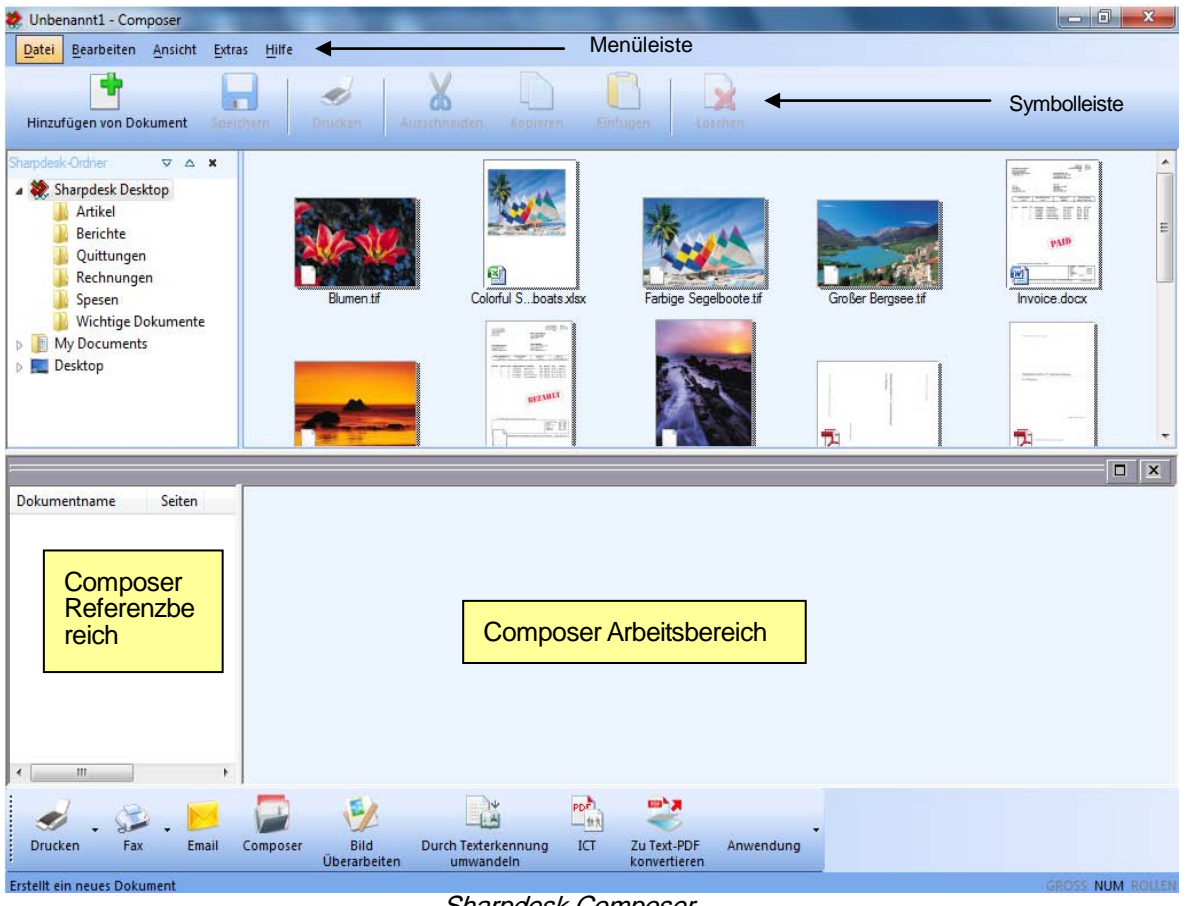

Sharpdesk Composer

Der Sharpdesk Composer besteht aus folgenden Komponenten:

### Menüleiste

Beim Start ändern sich die Optionen in der Menüleiste zu Composer-spezifischen Tasks. Beziehen Sie sich hinsichtlich der Beschreibung der verfügbaren Optionen unten auf Menü-Optionen.

## **Symbolleiste**

Beim Start ändert sich die Symbolleiste, damit Sie schnellen Zugriff auf häufig verwendete Befehle wie Speichern, Schließen, Senden einer Seite oder eines Dokuments als Email-Anlage, Ausdrucken eines Dokuments, Kopieren oder Einfügen von bestimmten Elementen und Löschen von Seiten haben.

## Arbeitsbereich

Im Arbeitsbereich können die Seiten des endgültigen Dokuments erstellt und angeordnet werden. Der Arbeitsbereich zeigt Seiten als Miniaturansichten wie auf dem Sharpdesk-Desktop an. Miniaturansichts werden im Hoch- oder Querformat angezeigt, dies hängt von den Ausdruckeinstellungen ab. Seiten werden in der Reihenfolge angezeigt, in der sie ausgedruckt werden; von links nach rechts, von oben nach unten.

### Referenzbereich

Im sogenannten Referenzbereich werden alle Quelldokumente aufgeführt, die im Arbeitsbereich angezeigt werden. Im Referenzbereich werden der Dokumentname, die Seitenanzahl und das Erstellungsdatum angezeigt.

## Menüoptionen

Die Menüleiste stellt Ihnen folgende Optionen zur Verfügung:

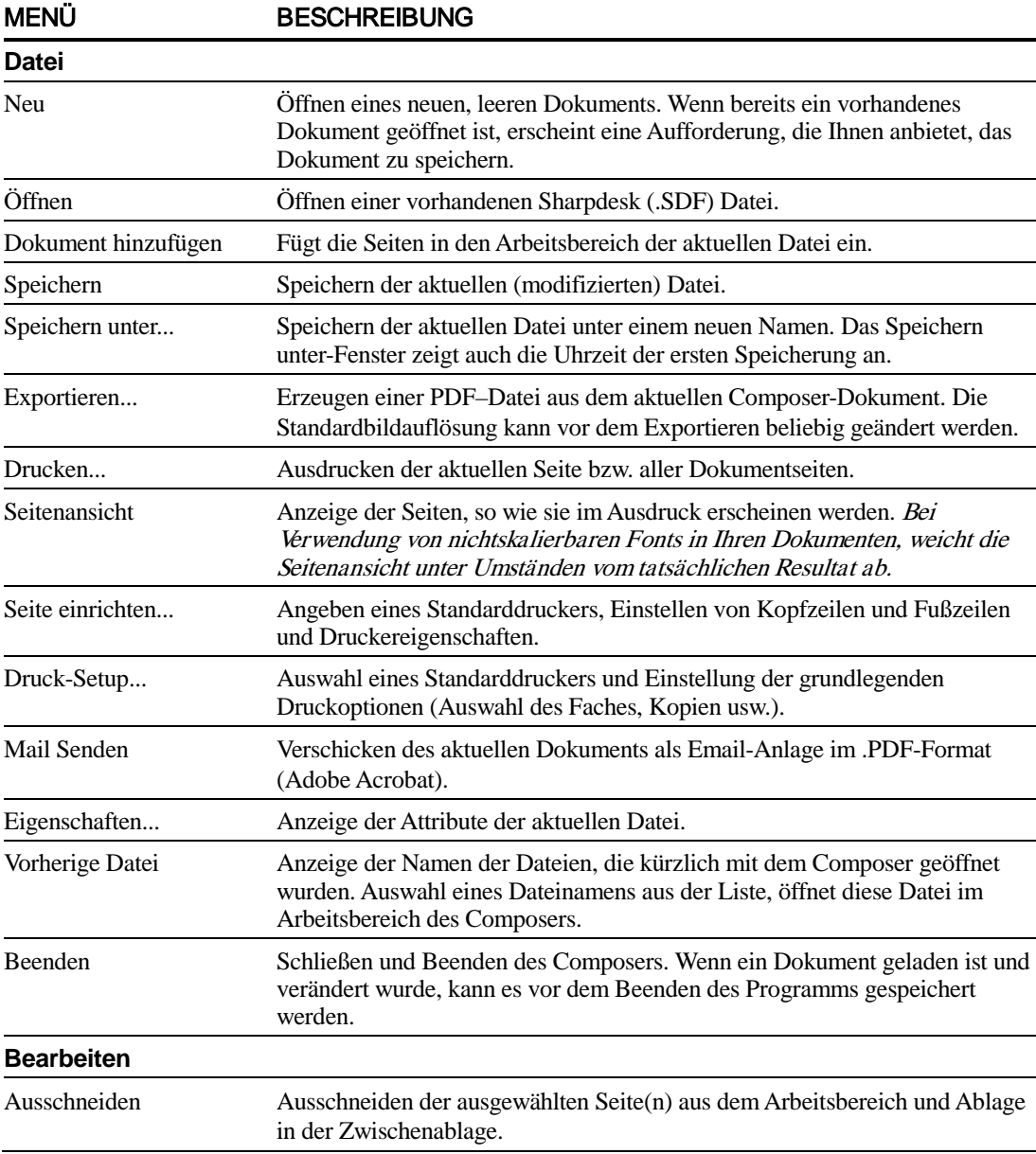

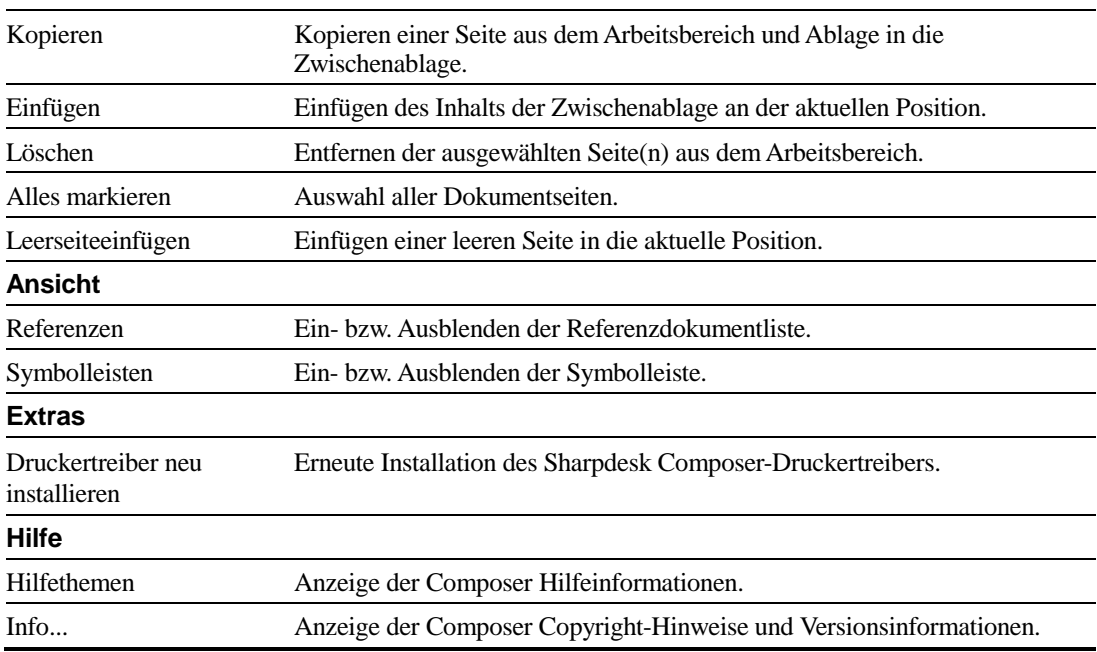

## Symbolleistenoptionen

Über die Composer Symbolleiste können Befehle aufgerufen werden, einschließlich:

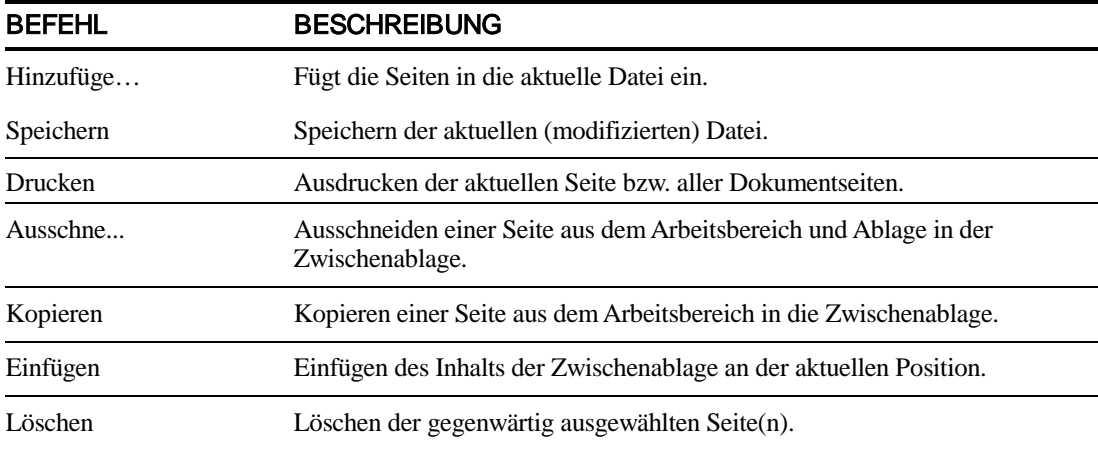

## Verwenden des Composers

Um Seiten in den Composer zu laden, muss die entsprechende Datei entweder aus einer Anwendung wie beispielsweise Microsoft Word oder Microsoft Excel in den Sharpdesk Composer-Treiber ausgegeben oder per Drag & Drop aus Sharpdesk oder aus dem Windows Explorer in den Arbeitsbereich des Composers bzw. auf das Composer-Symbol in der Ausgabezone gezogen werden. Beim Laden von Seiten per Drag & Drop werden die von der Anwendung vorgegebenen Standardeinstellungen zu Papierformat und Ausrichtung verwendet.

### Laden von Seiten in den Composer

Sie können Seiten aus Sharpdesk, Windows Explorer oder einer externen Anwendung direkt in den Composer in den Composer laden.

Folgendermaßen können Seiten aus externen Anwendungen in den Composer geladen werden:

1. Wählen Sie in der Anwendung, mit der die Seite ursprünglich erstellt wurde, den Druckbefehl. Daraufhin erscheint abhängig von der jeweiligen Anwendung etwa folgende Bildschirmdarstellung:

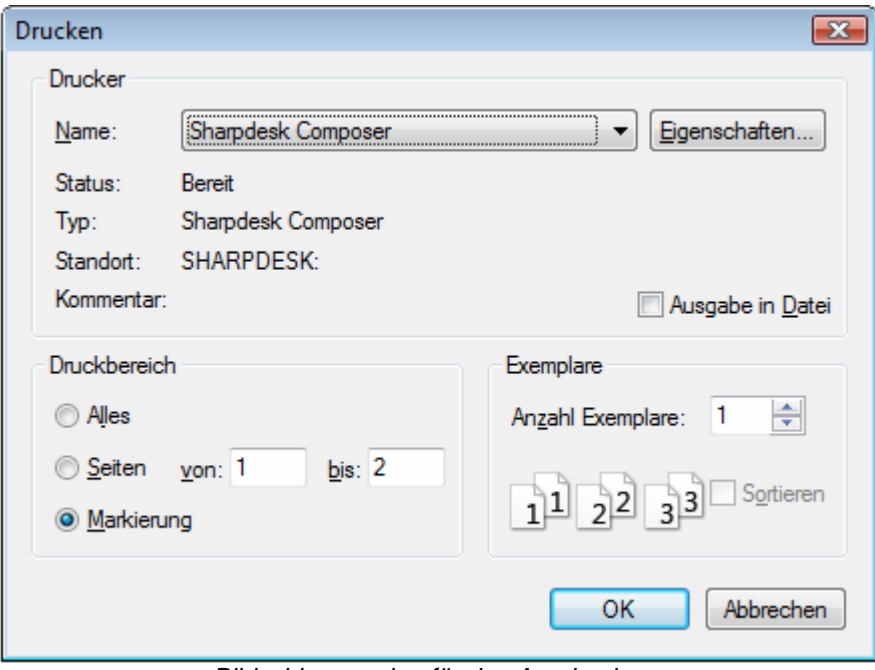

Bildschirmanzeige für den Ausdruck

Wählen Sie Sharpdesk Composer als Zieldrucker. Durch Klicken auf die Schaltfläche Eigenschaften das Papierformat des Dokuments ändern.

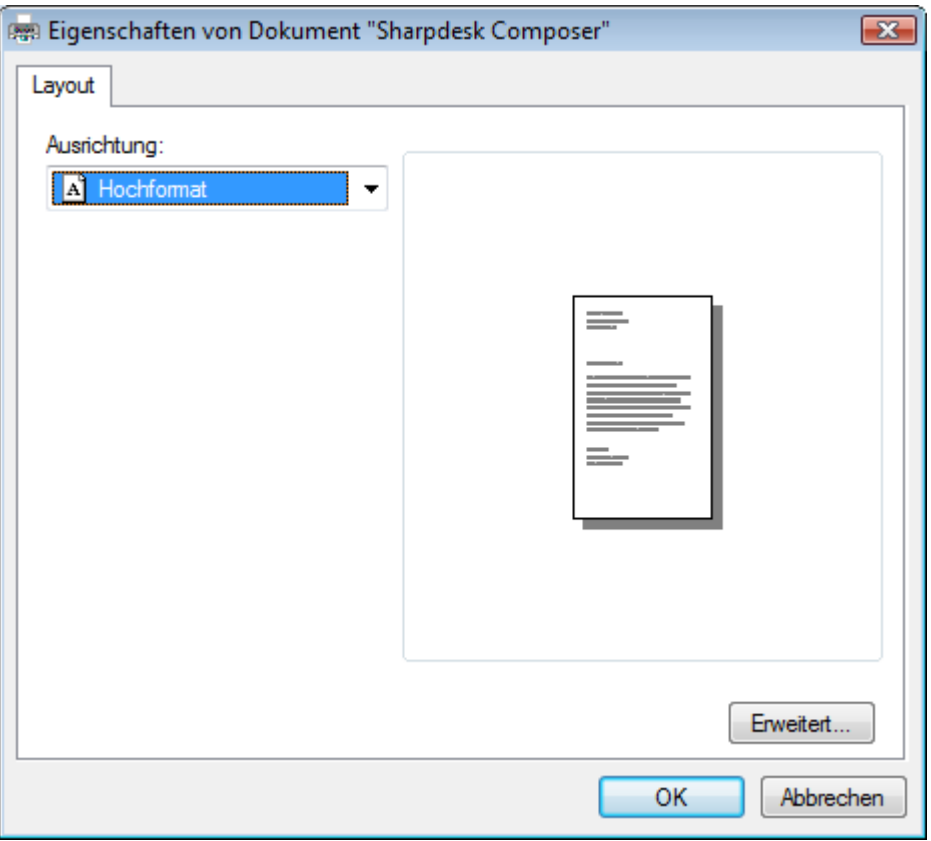

Bildschirmanzeige für Eigenschaften

- 2. Klicken Sie auf  $OK$ , um Ihre Einstellungen zu speichern und schließen Sie den Eigenschaften-Bildschirm.
- 3. Klicken Sie auf OK bzw. Drucken, (abhängig von der jeweiligen Anwendung), um den Druckbetrieb zu starten.

Wenn Composer nicht geladen ist, wird er automatisch gestartet und die neuen Seiten werden in ein Dokument namens Untitled.sdf in den Arbeitsbereich des Composers eingefügt. Wenn der Composer geladen ist und sich ein Dokument in dessen Arbeitsbereich befindet, werden die neuen Seiten zu dem geladenen Dokument hinzugefügt.

4. Fahren Sie mit dem Laden der Seiten in den Composer fort, bis alle gewünschten Seiten eingefügt sind. Sie können jetzt den Composer dazu verwenden, diese Seiten anzuordnen oder wieder zu löschen, bis das Dokument Ihren Vorstellungen entspricht.

#### Hinzufügen von Seiten zum Composer

Folgendermaßen können Seiten mit geladenem Composer hinzugefügt werden:

- 1. Klicken Sie auf das Dokument einfügen-Symbol auf der Symbolleiste, oder wählen Sie aus dem Menü Datei den Befehl Dokument einfügen Ein Standard Fenster-Öffnen-Dialog erscheint.
- 2. Suchen Sie das Dokument, dass Sie im Composer einfügen möchten, markieren Sie es und klicken Sie auf Öffnen.

Das Dokument wird automatisch in der ursprünglichen Anwendung (z. B.Microsoft Word) geöffnet, es wird dann ausgedruckt und im Composer eingefügt.

#### Hinzufügen von Seiten aus Sharpdesk oder dem Windows Explorer

Folgendermaßen können Seiten bei geladenem Composer aus Sharpdesk oder Internet Explorer eingefügt werden:

• Eine Seite durch Drag&Drop aus dem Arbeitsbereich von Sharpdesk oder Windows Explorer in den Arbeitsbereich des Composers oder auf das Composer-Symbol in der Ausgabezone transportieren. Die Seite wird in der ursprünglichen Anwendung geöffnet und dann zum Composer übertragen.

Hinweis: Wenn mit Sharpdesk Imaging Bilddateien mit vielen Seiten in den Composer geladen werden, teilt Sharpdesk Imaging die Eingabedateien in mehrere Segmente zu jeweils 50 Seiten auf, um das System nicht zu überlasten. Jedes Segment wird im Referenzfenster des Composer angezeigt.

Hinweis: Ziehen und Ablegen funktioniert unter Umständen nicht in jedem Anwendungsprogramm. Wenn Ziehen und Ablegen für einen bestimmten Dateityp nicht möglich ist, müssen Sie die Datei mit dem Programm öffnen, mit dem sie erstellt wurde, und sie mit dem Sharpdesk Composer drucken.

### Erstellen von Composer Dokumenten

Die Verwendung des Composers ist einfach und intuitiv. Nachdem Ihre Quelldokumente in den Arbeitsbereich geladen wurden, können mit der Maus und den Befehlen der Menüleiste und Symbolleiste Seiten gelöscht oder umgeordnet werden, um ein neues Dokument zu erstellen.

#### Anordnen von Seiten

Anordnen der Seiten im Arbeitsbereich:

- Die Seiten können innerhalb des Arbeitsbereichs gezogen und abgelegt werden, um sie ganz nach Wunsch anzuordnen. Um eine Seite im Arbeitsbereich abzulegen, markieren Sie sie und lassen Sie die Maustaste an der Position los, an der die Seite in das Dokument eingefügt werden soll.
- Sie können auch eine Seite mittels der Ausschneiden und Einfügen-Befehle verschieben. Klicken Sie auf die Seite, die Sie verschieben möchten, und klicken Sie auf der Symbolleiste auf Ausschneiden. Klicken Sie auf die Seite, nach der die ausgeschnittene Seite eingefügt werden soll, und klicken Sie auf Einfügen. Diese Befehle können auch durch Anklicken der rechten Maustaste auf der Seite angezeigt werden.
- Verwenden Sie aus dem Menü Bearbeiten den Befehl Leere Seite einfügen, um eine leere Seite einzufügen oder klicken Sie die rechte Maustaste auf der Seite, nach der die leere Seite eingefügt werden soll, und wählen Sie den Befehl Leere Seite einfügen.
- Für jede in den Arbeitsbereich eingefügte Seite wird ihr ursprünglicher Quelldateiname im Referenzbereich angezeigt. Wenn Sie eine Seite umbenennen möchten, klicken Sie auf diese Seite, um sie zu markieren, und klicken Sie sie danach noch einmal an und geben Sie den neuen Namen ein.
- Für eine Composer-Ganzseitenanzeige das Maximieren-Symbol in der oberen rechten Ecke des Arbeitsbereichs anklicken.
- Für eine Arbeitsbereich-Anzeige die Referenzen-Option im Ansicht-Menü löschen. Sie können den Arbeitsbereich (oder Referenzbereich) auch durch Drag&Drop der Separatorleiste zwischen Arbeits- und Referenzbereich vergrößern.
- Für eine Ganzseitenanzeige die Seite doppelt anklicken, oder den Befehl Seitenansicht aus dem Menü Datei auswählen. Um zur Standardansicht zurückzukehren, das Schließen-Symbol (X) in der oberen rechten Ecke des Arbeitsbereichs anklicken.

#### Löschen von Seiten

Für das Löschen einer Seite:

- 1. Klicken Sie auf die Seite(n), die gelöscht werden sollen. (Drücken Sie die Strg-Taste, um mehrere Seiten auszuwählen.) Die ausgewählte(n) Seite(n) wird/werden hervorgehoben.
- 2. Klicken Sie in der Symbolleiste auf die Option Delete, wählen Sie aus dem Menü Datei den Befehl Löschen oder drücken Sie die Entf-Taste auf der Tastatur. Daraufhin wird eine Bestätigung angefordert.
- 3. Klicken Sie auf OK, um die Seite(n) zu löschen.

### Seiteninhalt festlegen:

Wählen Sie "Seite einrichten" unter "Datei", um folgenden Dialog zu öffnen:

Kopf- und Fußzeilen können unter "Kopf-/Fusszeile" eingestellt werden. Die Papierzuführung wird unter "Papierquelle" eingestellt.

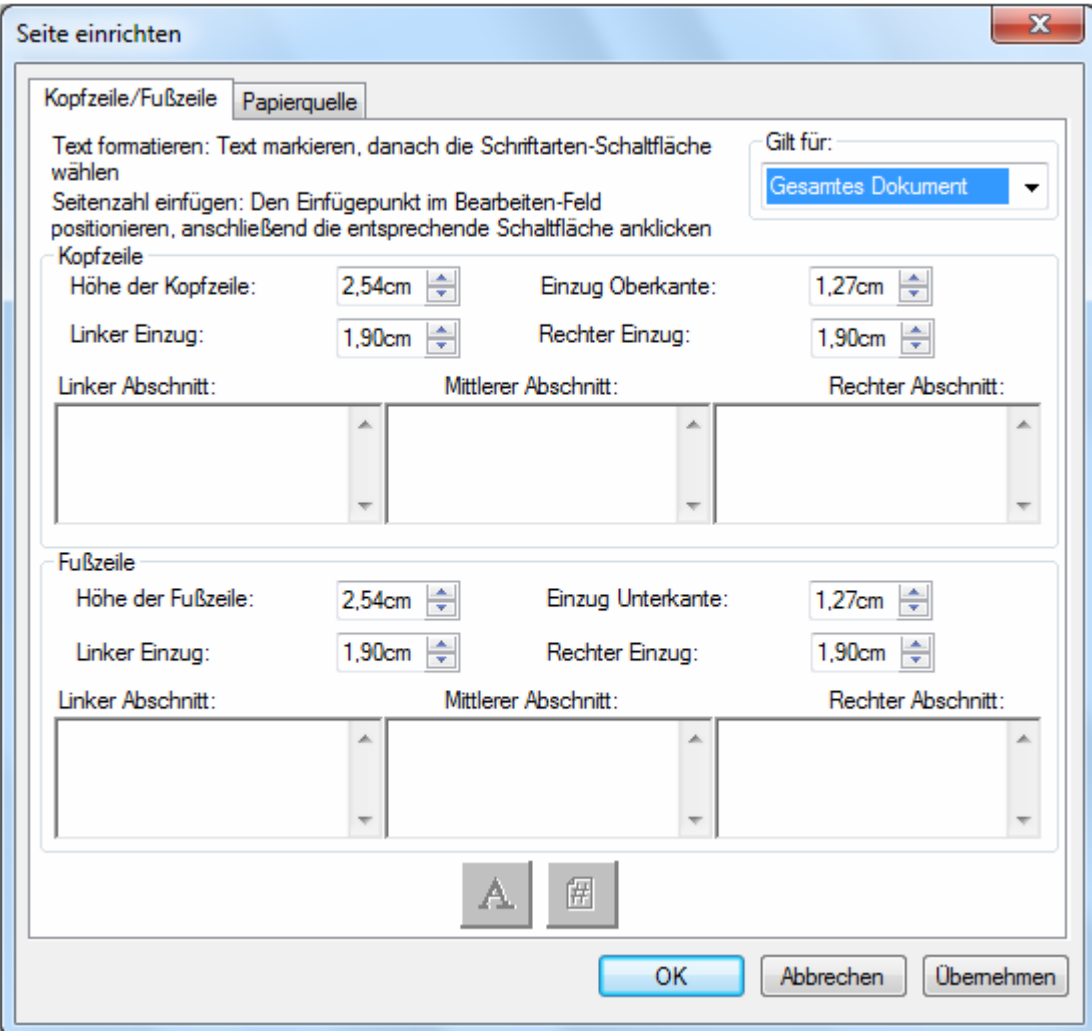

#### Kopfzeilen und Fußzeilen

Folgendermaßen können Kopfzeilen und Fußzeilen definiert werden:

#### Einfügen von Kopfzeilen/Fußzeilen in ausgewählte Seiten

Sie können wie folgt spezifizieren, auf welchen Seiten die Kopfzeile und Fußzeile angezeigt werden soll:

- 1. Wählen Sie aus der Dropdown-Liste im Bereich Einfügen in: den Punkt "Gesamtes Dokument" aus, wenn die Kopfzeile/Fußzeile auf jeder Seite des Dokuments eingefügt werden soll.
- 2. Wählen Sie aus der Dropdown-Liste im Bereich *Einfügen in:* den Punkt "Ausgewählte Seiten" aus, wenn die Kopfzeile/Fußzeile nur auf den Seiten ausgedruckt werden soll, die Sie über vor Auswahl der Datei bei Seiten-Setup als Setup-Option ausgewählt hatten. Wenn bestimmte Seiten vor Aktivieren des Kopfzeilen/Fußzeilen-Dialogfelds nicht ausgewählt wurden, ist nur die Option "Gesamtes Dokument" verfügbar.
- 3. Wählen Sie aus der Dropdown-Liste im Bereich *Einfügen in:* den Punkt "Ab dieser Seite" aus, wenn die Kopfzeile/Fußzeile nur auf den Seiten ausgedruckt werden soll, die Sie über vor Auswahl der Datei bei Seiten-Setup als Setup-Option ausgewählt hatten. Die ausgewählte Seite und die folgenden Seiten werden die von Ihnen definierte Kopfzeile/Fußzeile enthalten. Wenn bestimmte Seiten vor Aktivieren des Kopfzeilen/Fußzeilen-Dialogfelds nicht ausgewählt wurden, ist nur die Option "Gesamtes Dokument" verfügbar.

#### Einstellen der Kopfzeilen/Fußzeilen-Leistengröße

Kopfzeilen und Fußzeilen sind opake weiße Leisten, die sich oben und unten auf der Seite befinden. Die Kopfzeilen- und Fußzeilenleiste überschreiben alles, was unter ihnen befindet. Folgendermaßen können die Kopfzeilen- und Fußzeilenleisten und die Platzierung des darin enthaltenen Texts eingestellt werden:

- 1. Verwenden Sie die Auf/Ab-Pfeile, um die Höhe der Kopfzeile/Fußzeile einzustellen. Diese Einstellung definiert den unteren Teil der Kopfzeilenleiste (oder den oberen Teil der Fußzeilenleiste) der Seite, gemessen von der Oberkante (Kopfzeile) oder Unterkante (Fußzeile) des Papiers. Die Kopfzeilen- und Fußzeilenleisten sind opake weiße Streifen an der Ober- und Unterkante der Seite.
- 2. Verwenden Sie die Auf/Ab-Pfeile, um den Einzug von der Ober-/Unterkante einzustellen. Diese Einstellung definiert, wo die erste Zeile der Kopfzeile (Fußzeile) von der Oberkante (Unterkante) der Seite positioniert wird. Dieser Einstellwert muss niedriger sein, als die Höhe der Kopfzeile (Fußzeile).
- 3. Verwenden Sie die Auf/Ab-Pfeile, um den Einzug vom linken/rechten Rand einzustellen. Diese Einstellung definiert, wo das erste/letzte Zeichen vom linken/rechten Papierrand positioniert wird.

#### Einstellen des Texts für Kopfzeile/Fußzeile

Jede Kopfzeile/Fußzeile besitzt drei Abschnitte: Links, Mitte und Rechts. Der linke Abschnitt ist linksbündig (Anfang des Einzugs von der linken Randeinstellung), der mittlere Bereich ist zentriert (abhängig der Seitenbreite) und der rechte Abschnitt ist rechtsbündig (Ende des Einzugs von der rechten Kanteneinstellung).

Folgendermaßen die Abschnitt-Felder ausfüllen und den gewünschten Text formatieren:

- 1. Klicken Sie auf das Abschnitts-Feld, das Sie verwenden möchten, und geben Sie den Text für die Kopfzeile/Fußzeile ein.
- 2. Um eine Seitenzahl einzufügen, das Abschnitts-Feld anklicken, in das Sie sie anzeigen lassen wollen (links, Mitte oder rechts), und klicken Sie auf die Seitenanzahl-Schaltfläche. Der Composer nummeriert die Seiten automatisch.

3. Um den Text Ihrer Kopfzeile/Fußzeile zu formatieren, markieren Sie den Text und klicken Sie anschließend auf die Font-Schaltfläche. Wählen Sie die gewünschte Schriftart, Schriftarten-Stil und Größe aus, klicken Sie anschließend auf OK.

#### **Papierquelle**

Je nach Standard Windows Systemdrucker öffnet sich unter "Seite einrichten"  $\rightarrow$  "Papierquelle" folgender Dialog:

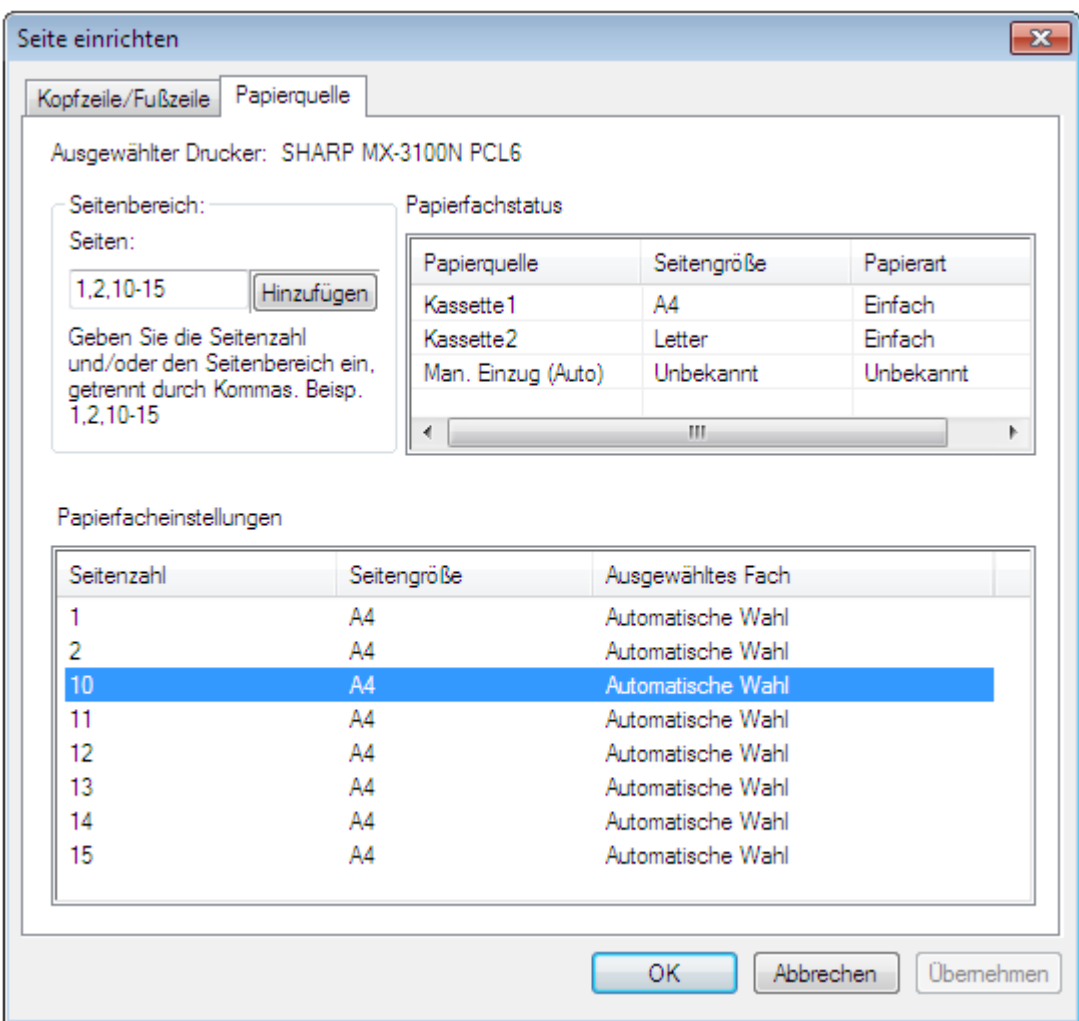

Die Einstellungen der Papierquelle gelten nur für diesen Drucker. Um den Drucker für Composer zu ändern, wählen Sie "Drucker einrichten" unter "Datei", bevor Sie die Papierquelle festlegen.

#### Ausgewählter Drucker:

Der aktuell unter Composer ausgewählte Drucker wird angezeigt.

#### Papierfach-Status:

Die für den aktuellen Drucker verfügbaren Papierfächer werden im Feld "Papierquelle" angezeigt. Die Größe des Papiers in jedem Fach, falls vom Drucker erkannt, wird im Feld "Papiergröße" angezeigt. Die Papierart, falls vom Drucker erkannt, wird im Feld "Papierart" angezeigt. Beachten Sie, dass die Papiergröße und -art für jedes Fach, ebenso wie die Fachbezeichnung, möglicherweise nicht von allen Druckern unterstützt wird. Wenn der Drucker die Bezeichnng der Fächer und Papierarten und -größen nicht unterstützt, wird dies normalerweise über die vordere Bedienleiste eingestellt.

#### Druckbereich:

Im Feld "Seiten" können Sie bestimmte Seiten aus einem bestimmten Papierfach auswählen. Sie können die Seiten oder den Druckbereich, getrennt durch Kommas, manuell in das Textfeld eingeben. Mit "1, 2, 10-15" wählen Sie z.B. die Seiten 1, 2, 10, 11, 12, 13, 14, 15 aus.

#### Hinzufügen:

Mit "Hinzufügen" fügen Sie die ausgewählten Seiten unter "Papierfach-Einstellungen" ein. Die Auswahl wird erst übernommen, wenn die ausgewählten Seiten dort angezeigt werden.

#### Papierfach-Einstellungen

Wenn Sie auf "Hinzufügen" klicken, erscheint die Seitenzahl und die entsprechende Seitengröße in der Liste "Papierfach-Einstellungen". Standardmäßig ist für alle angezeigten Seiten "Auto-Auswahl" aktiviert.

Die Liste "Papierfach-Einstellungen" enthält die Verknüpfung der Seiten mit dem Composer SDF-Dokument und dem für die Seite ausgewählten Papierfach.

Sie können ein anderes Fach auswählen, indem Sie es im Feld "Ausgewähltes Fach" aktivieren. Dieses Feld ist eine Dropdown-Liste mit alle für den Drucker verfügbaren Papierfächern.

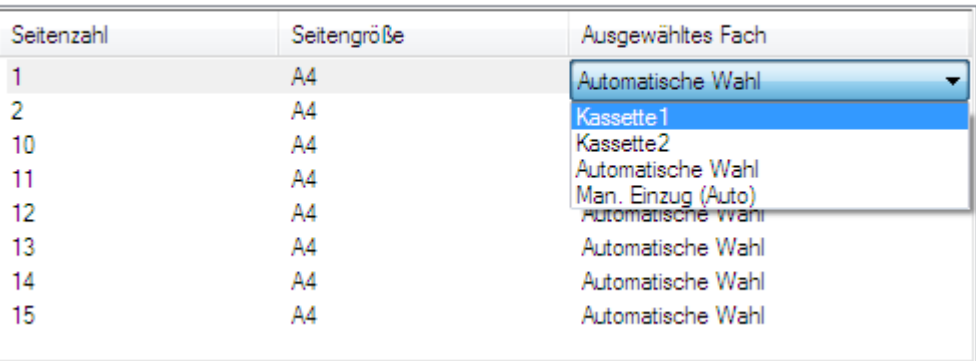

Papierfacheinstellungen

Bildschirm Papierfacheinstellungen

#### OK:

Wenn "OK" aktiviert ist, werden die Einstellungen vorübergehend im aktuell geöffneten Composer-Dokument gespeichert. Um diese Einstellungen dauerhaft zu speichern, müssen Sie das Dokument speichern.

## Anhängen eines Dokuments an eine Email-Nachricht

Folgendermaßen wird ein Composer-Dokument an eine Email-Nachricht angehängt:

• Wählen Sie im Menü *Datei* den Befehl *Mail Senden* oder klicken Sie in der Symbolleiste auf die Schaltfläche Mail Senden.

Der Composer speichert die aktuelle Datei als PDF-Datei und hängt sie als Anlage an den vom Email-Programm des PC vorbereiteten "Umschlag" an. Komplettieren Sie die Adresse und fügen Sie zusätzliche Kommentare in die Mitteilung ein und versenden Sie sie auf die gleiche Weise, wie Sie andere Emails versenden.

## Speichern von Dokumenten

Um ein neues Dokument zu speichern, wählen Sie auf dem Menü Datei den Befehl Speichern, oder klicken Sie auf das Speichern-Symbol auf der Symbolleiste. Falls das Dokument bereits vorher benannt und gespeichert wurde, wird das Dokument automatisch gespeichert. Wenn dies das erste Mal ist, dass das Dokument gespeichert wird, erscheint ein Speichern unter-Eingabefenster, in dem ein Name eingegeben und das Dokument mit einer .SDF-Erweiterung gespeichert werden kann.

## Öffnen eines Composer Dokuments

Folgendermaßen wird ein Composer Dokument geöffnet:

- 1. Wählen Sie aus dem Menü Datei den Befehl Öffnen. Das Dialogfeld Öffnen wird angezeigt.
- 2. Navigieren Sie darin zu der Datei, die geöffnet werden soll, und klicken Sie auf *Öffnen*.

## Schließen des Composers

Um den Composer zu schließen, wählen Sie aus dem Menü Datei den Befehl Beenden.

# Kapitel 6 Sharpdesk Imaging

## Einführung

Mit Sharpdesk Imaging können Bilder angezeigt, verändert, mit Anmerkungen versehen und ausgedruckt werden.

## Imaging-Grundkonzepte

Der folgende Abschnitt erläutert Grundbegriffe und Terminologie, um Ihnen ein besseres Verständnis für Sharpdesk Imaging zu vermitteln.

## Was ist Imaging?

Imaging umfasst die Erstellung, Änderung und Verarbeitung elektronischer Bilder mittels Computer-Software. Zu den typischen Imaging-Operationen gehören:

- Scannen von Text, Fotos oder Zeichnungen und Speichern der Ergebnisse in einer Bilddatei
- Anzeigen von Bildern mittels Funktionen, wie z. B. Miniaturansicht, Vergrößerung, Drehen und Größenanpassung
- Senden von Bilddokumenten per Email oder Fax
- Hinzufügen von Bildanmerkungen
- Elektronische Bildretusche zur verbesserten Bilddarstellung
- Zusammenfassen mehrerer Imaging-Operationen in einen einzigen Vorgang, der automatisch abläuft, während Sie anderweitige Aufgaben ausführen

### Bildtypen

Bei einem Bild handelt es sich um eine elektronische Darstellung eines Textdokuments, eines Fotos, einer Zeichnung oder anderer Grafiken. Sie erstellen ein Bild, indem Sie eine Textseite, ein Foto oder eine Zeichnung scannen, ein Fax speichern oder ein Bild mit Hilfe eines Zeichen- oder Grafikprogramms erstellen.

Nachdem eine Textseite gescannt und gespeichert wurde, nimmt sie die Eigenschaften einer Bildseite an und kann nicht mehr mit einem Textverarbeitungsprogramm oder Texteditor geöffnet werden.

## Bilddateiformate

Bilder werden als Bilddateien mit Dateierweiterungen wie .TIF , .BMP , und .JPG gespeichert. Die Erweiterung verweist auf das Format zur Bildspeicherung.

Einige Formate, wie z. B. .BMP und .JPEG, enthalten nur ein Bild pro Datei.

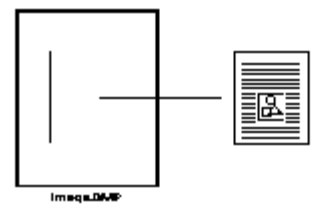

Datei mit nur einem Bild

Andere Formate wie .TIFF ähneln einem Buch. Sie enthalten eine oder mehrere Seiten, wobei jeweils ein Bild eine Seite einnimmt.

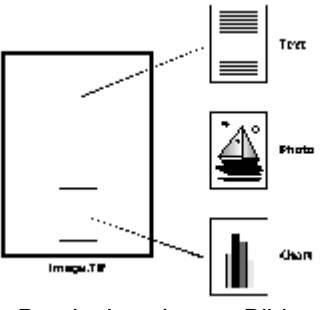

Datei mit mehreren Bildern

Bei Bilddateien handelt es sich um Standard-Windows-Dateien. Über Windows-Befehle können Sie z. B.:

- Dateien in Ordnern zusammenfassen
- Bilddateien an Email-Nachrichten anfügen
- Dateien kopieren, umbenennen oder löschen
- Dateien drucken oder faxen

## Bilddokumente

Ein Bilddokument ist eine Sammlung von Bildern, die logisch miteinander assoziiert sind. Es kann aus einem leeren Formular bestehen, das im Bilddateiformat gescannt und gespeichert wurde.

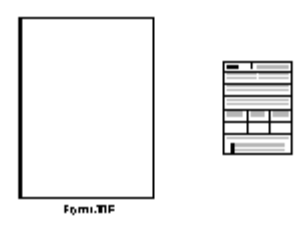

Einfaches Bilddokument

Andere Bilddokumente enthalten evtl. eine Sammlung gescannter Faxe, Notizen und Fotos in einer mehrseitigen Bilddatei.

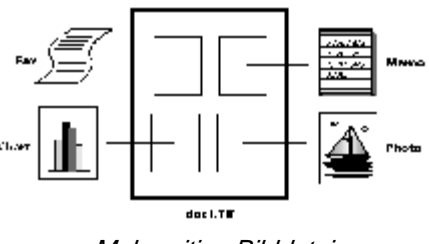

Mehrseitige Bilddatei

## Sharpdesk Imaging

Mit Sharpdesk Imaging können verschiedene Bildverarbeitungsarbeitsgänge durchgeführt werden. Die Funktionen stehen über die Menüs und Schaltflächen in den Symbolleisten zur Verfügung.

Viele Optionen rufen Dialogfelder auf. Falls Sie nicht sicher sind, welche Werte oder Eigenschaften eingestellt werden müssen, verwenden Sie einfach die Voreinstellungen. Diese Werte wurde so vordefiniert, dass Sie zufriedenstellende Ergebnisse für verschiedene Szenarien liefern. Wenn Sie mit den verschiedenen Optionen vertraut sind, können Sie gezielte Einstellungen vornehmen.

Sharpdesk Imaging besteht aus der Anwendung Imaging und ActiveX-Steuerelementen. Die Anwendung Imaging wird in den folgenden Abschnitten beschrieben.

## Die Anwendung Imaging

Dieser Abschnitt enthält eine kurze Beschreibung der Anwendung Imaging. Weitere Informationen zu bestimmten Aufgaben entnehmen Sie bitte der Online-Hilfe der Anwendung.

#### Bilder anzeigen

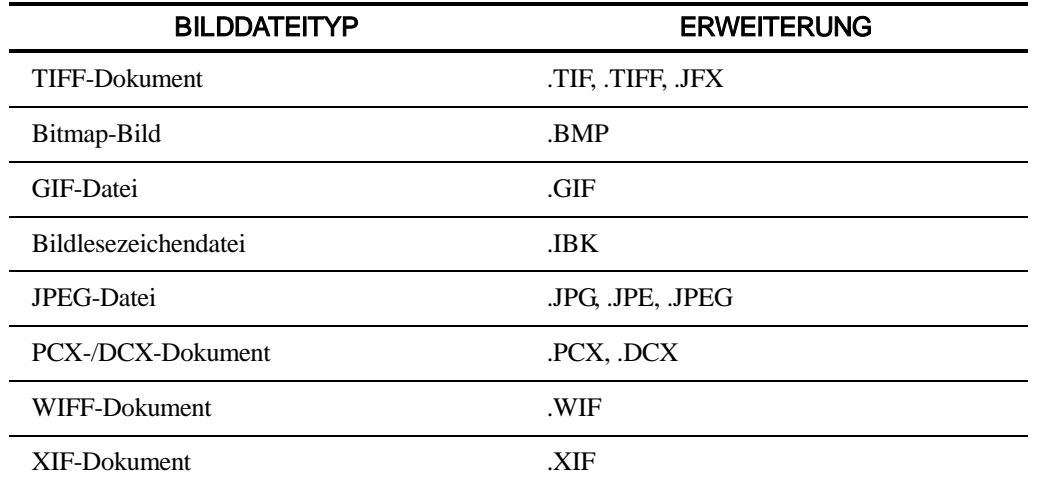

Die Anwendung Imaging liest und zeigt folgende Bilddateitypen an:

Sie können im Fenster einseitige Bilder, Miniaturansichten für Bilder in mehrseitigen Bilddokumenten oder Bildseiten und Miniaturansichten gleichzeitig anzeigen.

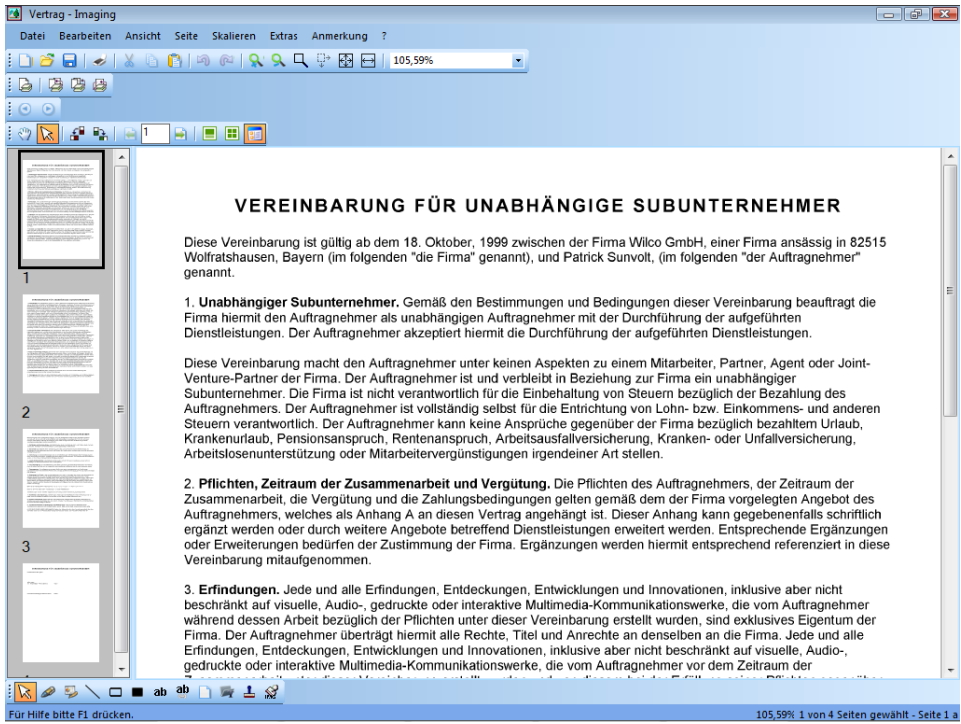

Imaging-Fenster

#### Bilddateien konvertieren

Mit Hilfe von Imaging für Windows können Sie angezeigte Bilder in einem der folgenden Formate speichern:

- .TIFF
- .BMP
- .JPEG

In einigen Fällen gehen beim Konvertieren der Bilddatei von einem Format in das andere bestimmte Eigenschaften verloren.

#### Bildanzeige ändern

Sie können die Bildanzeige ändern, indem Sie das Bild vergrößern oder verkleinern, die Bildanpassung optimieren oder das Bild an die Fensterhöhe bzw. -breite anpassen. Zusätzlich können Sie Bilder nach links, rechts oder um 180° drehen. Die Bilddrehung ist dann von Nutzen, wenn Sie Querformatbilder über die Scannerzufuhr oder einen Dokumentstapel umgekehrt über die Dokumentenzufuhr gescannt haben (180° umgekehrte Ausrichtung).

Bildminiaturansichten lassen sich vergrößern, um mehr Detail darzustellen, oder verkleinern, um mehrere Miniaturansichten gleichzeitig im Fenster anzuzeigen. Ferner können Sie die Seitenreihenfolge des Bilddokuments durch Drag-und-Drop der Miniaturansichten ändern.

#### Bilder scannen

Sie erstellen Bilddokumente, indem Sie Formulare, Memos, Bilder oder andere Papierdokumente in eine Bilddatei scannen.

Sharpdesk Imaging unterstützt TWAIN-kompatible Geräte wie Scanner und Digitalkameras.

#### Hinweis: Speichern Sie gescannte Dokumente am besten im TIFF-Format.

#### Bilder anmerken

Mit der Anmerkungsfunktion können verschiedene Markierungen in ein Bild eingefügt werden. Diese Anmerkungen können mit dem Bild gespeichert werden. Beispiele von Anmerkungstypen lauten:

- Freihandlinien oder gerade Linienmarkierungen
- Textmarker
- Leere und ausgefüllte Rechtecke
- Notizen
- Dateiauszüge
- Benutzerdefinierte Textstempel, wie z. B. "Eingegangen", oder Bildstempel, wie z. B. Ihr Firmenzeichen
- Hyperlink-Verknüpfungen

Häufig können Sie die Eigenschaften der Anmerkungsfunktionen, wie z. B. Farbe, Linienbreite und Schriftart, einstellen.

Ein Hyperlink ist ein besonderer Anmerkungstyp, der Ihnen ermöglicht, die Anmerkung mit einer Datei, einer URL (Uniform Resource Locator) im World Wide Web oder einer im Bilddokument befindlichen Seite zu verknüpfen.

Im zum Produkt gehörenden Ordner Samples (Beispiele) finden Sie das Dokument "hq.tif". Dieses Beispiel für eine mit Anmerkungen versehene Seite enthält Hyperlinks zu anderen Seiten innerhalb des Dokuments. Durch Klicken auf die rechteckigen Bereiche werden die Fotos auf den Seiten 2 und 3 des Dokuments aufgerufen. Durch Klicken auf den entsprechenden Bereich der Adresse (Straße) wird die Website der Firma Eastman Software aufgerufen.

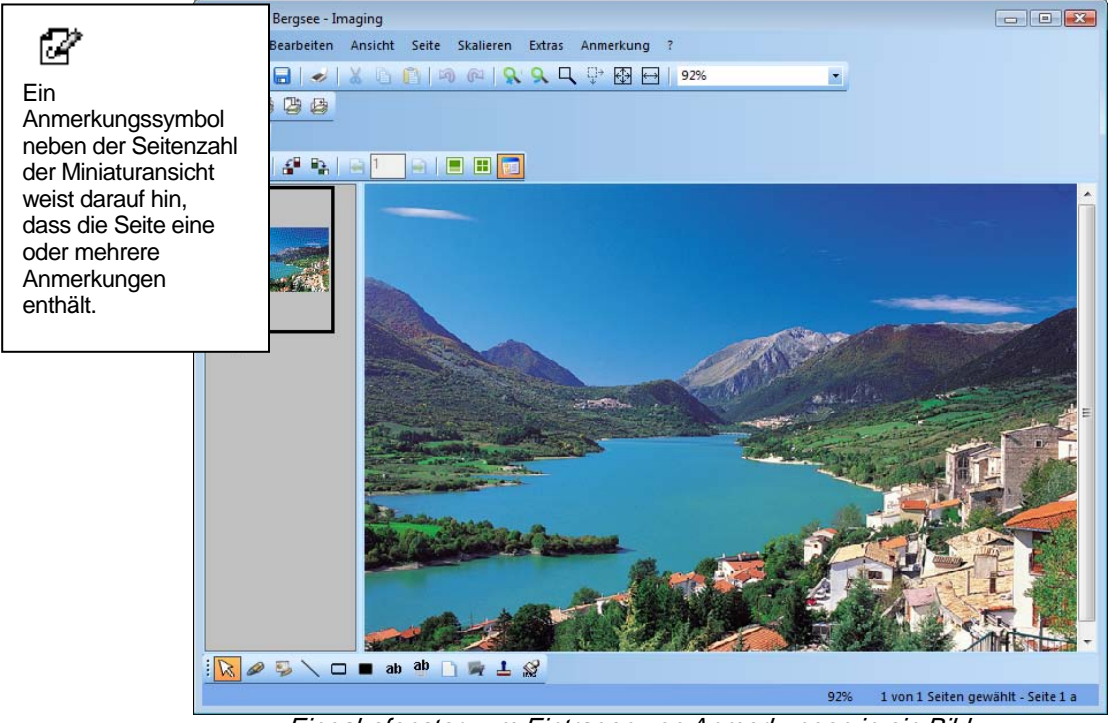

Eingabefenster zum Eintragen von Anmerkungen in ein Bild

#### Kontaktabzug erstellen

Sie können einen Kontaktabzug – ähnlich wie bei der Fotoentwicklung – erstellen, der die einzelnen Seiten eines Bilddokuments in Miniaturansicht enthält. Bevor Sie einen Kontaktabzug erstellen, kann die Größe der Miniaturansichten eingestellt werden. Bei Vergrößerung ist eine detailliertere Ansicht möglich, bei Verkleinerung passen mehr Miniaturansichten auf den Kontaktabzug. Um einen Kontaktabzug zu erstellen, wählen Sie den Befehl Kontaktabzug erstellen aus dem Menü Extras aus.

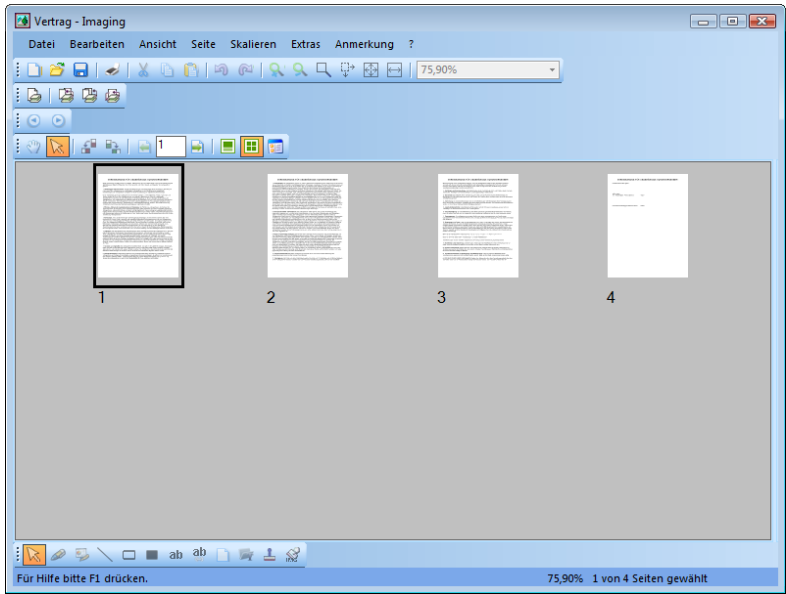

Eingabefenster Kontaktabzug

#### Bildverarbeitung

Während dem Scannen und Faxen können Dokumente kleine Staubpartikel annehmen, die die Bildqualität verringern. Mit der Option Bildflecken entfernen werden die Flecken elektronisch aus dem Dokument entfernt.

Aus dem Menü Extras die Option Seite begradigen richtet schiefe Bilder aus. Hierzu zeichnen Sie im angezeigten Dokument eine Bezugslinie, entlang welcher die Anwendung das Bild dreht, um es auszurichten.

Sie können einen Teil des Bildes zuschneiden oder die Seiten des angezeigten Bildes automatisch durch das Programm beschneiden lassen.

### Verwenden der Anwendung Imaging

Dieser Abschnitt führt Sie durch einige grundlegende Vorgänge, wenn mit der Imaging-Anwendung gearbeitet wird. Weitere Informationen entnehmen Sie bitte der Online-Hilfe.

#### Starten von Sharpdesk Imaging

Für das Starten von Sharpdesk Imaging:

- 1. Klicken Sie auf die Schaltfläche Start.
- 2. Rufen Sie Alle Programme, Sharpdesk und dann Sharpdesk Imaging auf. stets.

#### Bilddokument suchen

Sie können Ihren Bildern Eigenschaften – wie z. B. Autor, Stichwörter, Kommentar, Titel und Betreff – zuweisen, um sie später einfacher zu finden.

#### Eigenschaften festlegen

Um einem Bilddokument eine Eigenschaft zuzuweisen (verwendet das folgende Beispiel eine mit Sharpdesk installierte Beispieldatei):

- 1. Wählen Sie im Menü Datei den Befehl Öffnen.
- 2. Rufen Sie den Ordner auf, in dem Sharpdesk Imaging installiert wurde. (Voreinstellung C:\Programme\Sharp\Sharpdesk\Imaging.)
- 3. Öffnen Sie den Ordner Samples.
- 4. Klicken Sie "hq.tif" doppelt an, oder markieren Sie es und klicken Sie auf Öffnen.
- 5. Wählen Sie auf dem Menü Datei den Befehl Eigenschaften. Das Eigenschaften-Fenster erscheint.
- 6. Klicken Sie auf das Register Datei-Info.

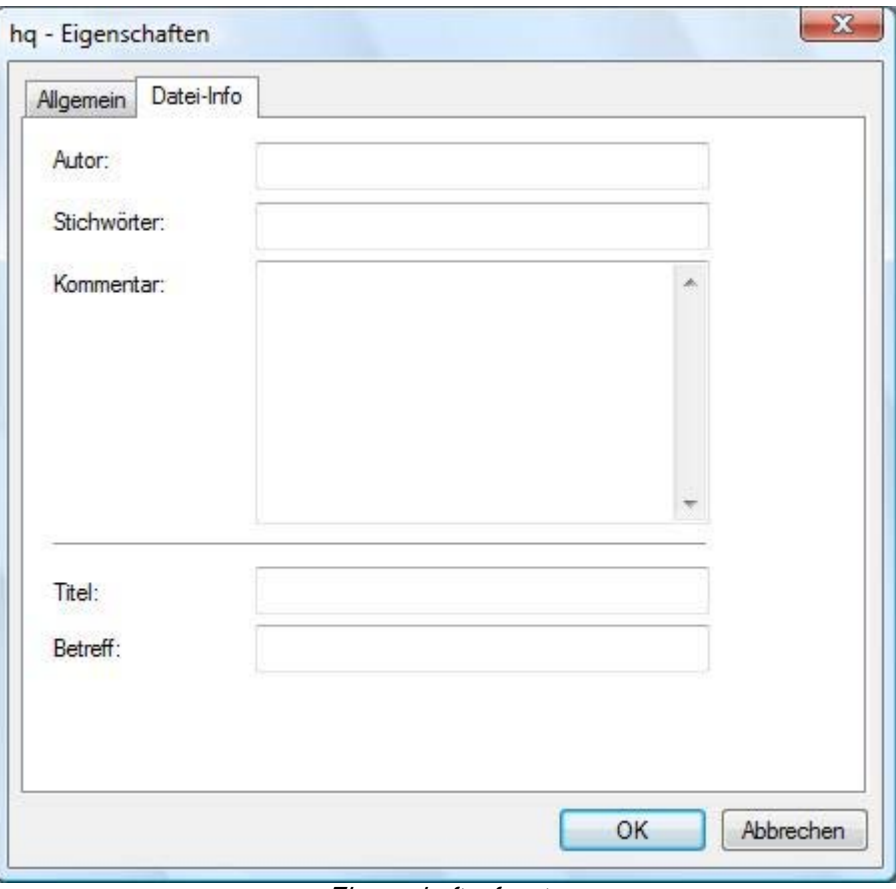

**Eigenschaftenfenster** 

Im Register Datei-Info können Sie die Eigenschaftswerte für Ihre Bilddokumente eingeben. Sie können die Werte standardisieren, damit Ihre Dokumente auf nützliche Weise organisiert sind. Derartige Stichwörter sollten selbsterklärend sein, z. B. Rechnungen, Einzahlungen, Inventar usw..

- 1. Geben Sie die gewünschten Eigenschaftswerte ein und klicken Sie auf OK
- 2. Wählen Sie im Menü Datei den Befehl Speichern, um den Eigenschaftswert zum Dokument hinzuzufügen.

#### Angegebene Eigenschaften suchen

Suchen eines Dokuments mit Hilfe eines Eigenschaftswerts:

- 1. Wählen Sie aus dem Menü Datei den Befehl Öffnen.
	- Das Öffnen-Dialogfeld erscheint.

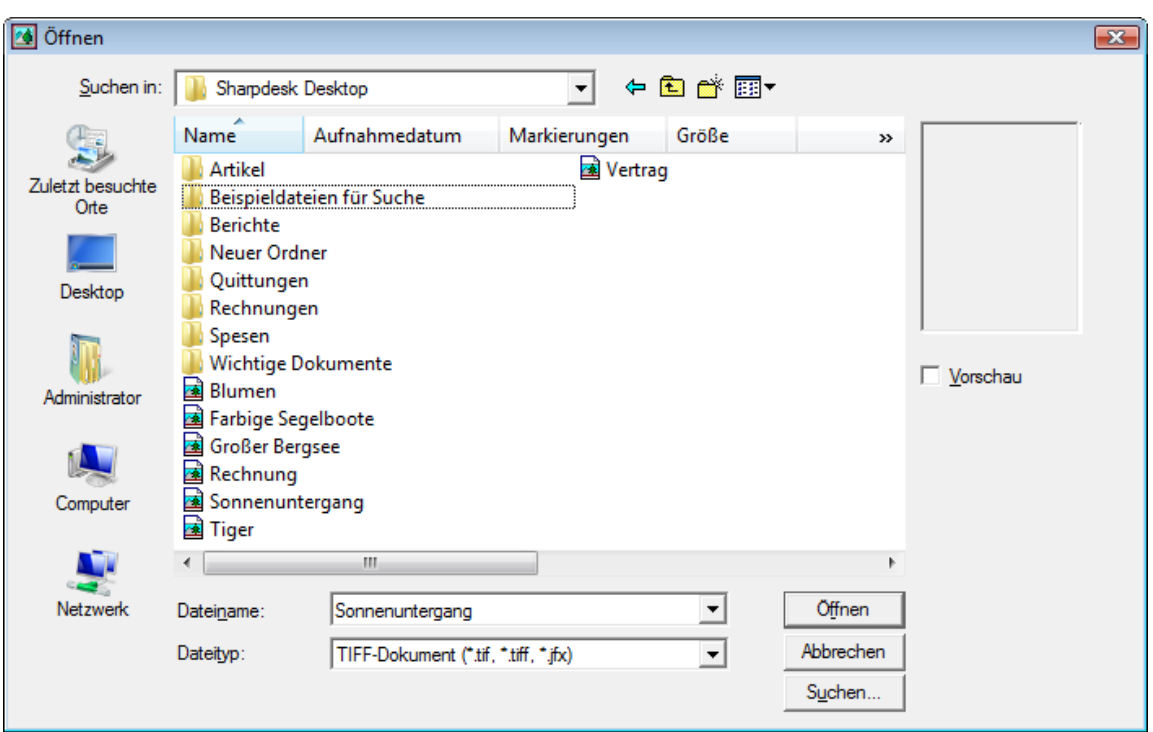

Das Dialogfeld zum Öffnen von Bildern

1. Klicken Sie auf die Suchen-Schaltfläche.

Das Eingabefenster Suchen: Bilddokumente erscheint.

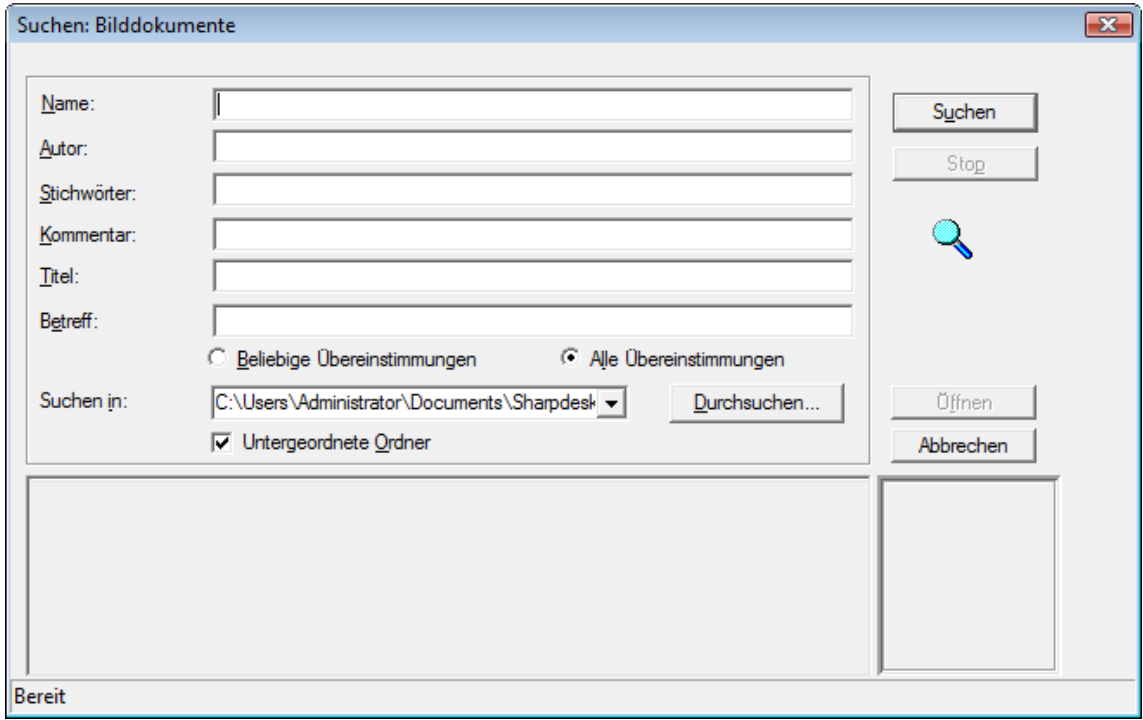

Eingabefenster für Bildbeispiel

- 3. Geben Sie den Eigenschaftswert ein, nach dem Sie suchen möchten.
- 4. Geben Sie das Laufwerk oder Ordner an, die Sie durchsuchen möchten. Navigieren Sie mit der Durchsuchen-Schaltfläche zu einem bestimmten Ordner.
- 5. Klicken Sie das Markierungsfeld für Untergeordnete Ordner an.
- 6. Klicken Sie auf Suchen. Der untere Teil des Dialogfeldes zeigt die Namen der Dokumente an, die den angegebenen Eigenschaftswert enthalten. Wenn ein Bildname angeklickt wird, wird eine Miniaturansicht des Dokuments angezeigt.

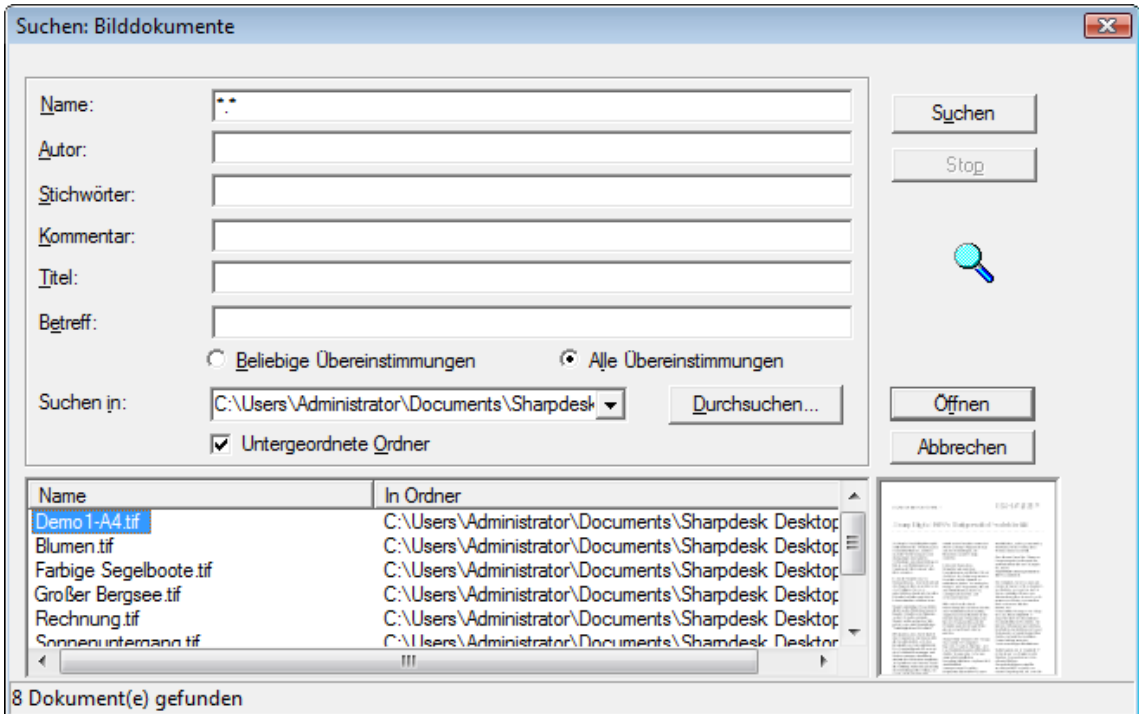

Eingabefenster für Bildbeispiel

# Bilddokument anzeigen

Sobald Sie ein Bilddokument gefunden haben, in dem Sie arbeiten möchten, können Sie es öffnen, die Anzeige-Eigenschaften ändern, Miniaturansichten anzeigen sowie deren Größe ändern oder einen Kontaktabzug erstellen.

#### Dokument öffnen

Im Suchen-Eingabefenster das Dokument markieren, das Sie öffnen möchten, anschließend auf *Öffnen*  klicken.

#### Anzeige ändern

- 1. Sie können die Größe des Anzeigefensters vertikal und horizontal Ihren Erfordernissen entsprechend ändern.
- 2. Im Menü Skalieren können Sie verschiedene Optionen auswählen, um das Dokument in das Anzeigefenster einzupassen. Wenn Sie die Größe des Dokuments ändern, bleiben Höhe und Breite im Verhältnis gleich.
	- Klicken Sie auf *Höhe*, um die Seite in ihrer vollen Höhe anzuzeigen.
	- Klicken Sie auf Breite, um die Seite in ihrer vollen Breite anzuzeigen.
	- Klicken Sie auf Pixelweise. Passt die gesamte Seite nicht in das Anzeigefenster, erscheinen Bildlaufleisten rechts und/oder unten am Fenster.
	- Klicken Sie auf Optimale Größe. Dies ist häufig die bestmögliche Einstellung.
- 3. Sie können im Menü Ansicht auf Seiten- und Miniaturansicht klicken, um Miniaturansichten der Seiten in einem Fenster neben der Seitenansicht anzuzeigen. Die gewählte Miniaturansicht ist umrandet.
- 4. Positionieren Sie den Mauszeiger über den vertikalen Trennbalken, der die Miniatur- von der Seitenansicht trennt. Wenn sich die Form des Mauszeigers ändert, halten Sie die linke Maustaste gedrückt und ziehen den Balken nach links oder rechts, um die Größe der Fenster zu ändern.

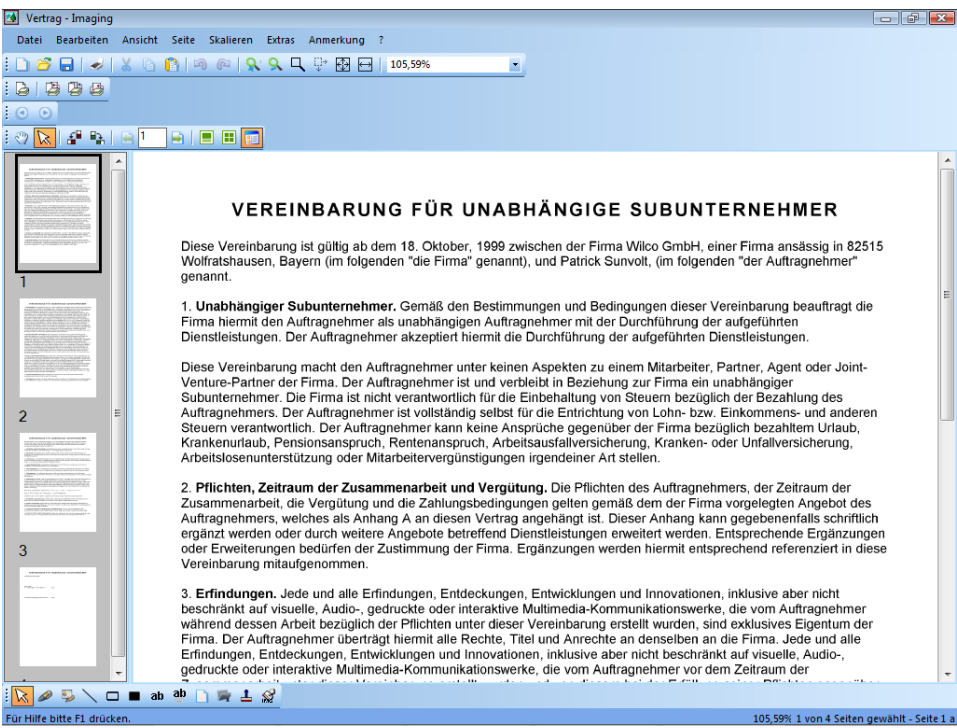

Eingabefenster Bildgröße

5. Sie können im Menü Extras auf Lupe klicken, um nur ein Teil der Dokumentseite zu vergrößern. [Hinweis: Die Bedienelemente für die Vergrößerung können nur mit der Maus bedient werden. Eine Steuerung mit der Tastatur ist nicht möglich.]

#### Miniaturansicht anzeigen und ändern

Miniaturansichten anzeigen oder ändern:

- 1. Wählen Sie im Menü *Ansicht* den Befehl *Miniaturansichten*. Miniaturansichten der Bilddokumente werden angezeigt.
- 2. Wählen Sie aus dem Untermenü Optionen im Menü Extras den Befehl Größe der Miniaturansicht. Es erscheint das Dialogfeld Größe der Miniaturansicht.

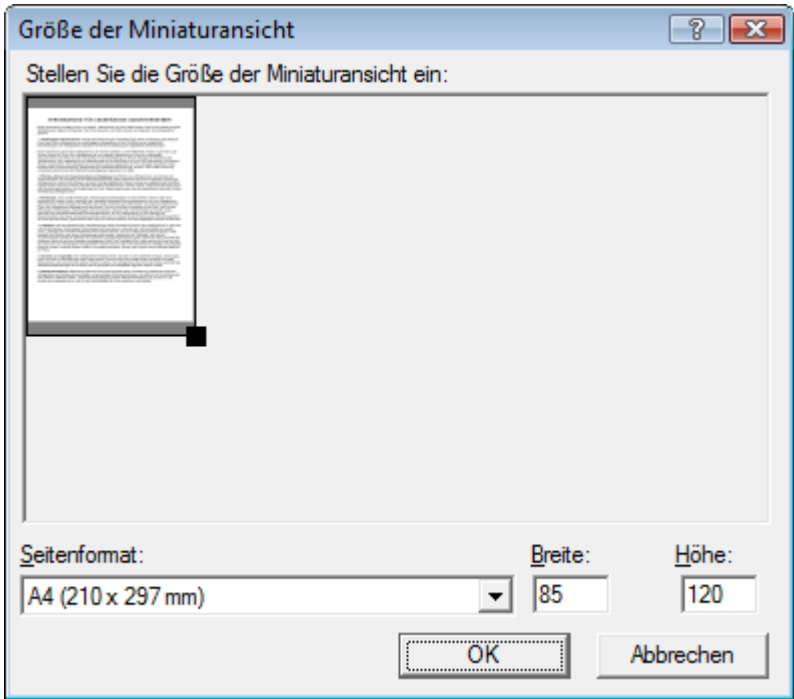

Eingabefenster für die Größe der Miniaturansichten

- 3. Setzen Sie den Mauszeiger über den Ziehpunkt in der unteren rechten Ecke der Miniaturansicht, halten die linke Maustaste gedrückt und ziehen diesen Punkt diagonal, um die Größe der Miniaturansicht zu ändern.
- 4. Klicken Sie OK, um die Miniaturansicht in der neuen Größe anzuzeigen.

#### Kontaktabzug erstellen

Um ein Kontaktabzug zu erstellen:

1. Wählen Sie im Menü Datei den Befehl Öffnen.

Das Dialogfeld Öffnen wird angezeigt.

- 2. Rufen Sie das Bilddokument auf, das Sie öffnen möchten und klicken Sie auf Öffnen. Das Bilddokument erscheint.
- 3. Wählen Sie im Menü Extras den Kontaktabzug erstellen Befehl. Das Dialogfeld Kontaktabzug erstellen wird eingeblendet.
- 4. Geben Sie zur Erstellung der Datei einen Dateinamen und einen Ort an, und klicken dann auf Speichern.
- 5. Wählen Sie im Menü Datei den Befehl Öffnen.
- 6. Suchen Sie den erstellten Kontaktabzug und klicken Sie auf Öffnen.
- 7. Klicken Sie auf eine Seite, um das Original anzuzeigen.
- 8. Klicken Sie auf die Schaltfläche Zurück  $\frac{d}{dx}$  um zum Kontaktabzug zurückzukehren. So wird der Kontaktabzug automatisch geöffnet, nachdem er erstellt wurde:
- 9. Wählen Sie im Menü Extras den Befehl Optionen und klicken Sie dann auf Kontaktabzug.

Das Kontaktabzug-Optionendialogfeld erscheint.

10. Wählen Sie im Dialogfeld Kontaktabzug nach Speicherung öffnen und klicken Sie auf OK

| Vertrag - Imaging<br>$\blacksquare$ $\blacksquare$ $\blacksquare$                                                                            |                                            |                                                                                                    |                          |
|----------------------------------------------------------------------------------------------------|--------------------------------------------|----------------------------------------------------------------------------------------------------|--------------------------|
| Bearbeiten<br>Datei                                                                                                    | Ansicht Seite Skalieren Extras Anmerkung ? |                                                                                                    |                          |
| ð<br>$\blacksquare$ / $\blacktriangleright$ / $\blacksquare$ $\blacksquare$ $\blacksquare$ $\blacksquare$ $\blacksquare$ $\blacksquare$<br>n | ਼ਿ<br>母                                    | 105,59%<br>$\leftrightarrow$                                                                                                    | $\overline{\phantom{a}}$ |
| 鸥<br>要要<br>b                                                                                                    |                                            |                                                                                                    |                          |
| $\Theta$<br>$\odot$                                                                                                    |                                            |                                                                                                    |                          |
| $\mathbb{Z}$<br>4<br>$P_{\rm in}$ $\mid$ $\mid$ $\mid$ $\mid$<br>$\sqrt[3]{2}$<br>囬<br>OI<br>BI.<br>圖                                        |                                            |                                                                                                    |                          |
| This series yes a series for a series                                                                                                    |                                            | and the bar, the horizontal contributions<br><b>MARKETSTANSTER</b><br><b>STERN STREET IN COLUMN 27 ON THE COLUMN</b><br>Collection Complete Ave. (in the character of the Complete Ave.) |                          |
|                                                                                                    | $\overline{2}$                             | 3                                                                                                    | 4                        |
|                                                                                                    |                                            |                                                                                                    |                          |
| $\setminus$ $\Box$ ab ab $\Box$ $\Box$ $\bot$ $\mathscr{L}$<br>$\mathscr{D}$<br>$\mathbb{Z}$<br>š                                            |                                            |                                                                                                    |                          |
| Für Hilfe bitte F1 drücken.<br>105,59% 1 von 4 Seiten gewählt                                                                                |                                            |                                                                                                    |                          |

Eingabefenster Kontaktabzug

# Anmerkungen einem Dokument hinzufügen

Dieser Abschnitt beschreibt, wie einem Dokument Anmerkungen hinzugefügt werden, die Anmerkungseigenschaften geändert und das Dokument mit den Anmerkungen gespeichert wird.

#### Dokument stempeln

Dokument stempeln:

- 1. Wählen Sie im Menü Datei den Befehl Öffnen. Das Öffnen-Dialogfeld erscheint.
- 2. Rufen Sie das Bilddokument auf, das Sie stempeln möchten und klicken Sie auf Öffnen. Das Bilddokument erscheint.
- 3. Wählen Sie im Menü Ansicht den Befehl Seitenansicht.
- 4. Wählen Sie im Menü Anmerkung den Befehl Stempel. Es erscheint das Dialogfeld Stempeleigenschaften.

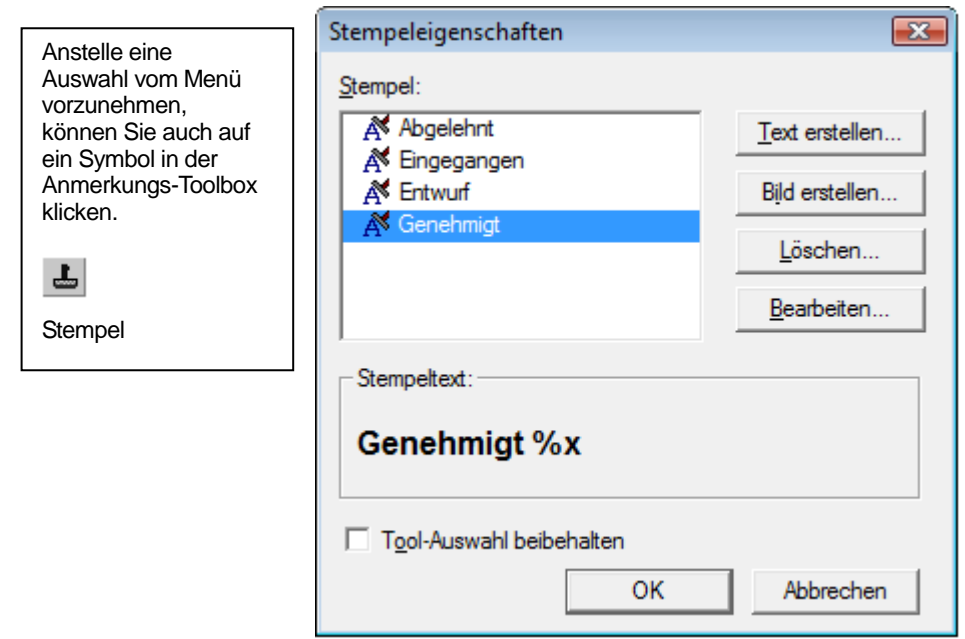

Eingabefenster für die Eigenschaften von Stempeln

5. Klicken Sie in der Liste der Stempel den Stempel an und klicken Sie auf Bearbeiten. Es erscheint das Dialogfeld Textstempeleigenschaften bearbeiten.

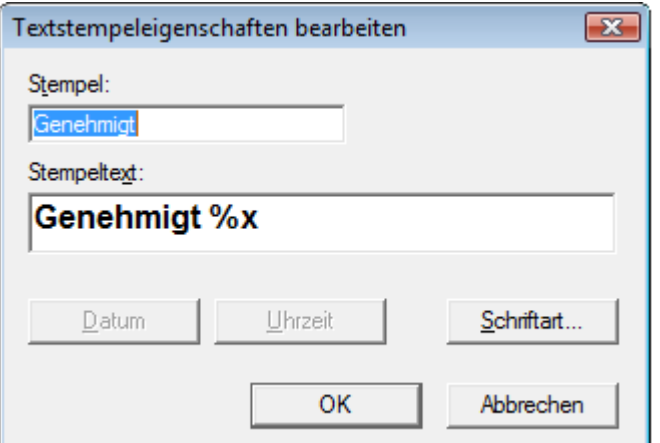

Eingabefenster für die Bearbeitung der Eigenschaften von Stempeln

Klicken Sie auf Schriftart.

Es erscheint das Dialogfeld Eigenschaften der Stempelschrift.

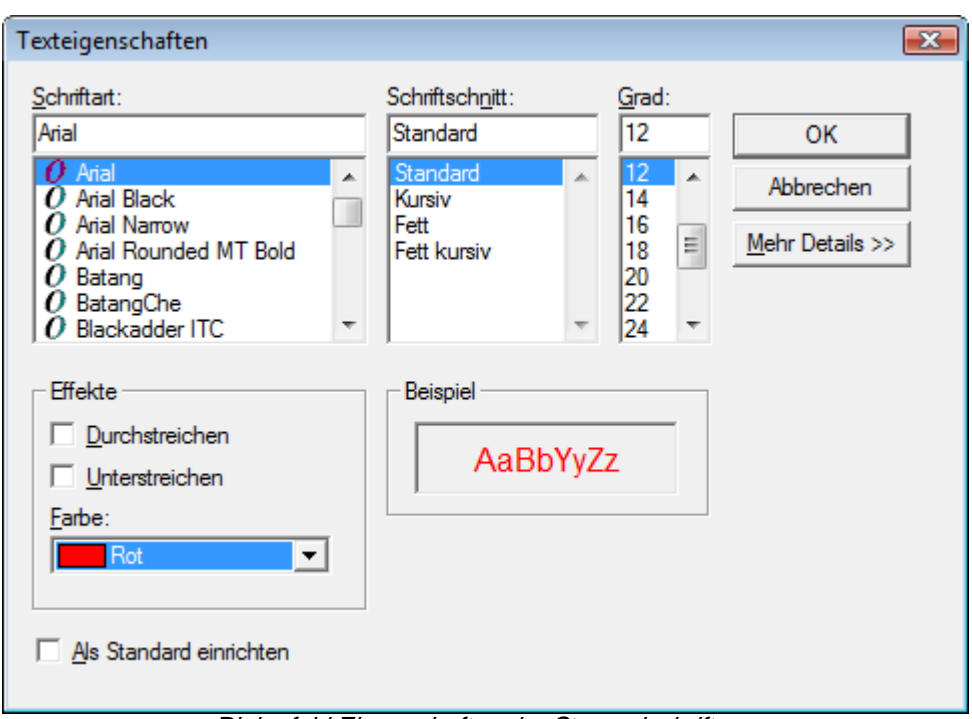

Dialogfeld Eigenschaften der Stempelschrift

- 6. Wählen Sie die gewünschten Schriftartattribute und die Farbe und klicken Sie auf OK.
- 7. Klicken Sie auf OK, um das Eingabefenster für die Bearbeitung der Eigenschaften von Stempeln zu schließen.
- 8. Klicken Sie auf OK, um das Dialogfeld Eigenschaften der Stempelschrift zu schließen.

Der Mauszeiger nimmt die Form eines Stempels an.

- 9. Positionieren Sie den Stempel dort, wo Sie den Stempel platzieren möchten, und drücken die linke Maustaste. Die Stempelanmerkung wird auf das Dokument gesetzt. Sie können den Stempel verschieben, indem Sie den Mauszeiger in den gepunkteten Umriss setzen und den Stempel auf die gewünschte Position ziehen.
- 10. Klicken Sie außerhalb des gepunkteten Umrisses, um den Stempel zu verankern.

#### Textmarker hinzufügen

Hinzufügen eines Textmarkers:

Wählen Sie mit geöffnetem Dokument im Menü Anmerkung den Befehl Textmarker. Der Mauszeiger nimmt die Form eines Fadenkreuzes an.

• Setzen Sie das Fadenkreuz links über einen Absatz, den Sie hervorheben möchten. Halten Sie die linke Maustaste gedrückt und ziehen den Mauszeiger über den Absatz. Geben Sie die Taste frei, um den Textmarker einzugeben.

#### Textmarkereigenschaften ändern

Ändern von Textmarkereigenschaften:

1. Setzen Sie den Mauszeiger auf den Textmarker und drücken die rechte Maustaste.

Es erscheint das Kontextmenü.

2. Klicken Sie auf Eigenschaften.

Es erscheint das Dialogfeld Eigenschaften des Textmarkers.

Hinweis: Um die Standardeigenschaften einer Anmerkung zu ändern, klicken Sie mit der rechten Maustaste auf die Anmerkungsschaltfläche in der Toolbox oder wählen Sie im Anmerkungseigenschaften-Dialogfeld die Option Als Standard einrichten.

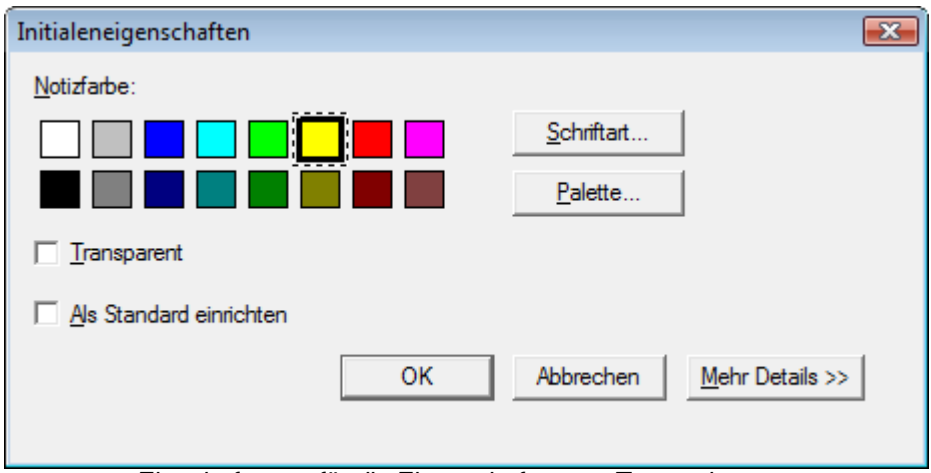

Eingabefenster für die Eigenschaften von Textmarkern

- 3. Wählen Sie eine Farbe, z. B. Blau, die transparent ist.
- 4. Klicken Sie OK, um die neue Farbe anzuwenden.

### Verbessern der Qualität eines Dokuments

In diesem Abschnitt wird die Verbesserung eines Dokuments durch Fleckenentfernung und Begradigung beschrieben.

#### Bildunreinheiten aus einem Dokument entfernen

Entfernen von Bildunreinheiten:

- 1. Wählen Sie aus dem Menü Skalieren den Befehl Optimale Größe.
- 2. Wählen Sie im Menü Extras den Befehl Bildflecken entfernen.

Die Anwendung entfernt kleinere Unreinheiten, die während des Scan- oder Faxvorgangs aufgetreten sind.

#### Seite begradigen

Begradigen einer Seite:

1. Klicken Sie im Menü Extras auf Seite begradigen.

Es erscheint das Dialogfeld Seite begradigen.

- 2. Verschieben Sie das Dialogfeld, so dass Sie eine Bezugslinie im oberen Teil der Seite zeichnen können. Der Cursor nimmt die Form eines Fadenkreuzes an.
- 3. Zeichnen Sie eine Bezugslinie parallel zum schrägen Text. Setzen Sie den Mauszeiger zwischen zwei Textzeilen und drücken die linke Maustaste. Während die Maustaste gedrückt ist, ziehen Sie den Mauszeiger nach rechts, parallel zum schrägen Text. Lassen Sie die Maustaste los wenn die Bezugslinie wie gezeigt korrekt positioniert ist.

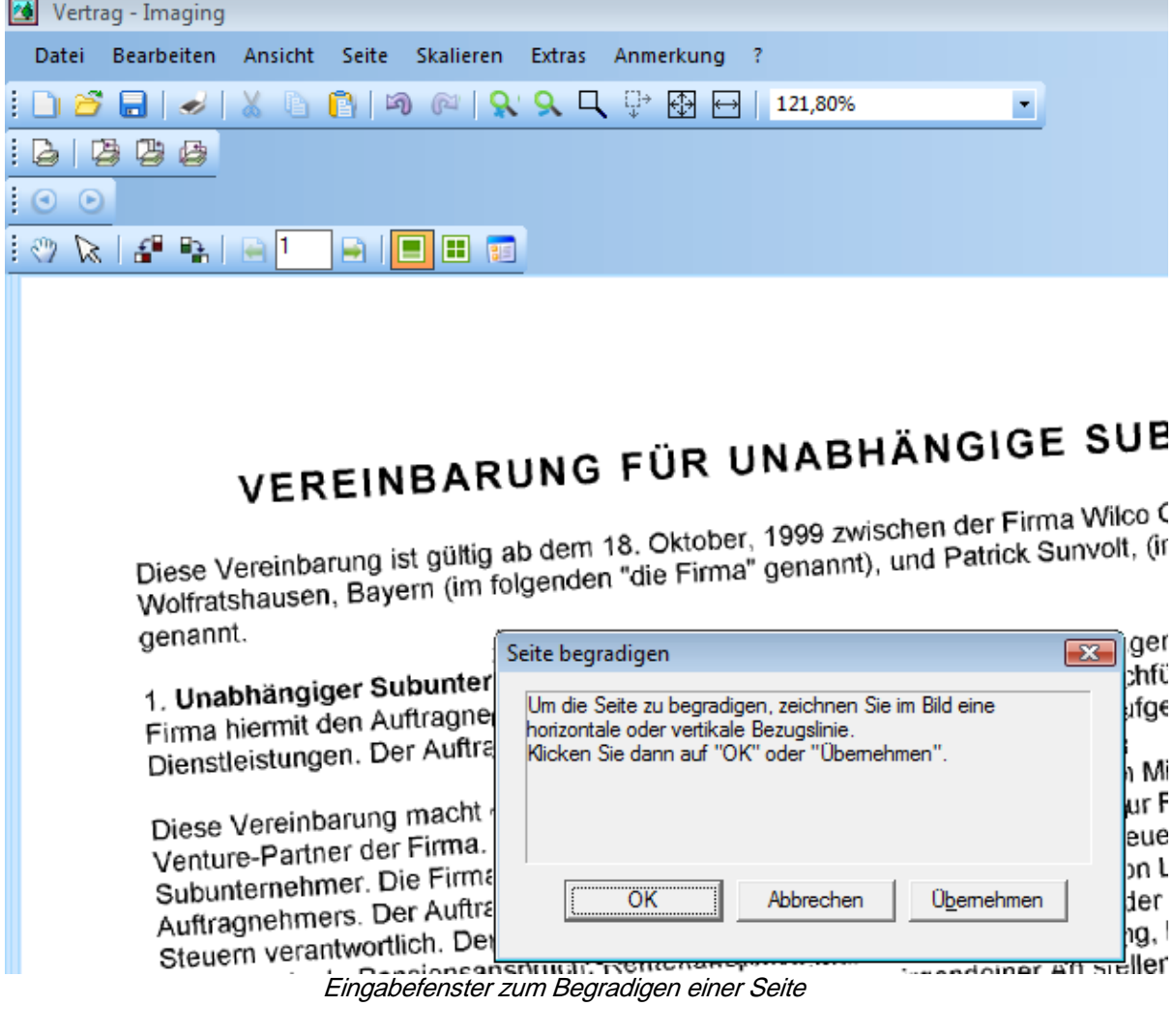

4. Klicken Sie im Dialogfeld Seite begradigen auf OK

Die Seite dreht sich, bis die von Ihnen gezeichnete Bezugslinie parallel zum oberen und unteren Rand des Fensters liegt.

# Kapitel 7 Umwandeln von Bildern und Grafiken in Text

# Einführung

Mit Sharpdesk können nicht bearbeitbare Grafiken und Bilder, die Text enthalten, in bearbeitbare Dateien umgewandelt werden, die in einem Textverarbeitungsprogramm weiterbearbeitet werden können. Sie können ein Bild bzw. eine Grafik jederzeit während der Arbeit mit Sharpdesk umwandeln, indem Sie das Bild bzw. die Grafik einfach auf die Option "OCR-Textumwandlung" in der Ausgabezone-Leiste ziehen. In Imaging wählen Sie einfach im Menü "Extras" den Befehl "OCR-Textumwandlung". Mit Sharpdesk bleibt selbst das Layout der Dokumente erhalten.

Nachdem ein Bild bzw. eine Grafik in ein bearbeitbares Dokument umgewandelt wurde, kann es verändert und mit Anmerkungen versehen werden. Generell kann es wie jedes andere Dokument verwendet werden, das komplett mit einem Textverarbeitungsprogramm erstellt wurde.

Bilder bzw. Grafiken in den Formaten .TIFF, .TIF, .PCX, .DCX, .BMP, .JPG, .JPEG, .GIF, .PNG, .PDF, .JP2, .JPC,oder .XPS, können in verschiedene Standardausgabeformate umgewandelt werden.

Beachten Sie, dass die Genauigkeit der Textumwandlung wesentlich von der Qualität des Originals abhängt. Unter Umständen wird beispielsweise eine verschwommene oder anderweitig undeutliche Faxseite nicht korrekt umgewandelt, da die Umwandlungsfunktion die Textzeichen nicht optimal erkennen kann. Dies kann auch ein unkorrektes Layout oder unkorrekte Ausrichtung der ausgedruckten Seite zur Folge haben. Sharpdesk OCR kann Bilder mit Auflösungen zwischen 75 und 600 DPI (Dots Per Inch = Bildpunkten pro Inch) klarschriftlesen. Die besten Ergebnisse werden bei einer Auflösung von 300 DPI erzielt. Bilder mit Auflösungen außerhalb des Bereichs von 75 bis 600 DPI werden nicht in die Ausgabedatei aufgenommen. Wenn eine aus mehreren Seiten bestehende Bilddatei Seiten mit Bildern innerhalb des zulässigen Auflösungsbereichs enthält, werden diese Seiten auf normale Weise klarschriftgelesen. Bei Bildern mit Auflösungen außerhalb des zulässigen Bereichs kann in manchen Fällen mit einem Anwendungsprogramm wie Sharpdesk Imaging die Auflösung so verändert werden, dass das Klarschriftlesen möglich ist.

# Optionen zum Klarschriftlesen

Sharpdesk ermöglicht Ihnen das Konfigurieren des Klarschriftlesevorgangs. Wählen Sie hierfür die Menüoption "Einstellungen" aus dem Menü "Extras" und klicken Sie auf die Registerkarte "Durch Texterkennung umwandeln":

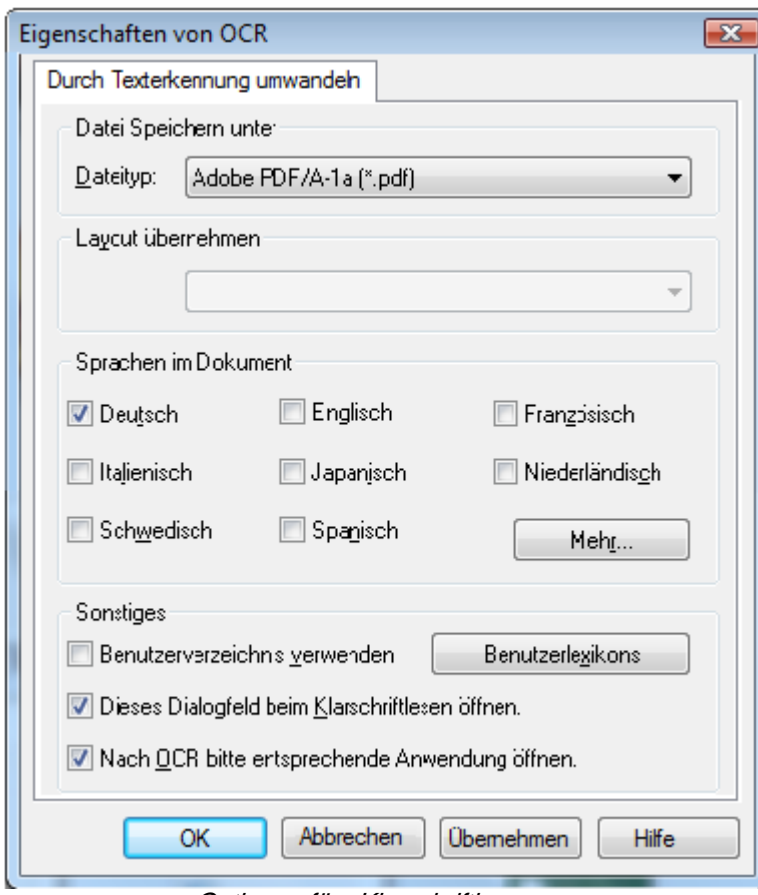

Optionen fürs Klarschriftlesen

# Einstellen des Ausgabeformats

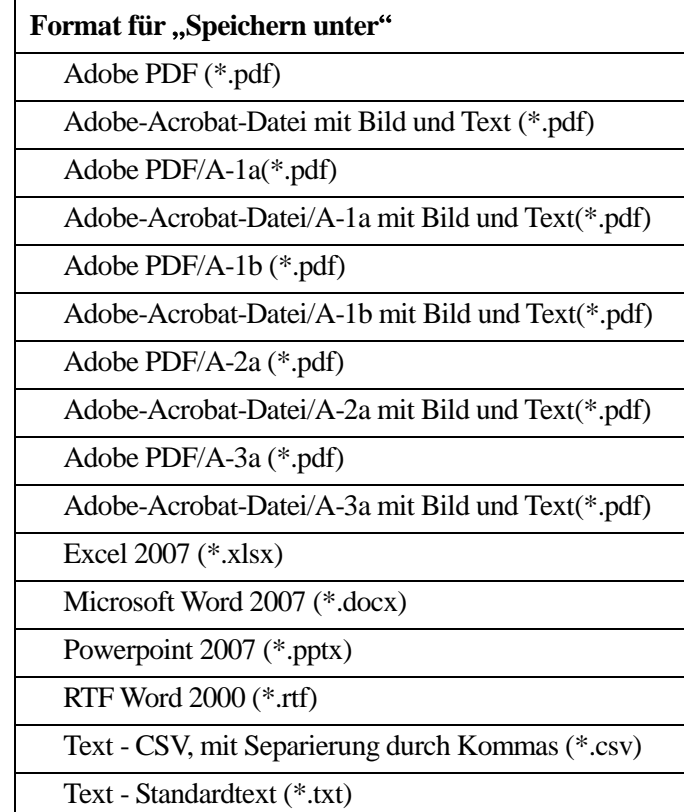

Sie haben die Auswahl aus den folgenden Typen von Ausgabedateien:

Das standardmäßige Dateiformat ist das Microsoft Word2007 (\*.docx).

# Einstellen für Layout beibehalten

Die Einstellung für Layouts beibehalten gibt der Klarschriftlese-Software vor, welche Eigenschaften die in Text umzuwandelnden Bilddateien aufweisen. Sie haben die Auswahl aus den folgenden Layouts:

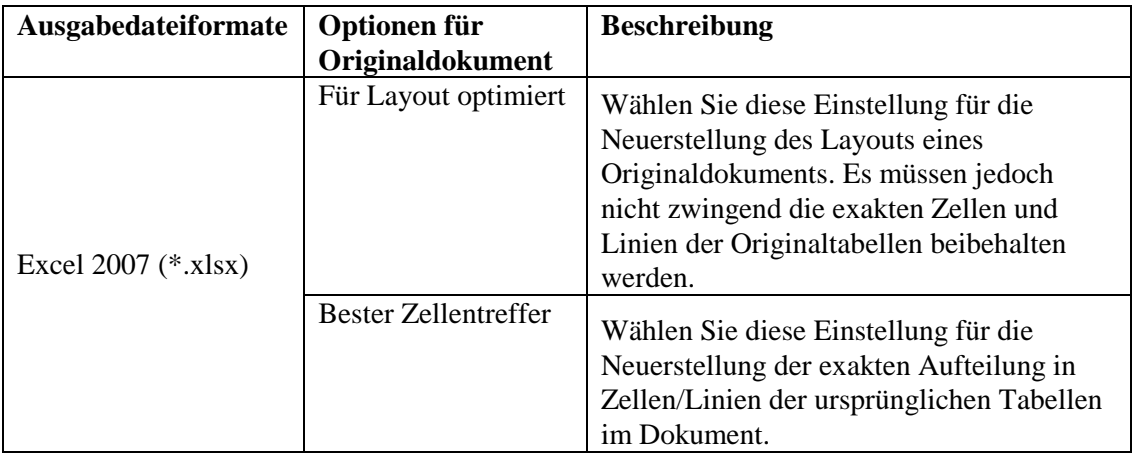

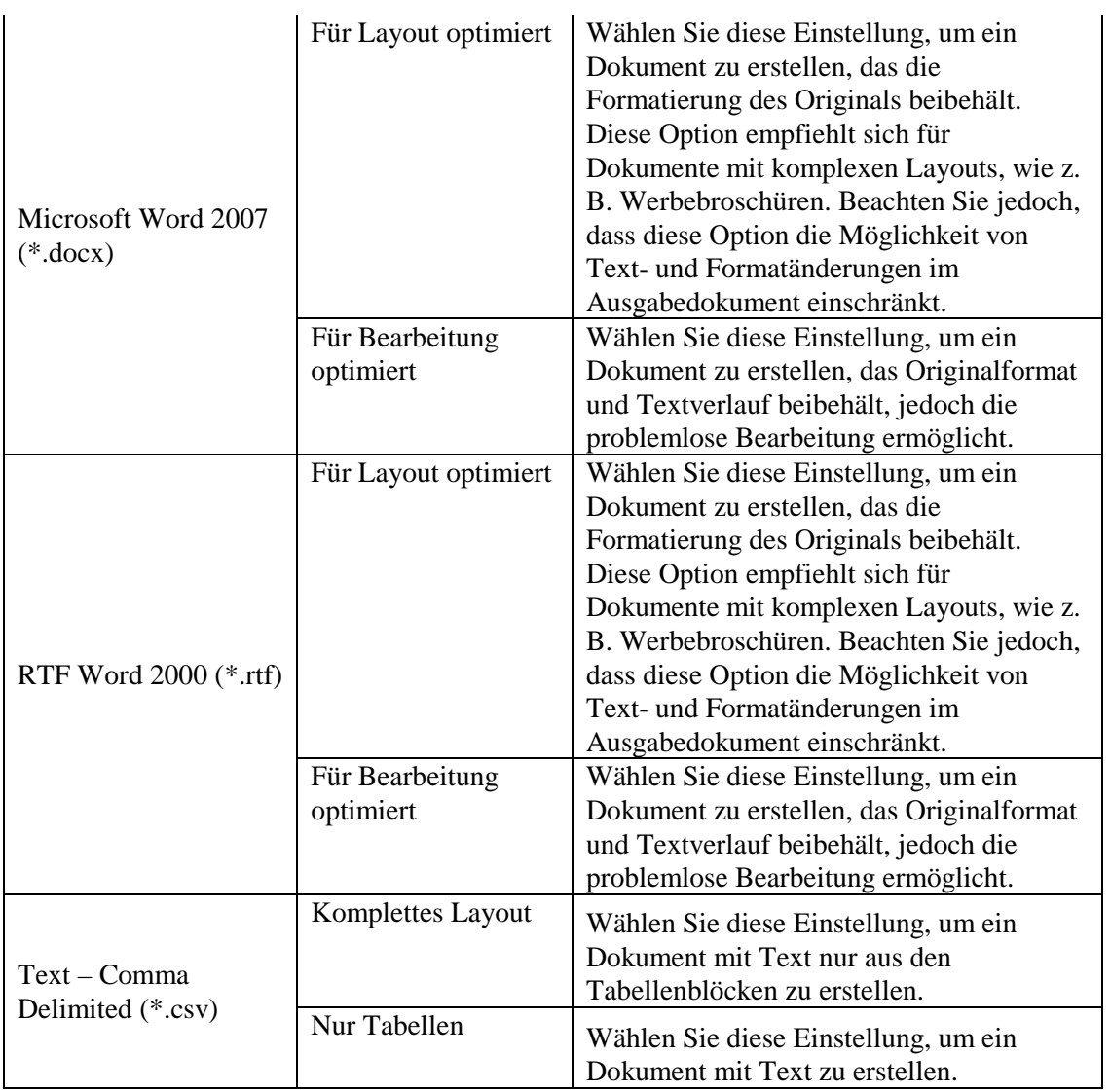

# Einstellen der Sprachen im Dokument

Die Einstellung der Sprachen im Dokument im Originaldokument informiert die Klarschriftlese-Software darüber, welche Wörter und Sonderzeichen der klarschriftzulesende Text enthält. Die Sprachen, in denen Sharpdesk lokalisiert ist, werden im Hauptteil der Registerkarte angezeigt:

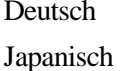

Niederländisch Schwedisch Spanisch

Deutsch Englisch Französisch Italienisch

Die Standardsprache ist diejenige Sprache, die vor der Installation von Sharpdesk gewählt wurde. Die OCR-Software kann auch andere Sprachen erkennen. Diese Sprachen werden nach dem Klicken auf die Schaltfläche "Mehr" angezeigt:

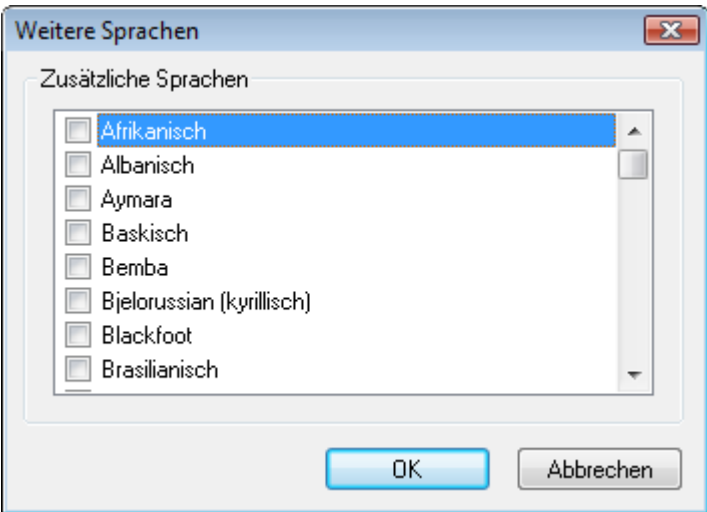

Markieren Sie die Kontrollkästchen der Sprachen, die unter Umständen in den klarschriftzulesenden Dokumenten enthalten sind.

Je mehr Sprachen ausgewählt sind, umso länger dauert das Klarschriftlesen. Wählen Sie deshalb nur diejenigen Sprachen aus, die mit hoher Wahrscheinlichkeit in Ihren klarschriftzulesenden Dokumenten vorkommen.

# Auswählen eines Benutzerwörterbuchs

Sie können die Erkennung von Wörtern, die Sie in Dokumenten finden, die Sie oft scannen, durch die Auswahl eines Benutzerwörterbuches verbessern. Um das aktuell selektierte Benutzerwörterbuch zu verwenden, markieren Sie das Feld "Benutzer wörter buch verwenden".Klicken Sie auf die Schaltfläche "Benutzer wörter bücher", um die Liste der verfügbaren Wörterbücher anzuzeigen. Damit wird der Dialog "Benutzerwörterbücher" angezeigt:

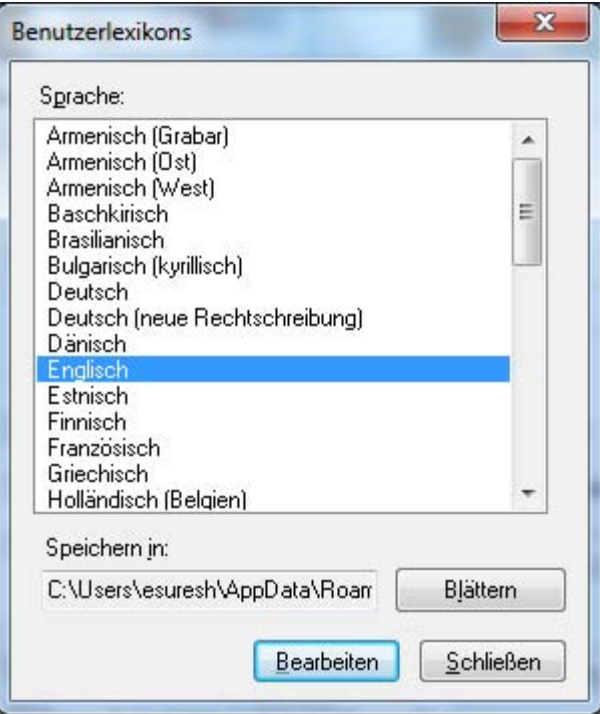

Wenn Sie das aktuell gewählte Benutzerwörterbuch in einem anderen Ordner speichern möchten,

müssen Sie auf die Schaltfläche "Durchsuchen" klicken. Hierauf wird das Dialogfeld "Nach Ordner durchsuchen" geöffnet. Nun wird der Dialog "Nach Ordner durchsuchen" angezeigt:

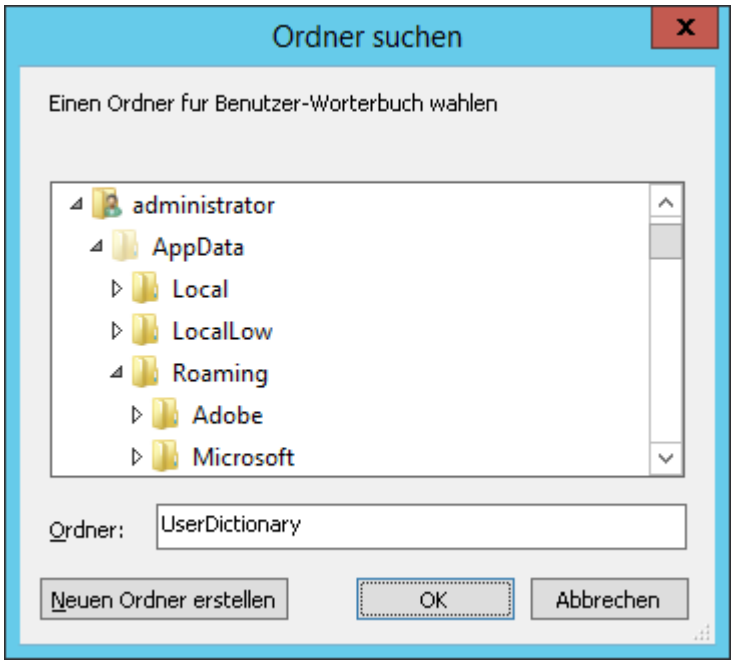

Wählen Sie den gewünschten Ordner und klicken Sie auf "OK".

#### Ändern eines Benutzerwörterbuchs

Wählen Sie zuerst ein zu änderndes Benutzerwörterbuch (z.B. "Englisch"). Klicken Sie dann auf die Schaltfläche "Bearbeiten". Hierauf wird das Dialogfeld zum "Bearbeiten des Benutzerwörterbuchs" geöffnet:

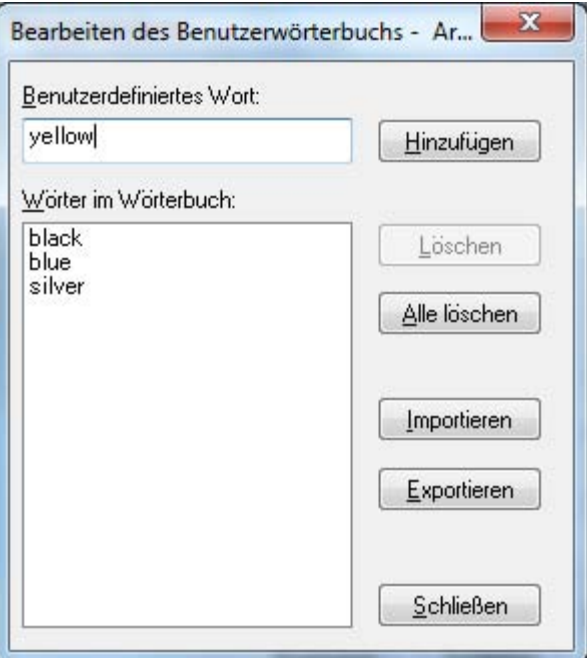

In diesem Dialogfeld werden alle im Benutzerwörterbuch enthaltenen Wörter angezeigt.

#### Hinzufügen von Wörtern zum Benutzerwörterbuch

Geben Sie das ins Benutzerwörterbuch aufzunehmende Wort ins Feld "Benutzerwort" ein. Klicken Sie dann auf die Schaltfläche "Hinzufügen", um das neue Wort ins Benutzerwörterbuch aufzunehmen.

#### Löschen von Wörtern aus dem Benutzerwörterbuch

Wählen Sie die zu löschenden Wörter durch Markieren in der Liste. Wenn Sie die Taste "Strg" gedrückt halten, können Sie mehrere Wörter auswählen. Wenn Sie ein Wort abwählen wollen, müssen Sie nur nochmals auf das betreffende Wort klicken, das nun nicht mehr markiert ist. Wenn alle zu löschenden Wörter markiert sind, können Sie auf die Schaltfläche "Löschen" klicken. Die Wörter werden nun aus dem Benutzerwörterbuch gelöscht.

Wenn Sie alle Wörter aus dem Benutzerwörterbuch löschen wollen, müssen Sie auf die Schaltfläche "Alle löschen" klicken.

#### Importieren von Wörtern ins Benutzerwörterbuch

Mit Hilfe eines anderen Anwendungsprogramms können Sie eine Liste der Wörter erstellen, die Sie ins Benutzerwörterbuch importieren wollen. Bei dieser Liste muss es sich um eine Datei mit reinem Text handeln, wobei jedes Wort ohne Interpunktionszeichen davor und danach in einer eigenen Zeile stehen muss. Die Wörter in dieser Datei können Sie durch Klicken auf die Schaltfläche "Importieren" ins Benutzerwörterbuch importieren. Hierauf wird das Dialogfeld "Importieren" geöffnet:

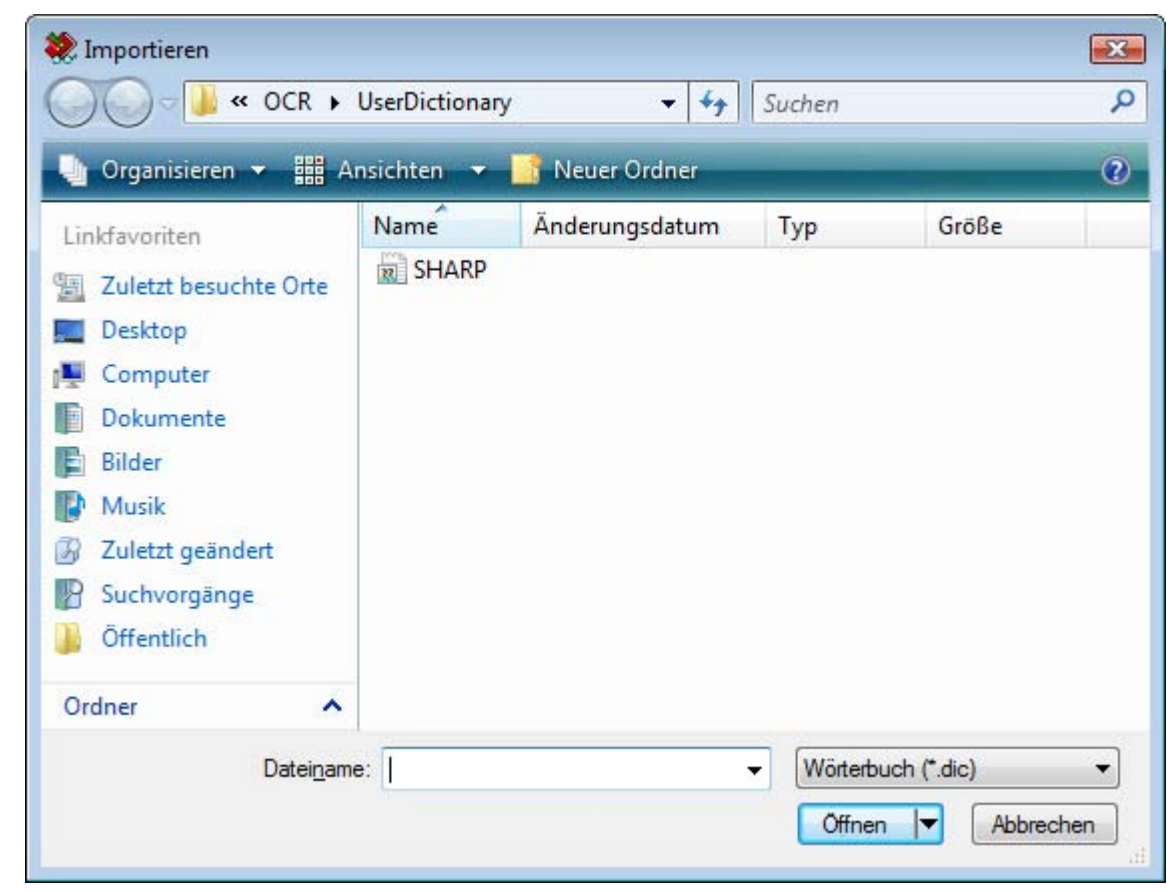

Navigieren Sie die Datei mit den zu importierenden Wörtern und klicken Sie auf die Schaltfläche "Öffnen". Die Wörter in der Datei werden nun ins Benutzerwörterbuch der Klarschriftlese-Software geladen.

Exportieren von Wörtern aus dem Benutzerwörterbuch

Sie können die Wörter im Benutzerwörterbuch in eine Textdatei exportieren. Jedes Wort steht in einer eigenen Zeile. Klicken Sie zum Exportieren auf die Schaltfläche "Exportieren". Hierauf wird das Dialogfeld "Exportieren" geöffnet:

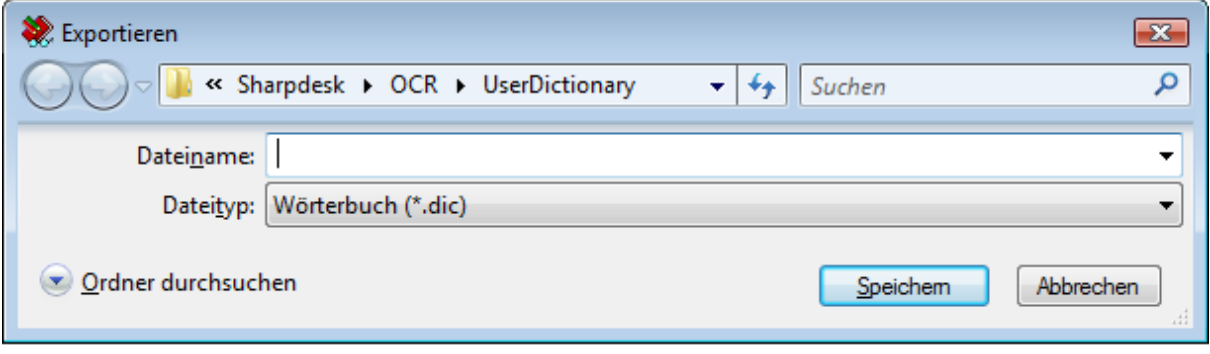

Geben Sie den Namen der neu zu erstellenden Datei ein und klicken Sie auf die Schaltfläche "Speichern"

#### Beenden der Bearbeitungssitzung

Nach dem Ändern des Benutzerwörterbuchs können Sie auf die Schaltfläche "Schließen" klicken, um wieder das Dialogfeld "Benutzerwörterbücher" zu öffnen.

# Dialogfeld "Optionen fürs Klarschriftlesen"

Das Dialogfeld "Optionen fürs Klarschriftlesen" wird standardmäßig nach dem Starten eines Klarschriftlesevorgangs aus Sharpdesk heraus geöffnet. Wenn die aktuellen Optionen verwendet werden sollen und dieses Dialogfeld nicht geöffnet werden soll, müssen Sie die Markierung des Kontrollkästchens "Dieses Dialogfeld beim Klarschriftlesen öffnen." entfernen. Der Klarschriftlesevorgang wird nun ohne weitere Interaktion durchgeführt. Dies können Sie jederzeit rückgängig machen, indem Sie die Option "Extras/Einstellungen/Durch Texterkennung umwandeln" verwenden.

# Anwendungsstart kontrollieren

Sobald die Konvertierung mit OCR beendet ist, können Sie die erstellte Datei mit einer zum Dateityp passenden Anwendung bearbeiten. Wenn Sie die Funktion "Nach OCR bitte entsprechende Anwendung öffnen." aktivieren, wird das OCR-Dokument mit der Anwendung geöffnet, mit der dieser Dateityp typischerweise geöffnet oder bearbeitet wird. Wenn Sie diese Funktion deaktivieren, endet die OCR-Bearbeitung mit der Erstellung des neuen Dateityps.

# Umwandeln eines Bildes bzw. einer Grafik durch Drag&Drop

Folgendermaßen wird ein Bild bzw. eine Grafik durch Drag&Drop in Text umgewandelt:

- 1. Wählen Sie im Sharpdesk das Bild, das im Sharpdesk Arbeitsbereich umgewandelt werden soll.
- 2. Vergewissern Sie sich, dass die Ausgabezone-Leiste angezeigt wird, indem Sie im Menü "Ansicht" den Befehl "Ausgabezone" wählen.
- 3. Ziehen Sie das Bild bzw. die Grafik auf die Option "OCR-Textumwandlung" in der Ausgabezone-Leiste. Der Status der Umwandlung wird in einem Dialogfeld angezeigt.

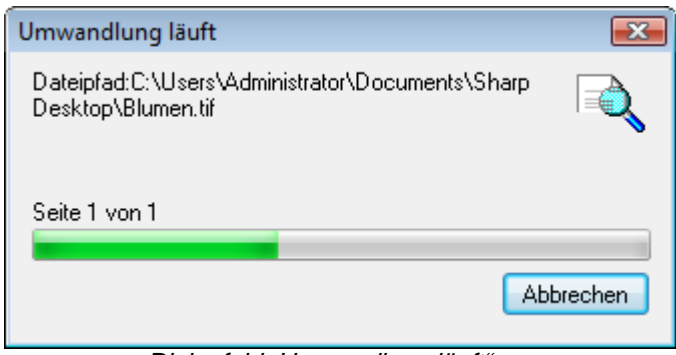

Dialogfeld "Umwandlung läuft"

[Wenn "Dieses Dialogfeld beim Klarschriftlesen öffnen." markiert ist, wird zuerst die Konvertieren durch OCR-Einstellungen-Registerkarte angezeigt.] In diesem Dialogfeld wird der Name der Datei angezeigt sowie der Fortschritt des gesamten Vorgangs. Sobald die Umwandlung abgeschlossen ist, wird dieses Dialogfeld automatisch geschlossen und das fertiggestellte Textdokument wird in der geeigneten Anwendung angezeigt. Durch Klicken auf Abbrechen kann der laufende Umwandlungsprozess abgebrochen werden.

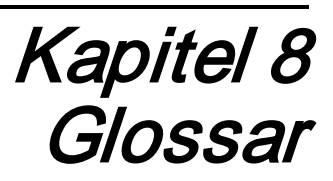

# **Einführung**

In Sharpdesk werden folgende Begriffsdefinitionen verwendet.

# A

# ASCII

Abkürzung für American Standard Code for Information Interchange (Amerikanischer Standardcode für Informationsaustausch). Definition für den Bit-Aufbau von Zeichen und Symbolen. ASCII definiert 128 Symbole unter Verwendung von 7 Binär-Bits und 1 einem Paritäts-Bit.

#### Ausgabezone

Eine Sharpdesk Symbolleiste zum schnellen Zugriff auf Funktionen wie Drucken, Faxen, Scannen, Email und OCR-Verarbeitung eines Bilds bzw. einer Grafik.

# B

#### Bild

In Sharpdesk werden die Begriffe Grafik, Bild und Dokument synonym verwendet. Befehle und Funktionen funktionieren z.B. gleichermaßen für Dateien in den Formaten .TIF, .JPG und .DOC.

#### Browser

Ein Programm, wie z.B. der Microsoft Internet Explorer, mit dem HTML-Dokumente angezeigt werden können.

### D

#### **Druckertreiber**

Software, mit der Druckanweisungen zum Drucker gesendet werden. Der Druckertreiber verwaltet die Attribute und Funktionen eines Druckers und die Codes, die ein Programm senden muss, um diese Attribute und Funktionen nutzen zu können.

#### DPI

Dots per Inch (Punkte pro Zoll). Eine Maßeinheit für die Auflösung eines Druckers.

### G

#### Gerät

Ein Gerät ist ein Stück Hardware, wie Scanner, Drucker, Faxmaschine, Digitalkamera oder Kopierer.

#### Grafik

Ein geschriebenes, gedrucktes oder elektronisch angezeigtes Symbol oder eine Zeichnung. Auch Zeichen oder Text, die mit einem Grafikprogramm erstellt wurden.

#### **Graustufe**

Eine Farbabstufung zwischen Schwarz und Weiß, mit der z. B. Farben auf Schwarzweiß-Druckern ausgegeben werden können.

# H

#### Hochformat

Die vertikale Ausrichtung eines Dokuments oder Bilds über die Breite einer Seite (Briefformat). Das Hochformat ist das Gegenstück zum Querformat.

# Q

#### Querformat

Die horizontale Ausrichtung eines Dokuments oder Bilds über die Länge einer Seite. Der englische Begriff für Querformat (Landscape) ist von Landschaftsbildern abgeleitet, die in der Regel horizontal auf der Leinwand ausgerichtet sind.

# O

#### OCR

Optical Character Recognition (Optische Zeichenerkennung). Eine Technik zur Umwandlung von Papierdokumenten in bearbeitbare elektronische Dokumente.

#### P

#### Papierzufuhr

Der Einzug eines Papierblatts in den Drucker.

#### PC Fax

Eine elektronische Möglichkeit zum Senden und Empfangen von Faxen mit einem Computer. Ein PC Fax wird vom Computer gesendet bzw. empfangen.

# S

#### .SDF-Datei

Eine von Sharpdesk erstellte Datei, die im Sharpdesk Composer geöffnet und bearbeitet werden kann.

# T

# **TWAIN**

Sowohl ein Protokoll als auch eine API (Application Programmer's Interface), mit der Bilddaten direkt von einer beliebigen Quelle eingegeben werden können (Beispiel: Desktop- und Hand-Scanner, Video Capture-Karten, Digitalkameras und andere Bildverarbeitungsgeräte), ohne dass die Anwendung verlassen werden muß. TWAIN sichert die Kompatibilität zwischen Bildeingabegeräten und -Anwendungen als Vermittler zwischen Hardware-Geräten und Software-Anwendungen. Der Industriestandard TWAIN wird von der TWAIN Arbeitsgruppe entwickelt, die aus Repräsentanten der führenden Firmen aus den Bereichen Scanner-Hardware und Software besteht.

# V

### Voreinstellung

Auch Standardeinstellung. Werksseitig im Programm vorgenommene und permanent gespeicherte Systemeinstellungen, die jedoch verändert werden können. Auch ein Wert oder eine Einstellung, der von der Software verwendet wird, wenn kein anderer Wert angegeben wird.